**User Guide**

# **Site Master™ S331P**

**Ultraportable Cable and Antenna Analyzer Featuring Classic and Advanced Modes**

**150 kHz to 4 GHz (S331P-0704 Option) 150 kHz to 6 GHz (S331P-0706 Option)**

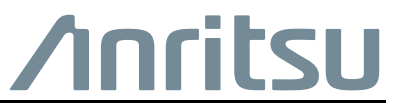

Part Number: 10580-00426 Revision: A Published: September 2016 Copyright 2016 Anritsu Company

# **Table of Contents**

## **[Chapter 1—General Information](#page-6-0)**

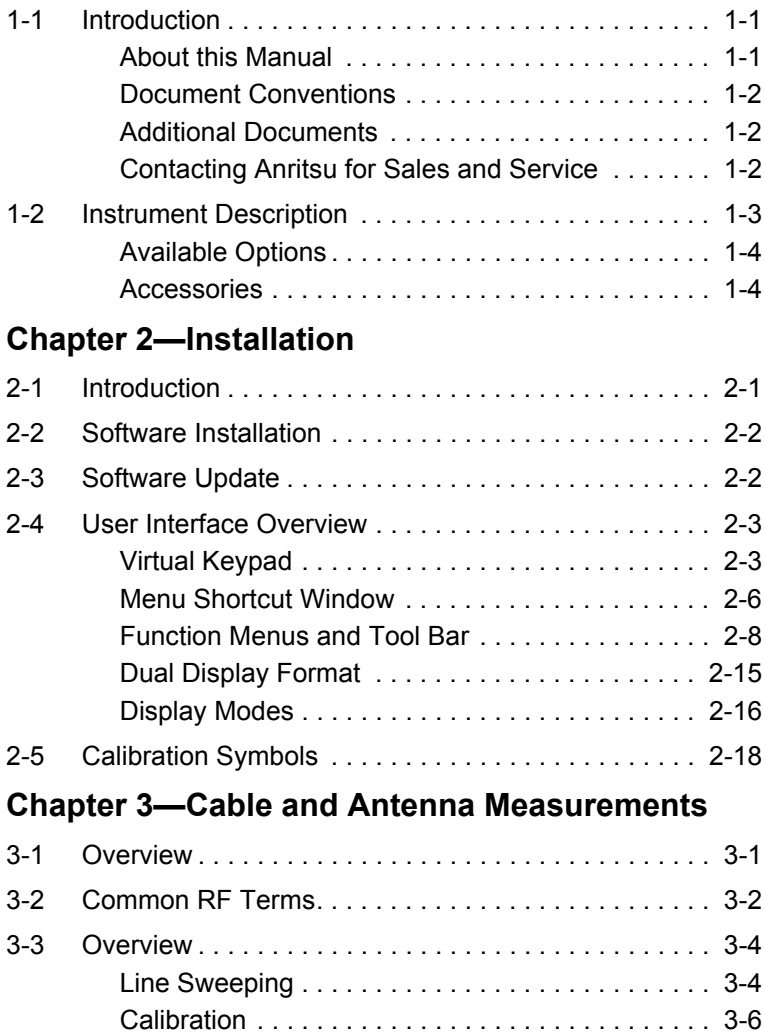

# **Table of Contents (Continued)**

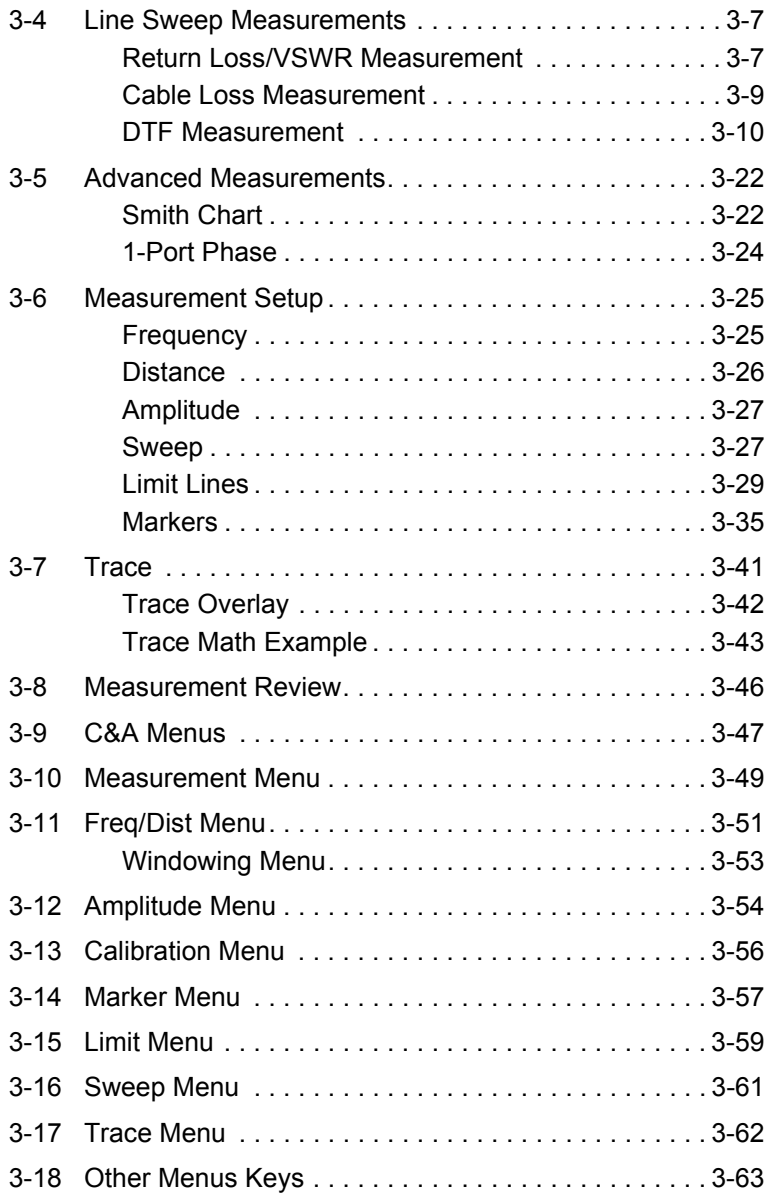

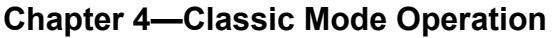

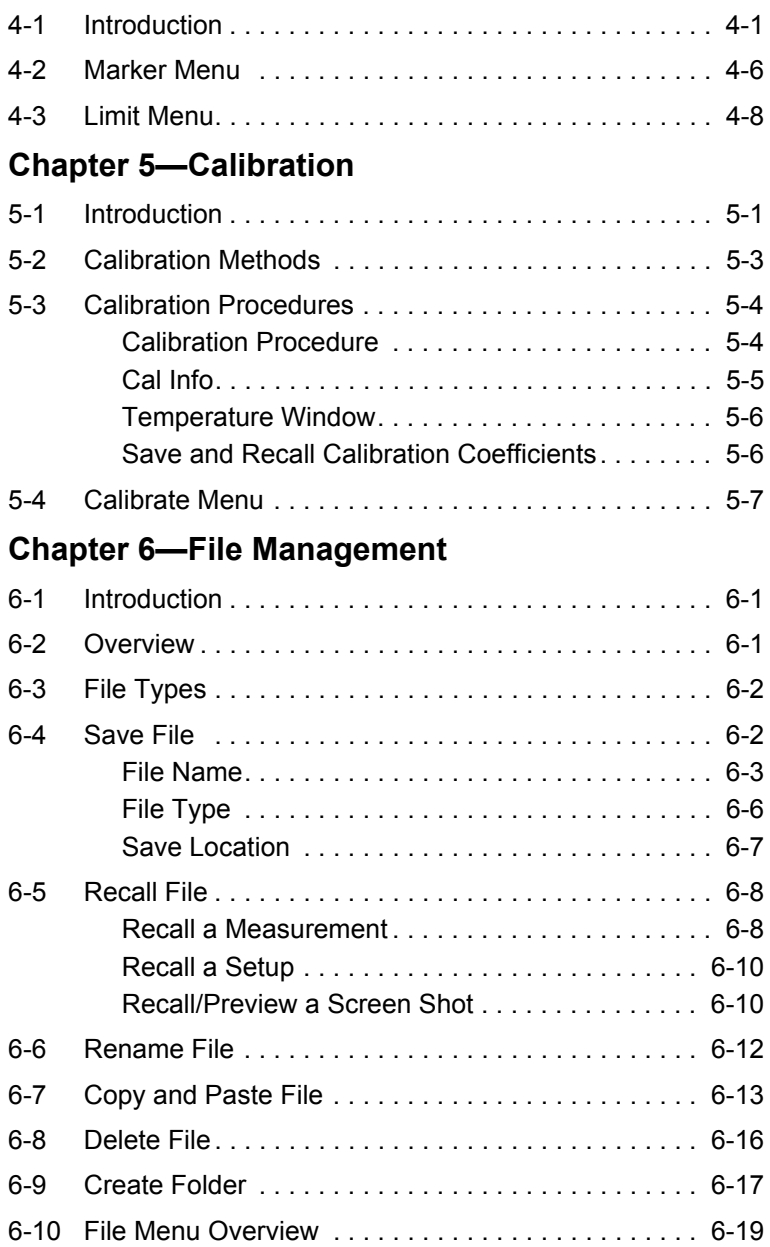

# **Table of Contents (Continued)**

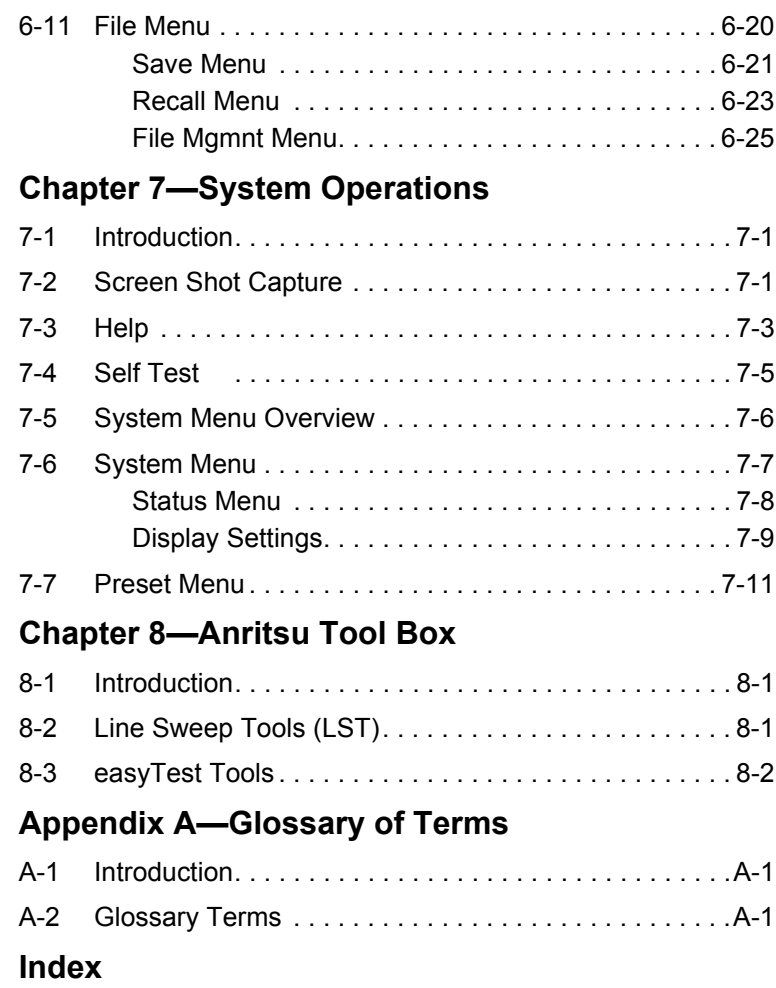

# <span id="page-6-0"></span>**Chapter 1 — General Information**

# <span id="page-6-1"></span>**1-1 Introduction**

The Site Master S331P User Guide describes the instrument's system and file management functions and explains how to perform Cable and Antenna measurements.

## <span id="page-6-2"></span>**About this Manual**

This chapter provides an overview of the Site Master S331P Cable and Antenna Analyzer and a description of manual conventions and additional documentation.

[Chapter 2, "Installation"](#page-10-2) contains information on software installation and an overview of the graphical user interface.

[Chapter 3, "Cable and Antenna Measurements"](#page-28-2) gives an overview of line sweeping and describes instrument functions in Cable and Antenna Analyzer Advanced Mode.

[Chapter 4, "Classic Mode Operation"](#page-92-2) describes the menus available in the Classic Cable and Antenna Analyzer measurement mode, which emulates the user interface from the Anritsu "D" series Site Master instruments.

[Chapter 5, "Calibration"](#page-100-2) describes the calibration methods available.

[Chapter 6, "File Management"](#page-108-3) reviews the file management features of the Site Master using the **File** menu and the **Save** menu. These menus allow the user to save, recall, copy, and delete files on the external computer or storage device.

[Chapter 7, "System Operations"](#page-134-3) reviews various instrument management features of the Site Master including: System menu, Preset menu, and Help menu.

[Chapter 8, "Anritsu Tool Box"](#page-148-3) provides an overview of the Anritsu Line Sweep Tools (LST) and easyTest Tools.

## <span id="page-7-0"></span>**Document Conventions**

Main menu and keypad keys are shown in the User Guide in a **Sans Serif Bold** typeface. Main menu keys are the six buttons displayed at the bottom of the interface screen. Submenus and submenu keys are located on the right side of the trace window and some dialog boxes. They are shown in this manual in Sans Serif Regular typeface.

Key sequences to access specific Site Master functions are represented in a manner similar to the following:

```
 Freq/Dist > DTF Setup > Cable List
```
Because the S331P is controlled via a Graphical User Interface that runs on a tablet or PC, key actions may be described with the interchangeable terms *press*, *touch*, *tap*, or *click*.

## <span id="page-7-1"></span>**Additional Documents**

The following documents provide additional information about the Site Master S331P Cable and Antenna Analyzer.

- **•** Handheld Instruments Product Information, Compliance, and Safety Guide (10100-00067). Provides important safety, legal, and regulatory notices. Read this guide *before* operating the equipment.
- **•** Site Master S331P Technical Data Sheet (11410-00964). Includes general specifications, detailed measurement specifications for all available measurement modes, ordering information, and available accessories.
- **•** Site Master S331P Product Brochure. Includes an overview of the of the Site Master instrument, ordering information, and accessories information.

These documents along with additional applications notes and white papers covering cable and antenna analysis are available on the Anritsu website at www.anritsu.com

## <span id="page-7-2"></span>**Contacting Anritsu for Sales and Service**

To contact Anritsu, visit:<http://www.anritsu.com/contact-us> and select the services in your region.

# <span id="page-8-0"></span>**1-2 Instrument Description**

The Site Master S331P is a one-port, 150 kHz to 4 GHz (Option 704) or 150 kHz to 6 GHz (Option 706) ultraportable cable and antenna analyzer designed to make Return Loss, VSWR, Cable Loss, and Distance-To-Fault (DTF) measurements in the field. The analyzer is an integrated multi-functional test instrument that eliminates the need to carry multiple test sets.

The S331P has no external power supply. It is powered via USB and controlled from a Windows-based tablet or PC running the instrument software. Windows 7 or higher is required. The Site Master S331P application is delivered on a USB memory stick included with the instrument. Software updates are downloaded from the Anritsu website.

Measurement files, setup files, and interface screen captures can be saved to and recalled from the controller device (tablet or PC) or removable disk. A user-editable EZ Name Matrix allows users to configure complex sweep names quickly, saving hours of valuable time daily.

Anritsu Line Sweep Tools (LST) can be used with the Site Master to create reports, view and organize data, edit markers and limit lines, and perform trace analysis. LST is available for download on the Anritsu website. Refer to ["Line Sweep Tools \(LST\)" on page 8-1](#page-148-4) for a brief overview.

Anritsu easyTest Tools provides a library of commands and a drag & drop interface for creating test sequences. The software is available on the Anritsu website.

- **•** A developer creates an easyTest test sequence (.ett) file.
- **•** To recall a test script, press the easyTest icon on the Menu Shortcut screen and select the file. Step-by-step instructions contained in the script will be displayed, simplifying the process of operating the instrument and completing the assigned tasks.

A Quick Start Guide, full use instructions, and sample .ett files are included with the easyTest Tools software. After installation, start the application and choose Help for additional information. Refer to ["easyTest Tools" on page 8-2](#page-149-1) for an overview.

A complete suite of software applications are available for download at: [anritsu.com/en-US/test-measurement/support/technical-support/handh](http://www.anritsu.com/en-US/test-measurement/support/technical-support/handheld-tools-tool-box) [eld-tools-tool-box](http://www.anritsu.com/en-US/test-measurement/support/technical-support/handheld-tools-tool-box)

## <span id="page-9-0"></span>**Available Options**

The Site Master S331P Technical Data Sheet (part number 11410-00964) contains a list and description of available options. The data sheet is available at [www.anritsu.com](http://www.anritsu.com).

## <span id="page-9-1"></span>**Accessories**

The Technical Data Sheet also provides a list and description of standard and optional accessories.

# <span id="page-10-2"></span><span id="page-10-0"></span>**Chapter 2 — Installation**

# <span id="page-10-1"></span>**2-1 Introduction**

Other than an RF test port and USB port, the Site Master S331P has no user controls on the instrument itself. All instrument functions are performed from an external PC controller, which can be a tablet or PC running Windows 7 or higher.

To control and operate the S331P using the Graphical User Interface:

- **1.** Connect the instrument to the PC controller USB port. A USB-A to Micro-B with latch cable is included.
- **2.** Install the Site Master S331P application on the tablet or PC.
- **3.** Launch the application.

This chapter provides installation instructions for the S331P software and gives an overview of the GUI.

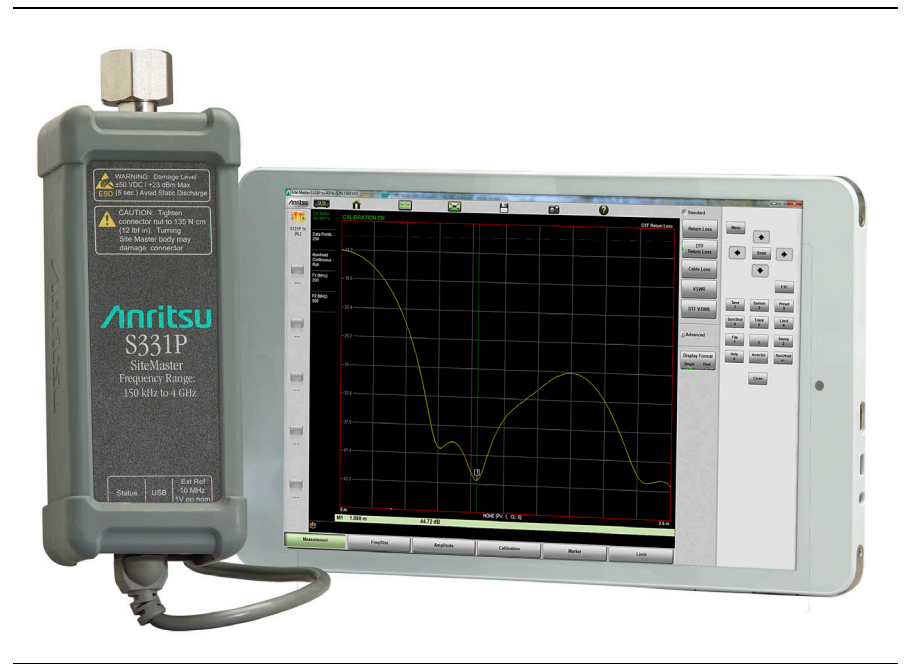

**Figure 2-1.** S331P and Tablet

# <span id="page-11-0"></span>**2-2 Software Installation**

The Site Master S331P application is delivered on a USB memory stick included with the instrument. The installer file name is of the form:

S331P SiteMaster Installer VYYYY.MM.nnn.exe

where YYYYMM is the date stamp and nnn is the release version.

- **1.** Copy the installer file to local disk on your tablet or PC.
- **2.** Run the installer.

# <span id="page-11-1"></span>**2-3 Software Update**

Software updates are downloaded from the Anritsu website.

**1.** Visit the Anritsu products page at:

[www.anritsu.com/en-US/test-measurement/products](http://www.anritsu.com/en-US/test-measurement/products)

- **2.** Go to the S331P Downloads page and download the installer to your tablet or PC.
- **3.** Run the installer.

# <span id="page-12-0"></span>**2-4 User Interface Overview**

The S331P Graphical User Interface consists of a trace window, function menu keys, shortcut tool bars, and a virtual keypad on the right.

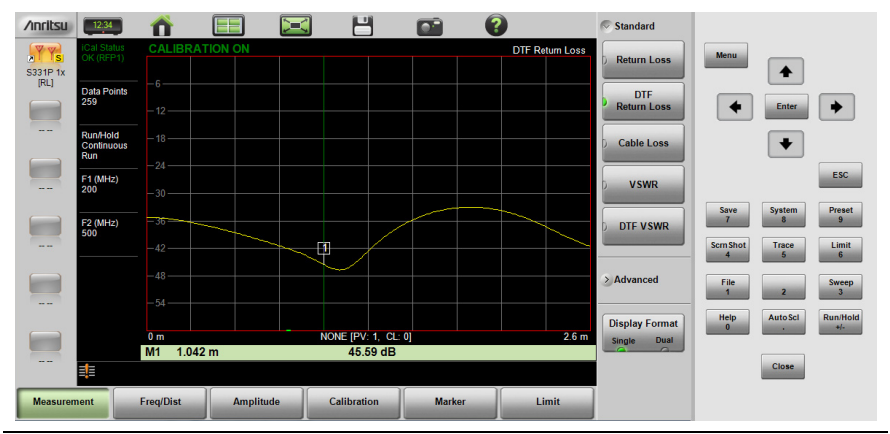

**Figure 2-2.** S331P User Interface

## <span id="page-12-1"></span>**Virtual Keypad**

[Table 2-1](#page-12-2) provides a description of user keys on the virtual keypad of the S331P interface screen. The numeric keys are used to access functions listed in the table and also to enter numerical digits when a parameter edit box is open.

<span id="page-12-2"></span>**Table 2-1.** Site Master Keypad Functions (1 of 3)

| <b>Key</b> | <b>Description</b>                                                                                                    |
|------------|----------------------------------------------------------------------------------------------------|
| Menu       | Opens the Menu Shortcut window, where you can switch<br>between Cable-Antenna Analyzer Advanced and Classic<br>Modes. Refer to "Menu Shortcut Window" on page 2-6. |
| Enter      | Applies a user-specified setting or executes the currently<br>selected action.                                                                                     |
|            | Moves or scrolls up a list.                                                                                                    |

### **Table 2-1.** Site Master Keypad Functions (2 of 3)

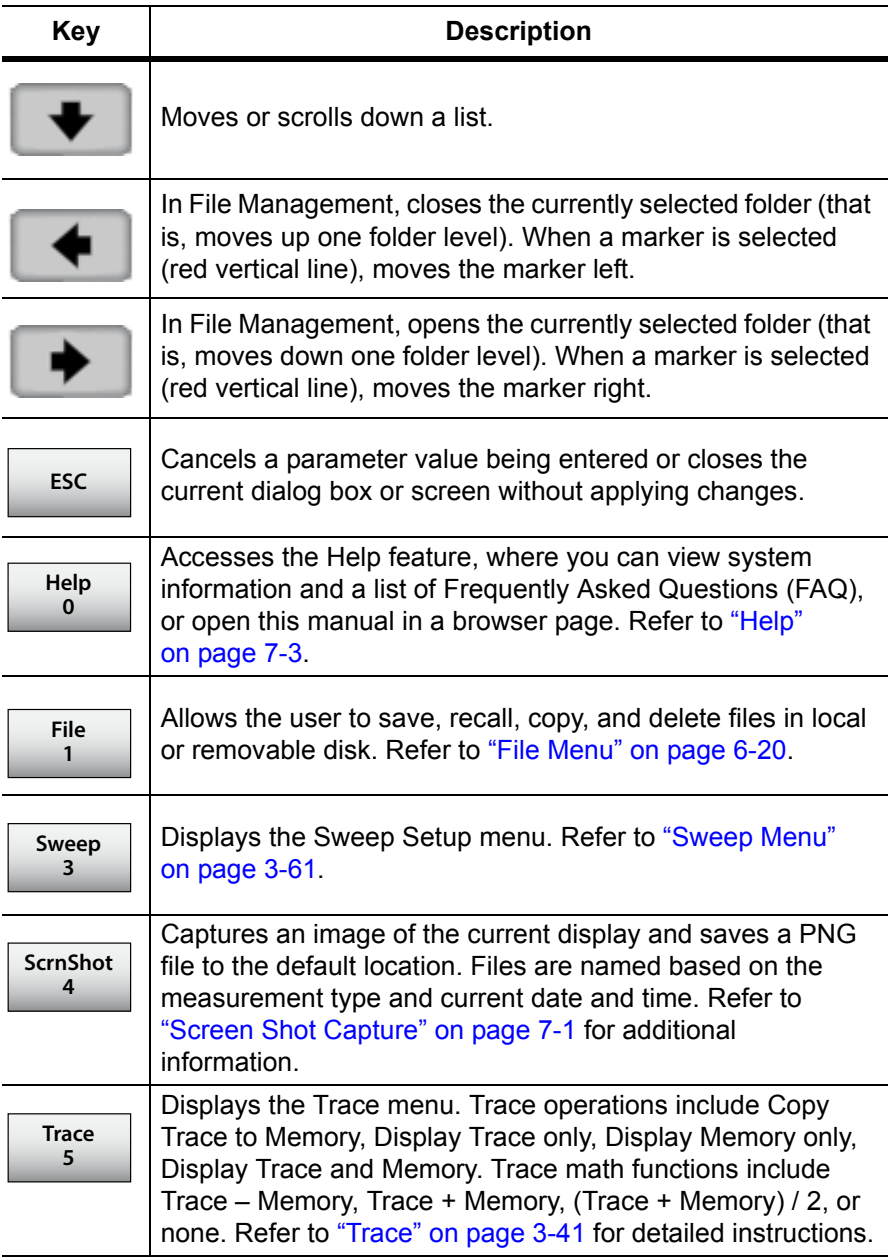

### **Table 2-1.** Site Master Keypad Functions (3 of 3)

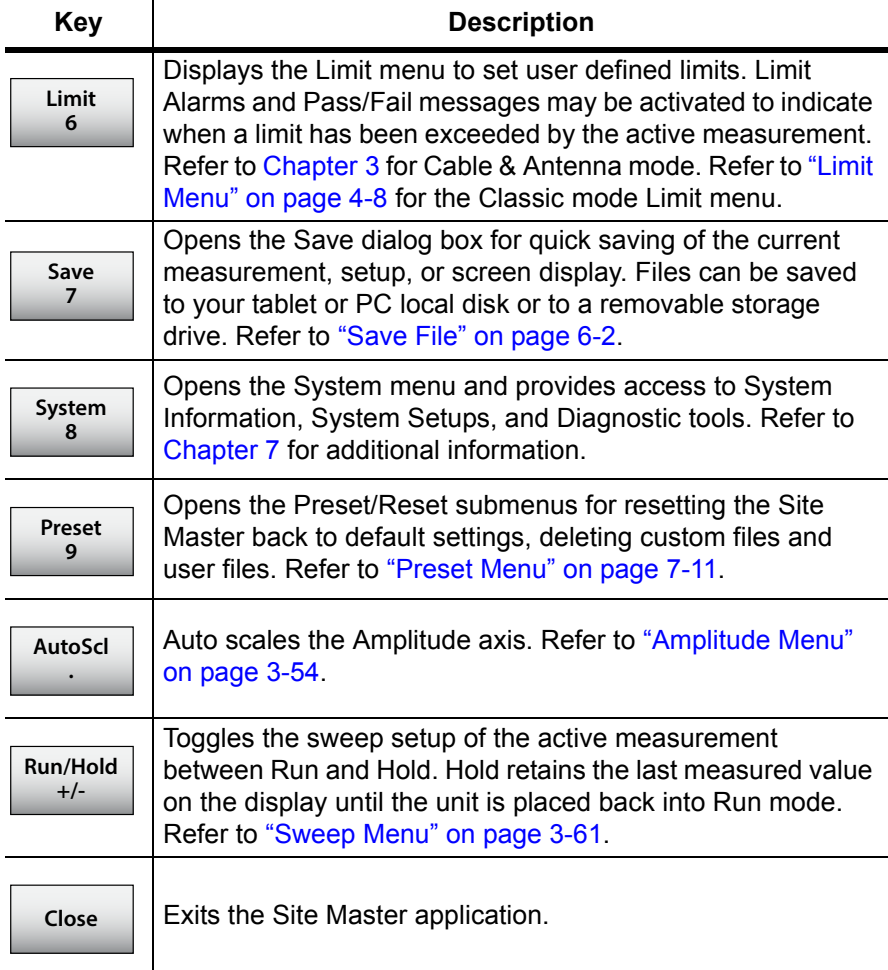

## <span id="page-15-0"></span>**Menu Shortcut Window**

Press the **Menu** key on the virtual keypad to open the Menu Shortcut window. From here, you may switch between Cable-Antenna Analyzer Advanced and Classic modes by touching the appropriate mode icon.

The screen also displays any user-created shortcuts, which may include measurement setups or submenu key shortcuts. Shortcuts are added, deleted, and moved as described in the next sections.

Help for the Menu Shortcut window is available by pressing the Help Shortcut icon in the lower-right corner of the display.

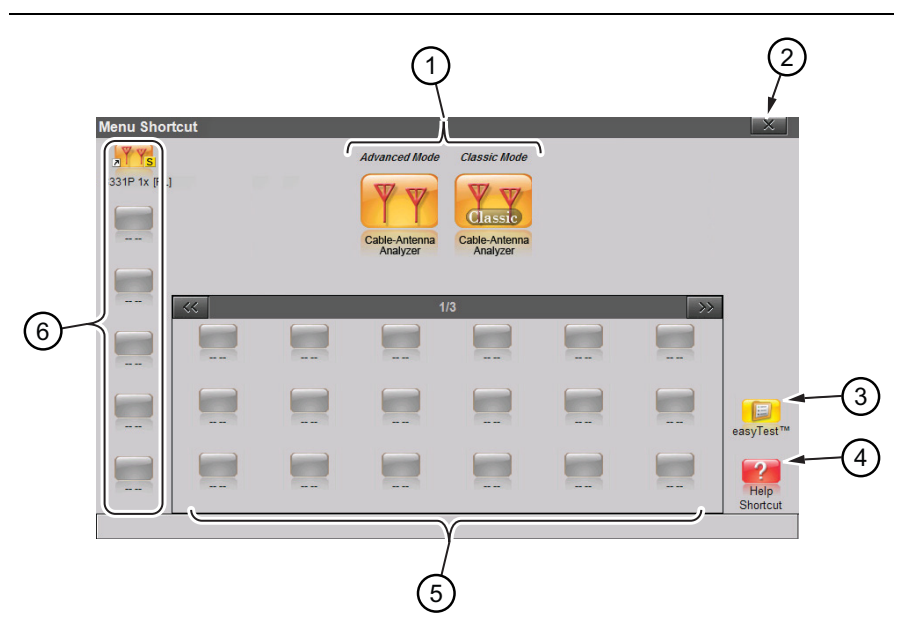

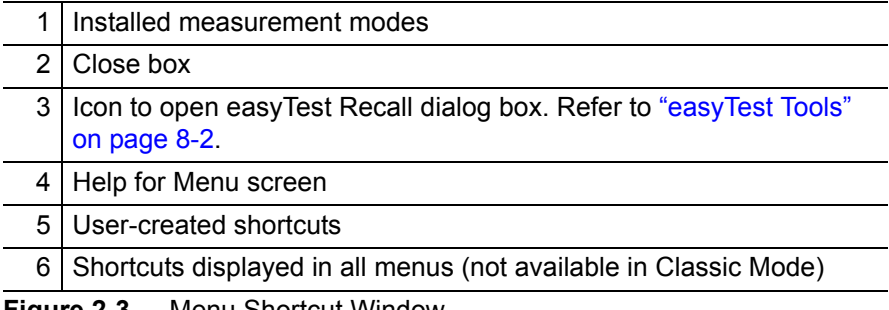

#### **Figure 2-3.** Menu Shortcut Window

#### **Create a Shortcut for a Submenu Key**

Press and hold down any submenu key to add a shortcut to the Menu Shortcut window. After a few seconds, the Menu Shortcut screen will be automatically displayed showing the available locations for the shortcut. Select an unused location to store the new shortcut.

#### **Create a Shortcut for a Setup File**

Press **File** (1), then the Recall submenu key to open the Recall dialog box. Navigate to the setup file for which to create a shortcut, then press and hold the file name until the Menu Shortcut window opens. Touch the location where you wish to place the shortcut icon.

#### **Move or Delete a Shortcut**

To move or delete a shortcut, press the **Menu** key, then press and hold the icon until the Customize Shortcut dialog box opens (see [Figure 2-4](#page-16-0)). Press No to delete. To move, press Yes, in which case the shortcut icon will be highlighted in green. Touch the new location where the icon is to be placed. If the location is currently occupied by another shortcut, the two icons will swap positions.

To cancel the operation without moving or deleting, press Cancel or the Close button of the Customize Shortcut dialog.

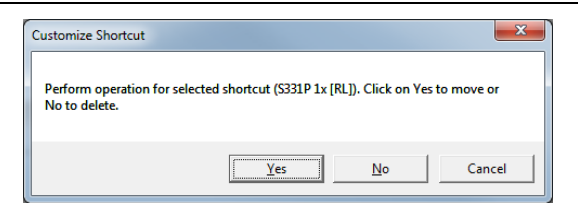

#### <span id="page-16-0"></span>**Figure 2-4.** Customize Shortcut

After the move or deletion, press **Esc** to close the Menu Shortcut window.

**Note** All shortcuts can be deleted at once using the **Preset** > Reset submenu. Select Delete Custom Files, then select the Menu Shortcuts checkbox. Press the Delete Custom Files button. Refer to ["Preset Menu" on page 7-11](#page-144-1) for additional information.

### <span id="page-17-0"></span>**Function Menus and Tool Bar**

[Figure 2-5](#page-17-1) illustrates the main status and control elements of the Site Master user interface.

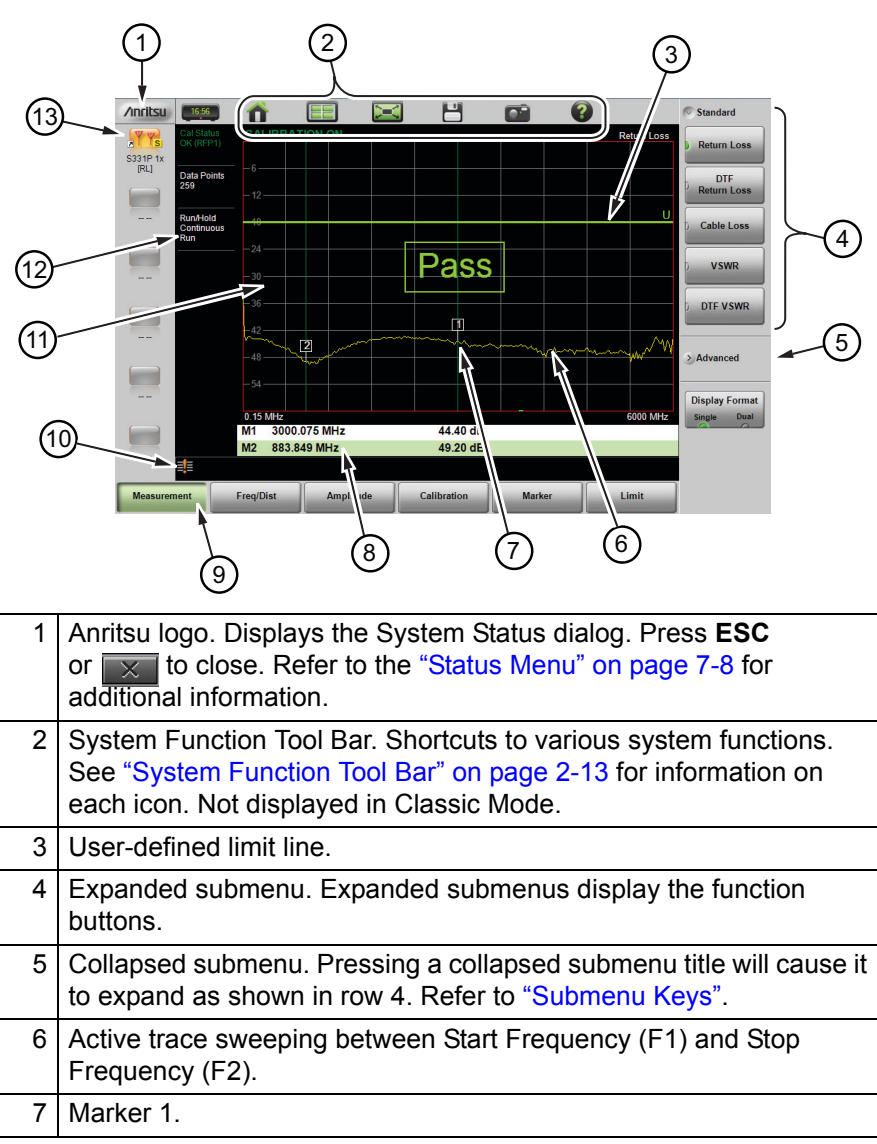

<span id="page-17-1"></span>**Figure 2-5.** Site Master Interface Screen (1 of 2)

| 8               | Marker table. Refer to "Markers" on page 3-35.                                                        |
|-----------------|----------------------------------------------------------------------------------------------------|
| 9               | Main menu keys with Measurement selected. Refer to "Main Menu<br>Keys"                                |
|                 | 10   Warning and status area.                                                                         |
| 11              | Trace window (or graticule), a 10 x 10 grid showing the active trace.                                 |
|                 | 12   Measurement information. Displays current status. May also be used<br>as a shortcut to submenus. |
| 13 <sup>1</sup> | User-defined shortcuts. Not available in Classic Mode.                                                |

**Figure 2-5.** Site Master Interface Screen (2 of 2)

#### <span id="page-18-1"></span>**Main Menu Keys**

These six main menu keys are horizontally arranged along the lower edge of the interface screen. The main menu key functions change with the instrument mode (Advanced or Classic), which is set with the **Menu** key or the Mode Selector icon  $\boxed{\Box}$  (not available in Classic mode). The main menu keys open function-specific submenus.

#### <span id="page-18-0"></span>**Submenu Keys**

The submenu keys are arranged along the right side of the trace window. Several submenus may be displayed in the submenu block area. Press any collapsed submenu title to expand the submenu and display the submenu keys. Press one of the keys to make a selection or set a parameter.

In [Figure 2-6,](#page-19-0) the **Measurement** main menu is selected (Green depressed state) and the Return Loss measurement button is selected (Green indicator).

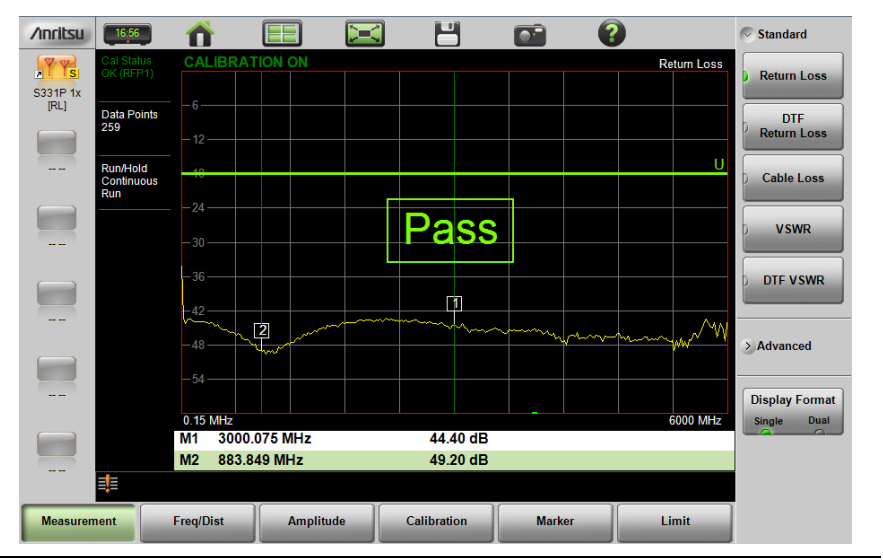

<span id="page-19-0"></span>**Figure 2-6.** Return Loss Measurement

#### **Submenu Key Types**

The Site Master interface uses several submenu key types. Each is described in [Table 2-2](#page-20-0).

<span id="page-20-0"></span>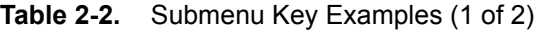

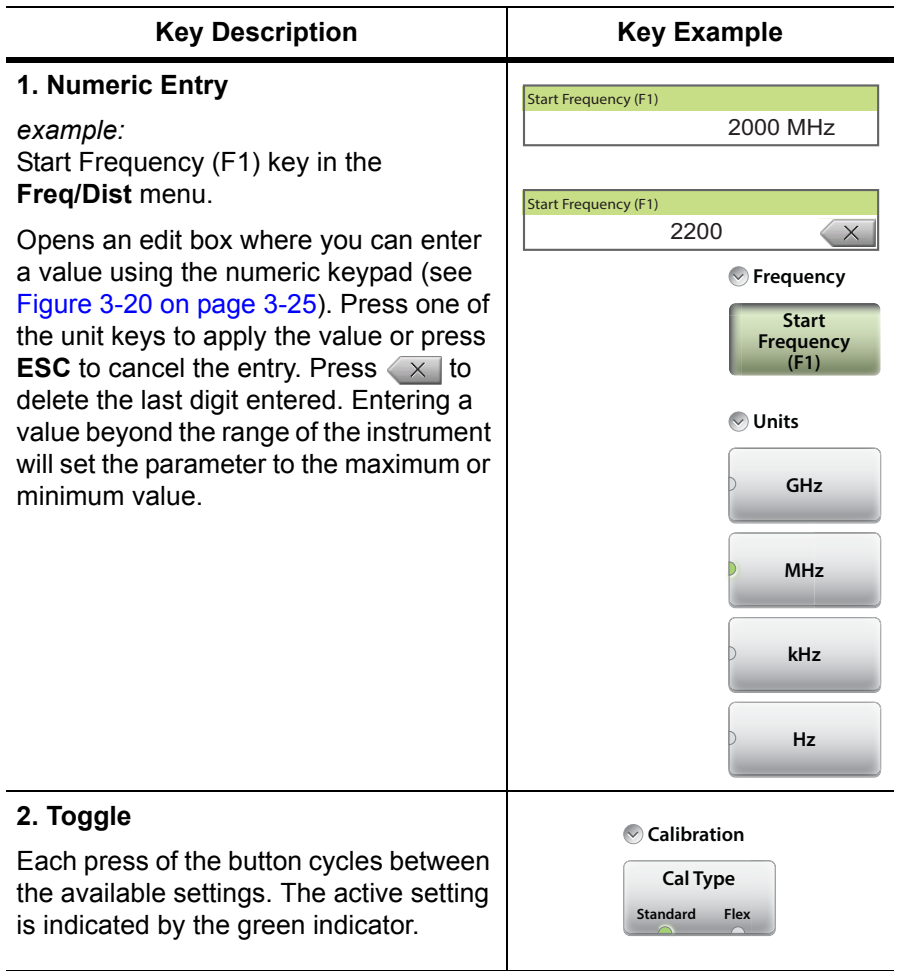

#### **Table 2-2.** Submenu Key Examples (2 of 2)

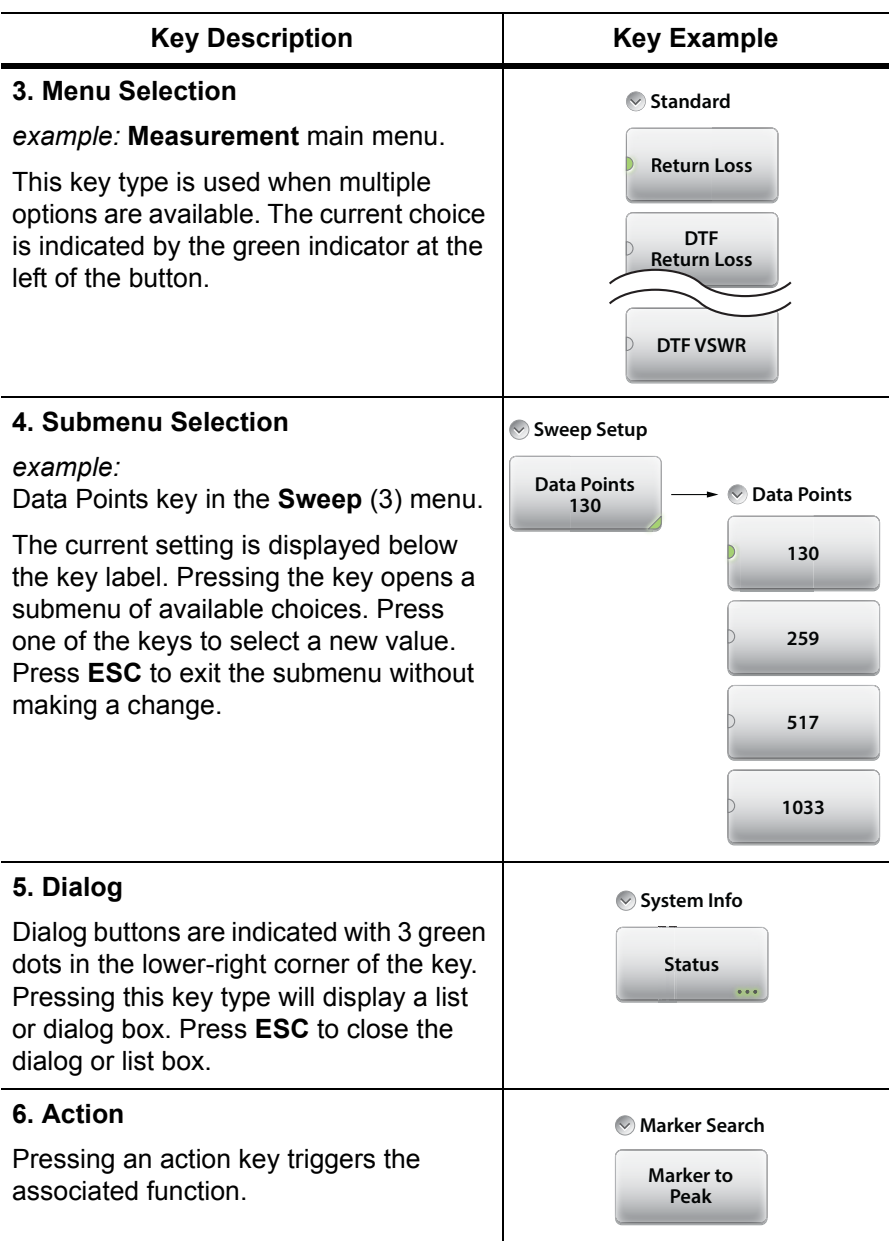

#### <span id="page-22-0"></span>**System Function Tool Bar**

The System Function Tool Bar icons allow quick access to functions that are not measurement-specific. Figure 2-7 shows the icons that are displayed in the tool bar area (not available in Classic mode).

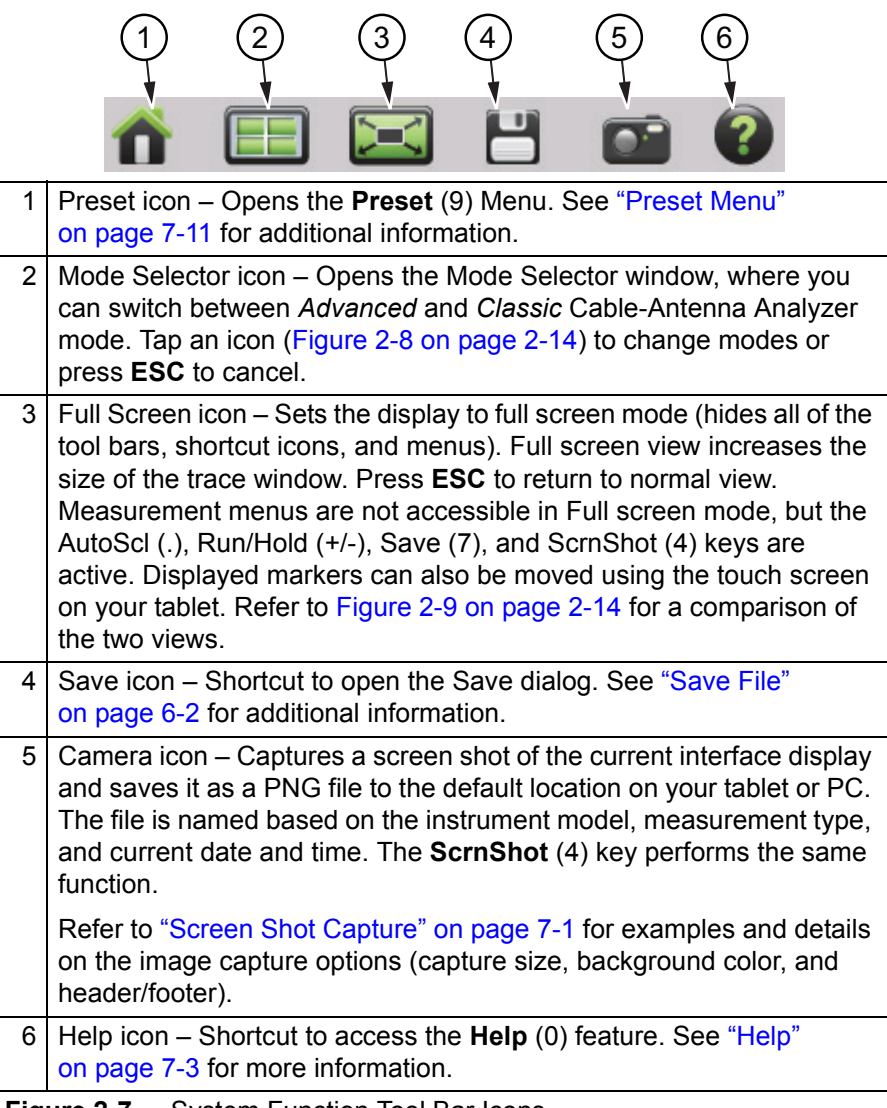

**Figure 2-7.** System Function Tool Bar Icons

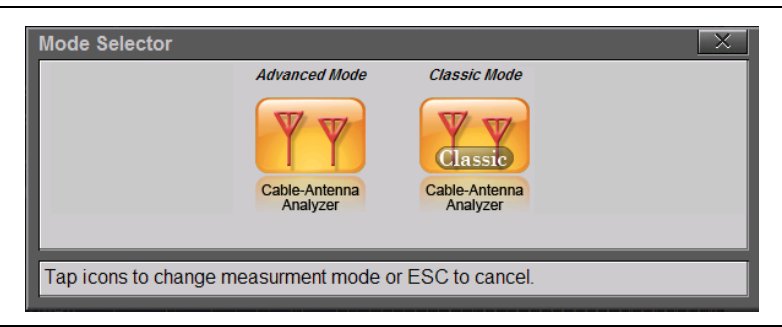

**Figure 2-8.** Mode Selector Window

<span id="page-23-0"></span>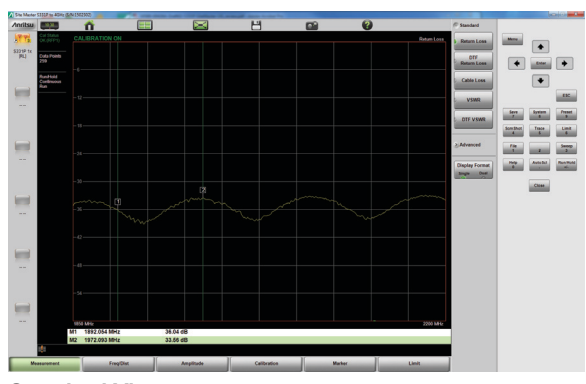

**Standard View**

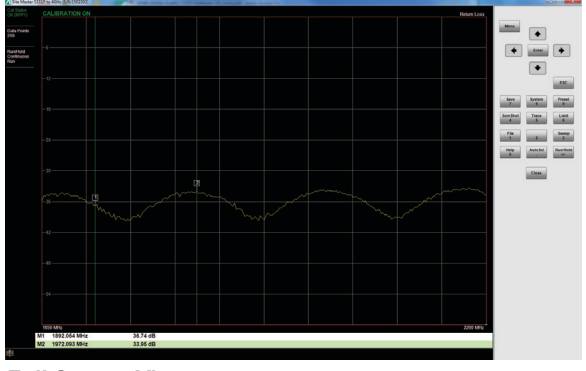

**Full Screen View**

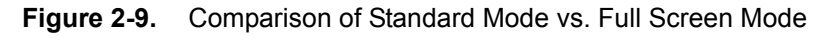

## <span id="page-24-0"></span>**Dual Display Format**

The Site Master S331P can display two different measurements simultaneously by setting the Display Format to Dual, then selecting the measurement to display.

Different amplitudes, limit lines, and markers can be set for each display. If the marker table is turned on in dual display mode, the markers for only the active display are shown in the table.

#### **Setting Single or Dual Display**

- **1.** Press the **Measurement** main menu key.
- **2.** Toggle the Display Format submenu key so that it is set to Dual.
- **3.** Change the active measurement by tapping directly on the graph. The red outline around the graph indicates the active display.

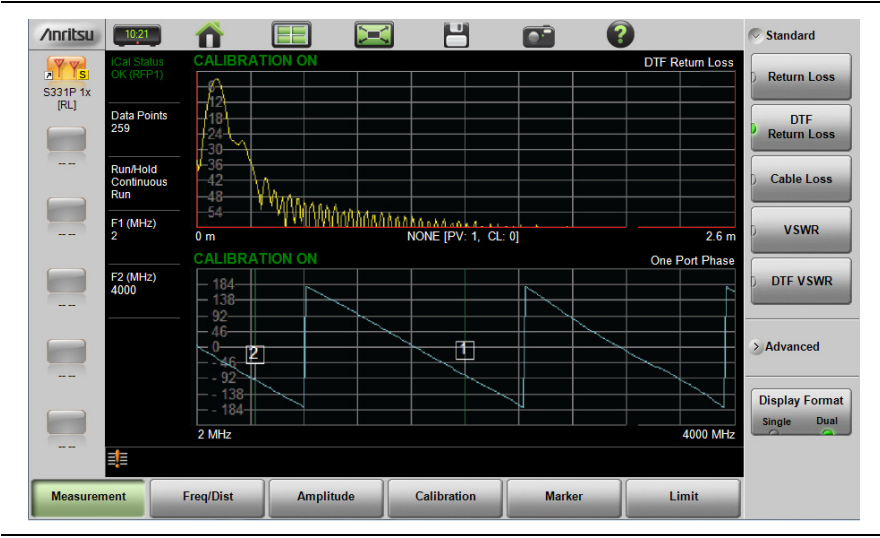

**Figure 2-10.** Dual Display Format with Top Display Active

#### **Saving Measurements in Dual Display**

When saving a file while in dual display mode, both traces are saved in a single measurement file. The default file name will contain references to both trace types, but you can change the name, as with any file. Refer to ["File Name" on page 6-3.](#page-110-1)

## <span id="page-25-0"></span>**Display Modes**

The S331P software offers the following display color schemes:

Standard is the default display mode, suitable for normal lighting conditions.

Daytime is used for challenging daytime viewing conditions requiring increased contrast.

Nighttime is optimized for nighttime viewing with a darker, red-tinted color scheme.

To change the display mode, press **System** (8) > System Setups > Display and select one of the Color Schemes from the pull-down menu. Press **Enter** to set or **ESC** to close the Display Settings window without making a change. Refer to ["Display Settings" on page 7-9](#page-142-1).

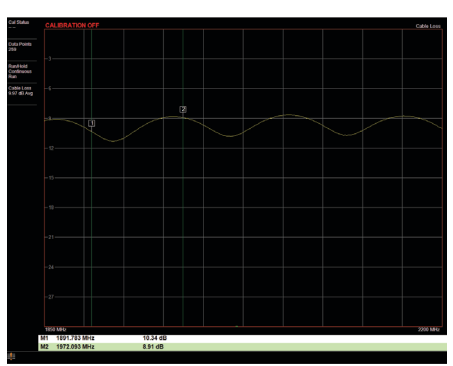

**Standard**

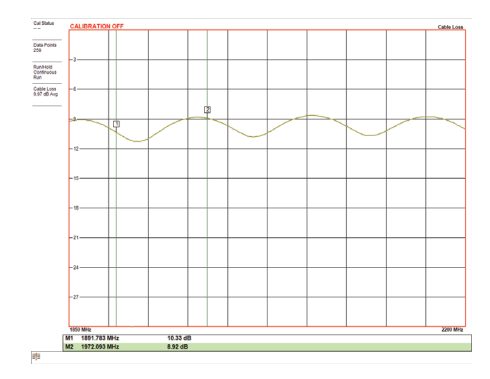

**Daytime**

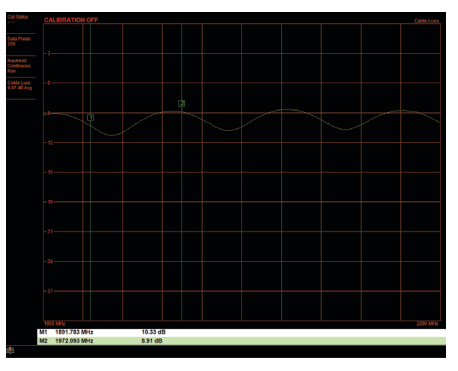

**Nighttime**

**Figure 2-11.** Site Master Color Schemes

# <span id="page-27-0"></span>**2-5 Calibration Symbols**

The following symbols and indicators are displayed in the upper left of the screen to indicate the instrument calibration status and type when in Cable & Antenna Analyzer mode.

#### **iCal Status OK (RFP1) CALIBRATION ON**

The Site Master has been calibrated for an OSL Reflection (1-port) measurement with a Flex calibration indicating it is possible to change the frequency range after calibration.

#### **Cal Status OK (RFP1)**

The Site Master has been calibrated for an OSL Reflection (1-port) measurement with a Standard calibration indicating it is not possible to change the frequency range after calibration without performing another calibration.

#### **Cal Status -- -- CALIBRATION OFF**

The Site Master has not yet been calibrated. Perform a calibration before making measurements.

#### **Cal Status OFF**

The Site Master has been calibrated, but Cal Correction is Off. The calibration correction has been turned off by the user or by the recalled setup. Set the Cal Correction to On, or start a new calibration.

#### **Cal Status OFF CALIBRATION OFF (1°C)**

The Site Master has been calibrated, however, the instrument temperature has drifted more than ±20 ºC since the last valid calibration was performed. A new calibration is required. For calibration procedures, refer to [Chapter 5.](#page-100-2)

# <span id="page-28-2"></span><span id="page-28-0"></span>**Chapter 3 — Cable and Antenna Measurements**

# <span id="page-28-1"></span>**3-1 Overview**

This chapter provides an overview of Cable and Antenna measurements and how to set up the instrument and perform basic line sweeps.

**Note** Use the **Menu** key and confirm that the instrument is in Cable & Antenna Analyzer Advanced mode (*not Classic mode*).

Figure 3-1 illustrates a typical Cable and Antenna Return Loss measurement.

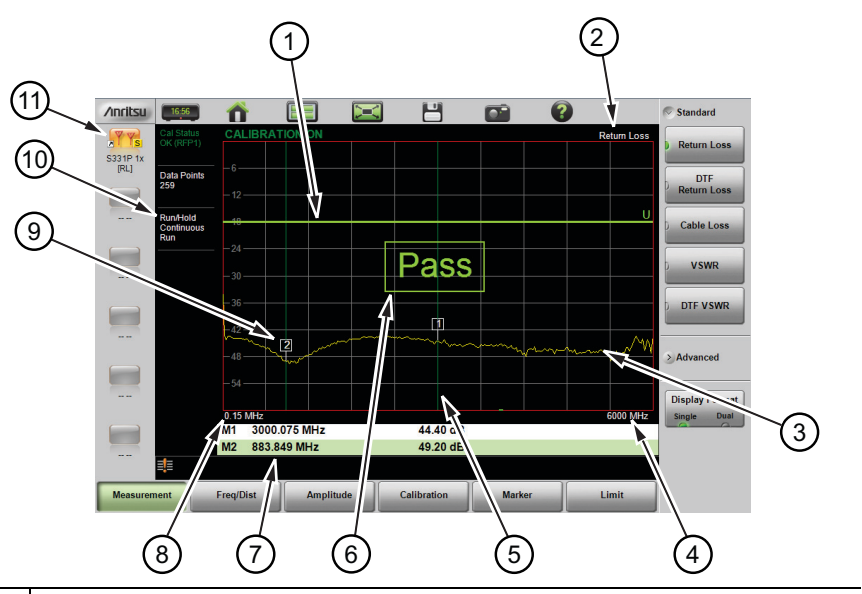

- Limit line (green for Pass, red for Fail)
- 2 Measurement type
- 3 Active trace (Yellow)

**Figure 3-1.** Cable and Antenna Display Overview (1 of 2)

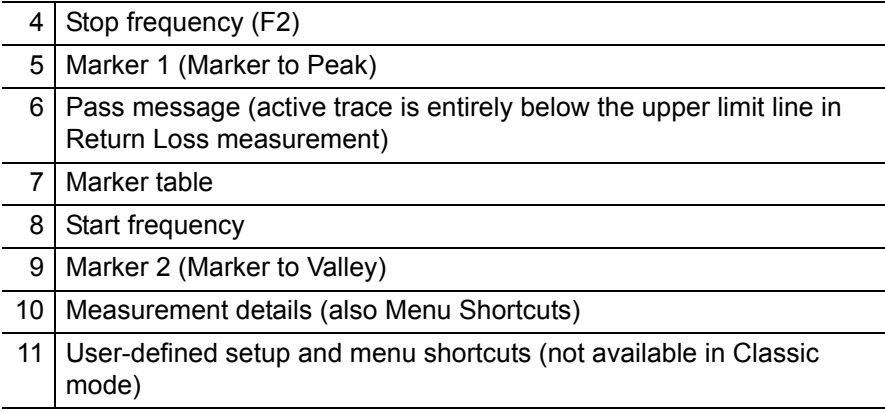

**Figure 3-1.** Cable and Antenna Display Overview (2 of 2)

# <span id="page-29-0"></span>**3-2 Common RF Terms**

3 dB rule: A 3 dB gain means twice (x2) the power. A 3 dB loss means half the power. For example, a system with 40 watts of input power and a 6 dB insertion loss will only have 10 watts of output power.

dB: Decibel, a logarithm (equal to 10 times) ratio of the difference between two values. The Site Master uses dB to measure the ratio of sent signal energy to reflected signal energy.

Common values of dB to ratios:  $0 \text{ dB} = 1:1$ ,  $10 \text{ dB} = 10:1$ ,  $20 \text{ dB} = 100:1$ , 30 dB =  $1,000:1, -30$  dB =  $0.001:1.$  or  $(1/1000):1.$ 

dBm: An absolute measurement of power relative to 1 milliwatt. 0 dBm = 1.0 milliwatt, 10 dBm = 10 milliwatt, 30 dBm =  $(1 \text{ mW x } 1,000)$  $= 1$  watt.

DTF (Distance to Fault): Measures the location and reflection size of impedance mismatches. This is typically a diagnostic measurement, not a pass/fail judgment measurement. DTF is used to identify and locate faults within an antenna system when the system is failing to meet the specified return loss/VSWR limits. DTF is also useful to verify the total length of a coaxial cable assembly.

Impedance: A measure of an RF components electrical resistance. Measured in ohms  $(\Omega)$ . In most cable and antenna systems the standard impedance is 50  $Ω$ .

Insertion Loss (Cable Loss): Measures the total amount of signal energy absorbed (lost) by the cable assembly. Measured in dB. S21 is another name for this measurement. This is often a pass/fail measurement.

Return Loss: Measurement in dB of reflected energy caused by impedance mismatch. May also be referred to as S11. S11 values are expressed as negative numbers, but Return Loss values are expressed as positive numbers since by definition the "Loss" expression implies a negative sign. The higher the value, the better the impedance match *(think of a large negative number being less than a smaller negative number)*. 40 dB is nearly ideal. Only 0.01% of the total transmitted power is reflected if the Return Loss measurement value is 40 dB. 0 dB would be a complete reflection, or stated another way, 100% of the transmitted power is reflected back. Return Loss is typically a pass/fail measurement.

RF (Radio Frequency): Frequency of radio sine waves. RF range is 3 kHz to 300 GHz.

VSWR (Voltage Standing Wave Ratio): Another method to measure reflected energy caused by impedance mismatch. Expressed as a ratio of X:1. VSWR measures the voltage peaks and valleys. 1:1 would be a perfect match. A typical cable and antenna system would be around 1.43:1 or 15 dB Return Loss. The Site Master can measure either Return Loss or VSWR. Some carriers require that Return Loss is measured in VSWR. This is typically a pass/fail measurement.

Watt: Unit of measure for power.

# <span id="page-31-0"></span>**3-3 Overview**

### <span id="page-31-1"></span>**Line Sweeping**

System performance issues are seen in two ways: excessive reflections (more common) caused by impedance mismatches or excessive insertion losses (less common) caused by energy dissipated in the connectors or cables.

The two measurements used to determine communication system performance are:

- **•** Return Loss or Standing Wave Ratio (SWR) for reflections and
- **•** Cable Loss (Insertion Loss) for insertion losses.

It is important to remember that Return Loss and VSWR are typically Pass/Fail tests. They both measure reflection but display the results in different ways. For either measurement, set a limit line to the specification determined by the carrier and make the measurement. If the *entire* frequency range swept is below the line, the test passes. If *any* part of the sweep is at or above the limit line, the test fails.

With a failed test, one or more components is at fault. Distance to Fault mode is used to find the problem. Figure 3-2 shows a failed Return Loss measurement with the pass/fail limit line and Figure 3-3 on page 3-5 is a Distance to Fault measurement of the same system.

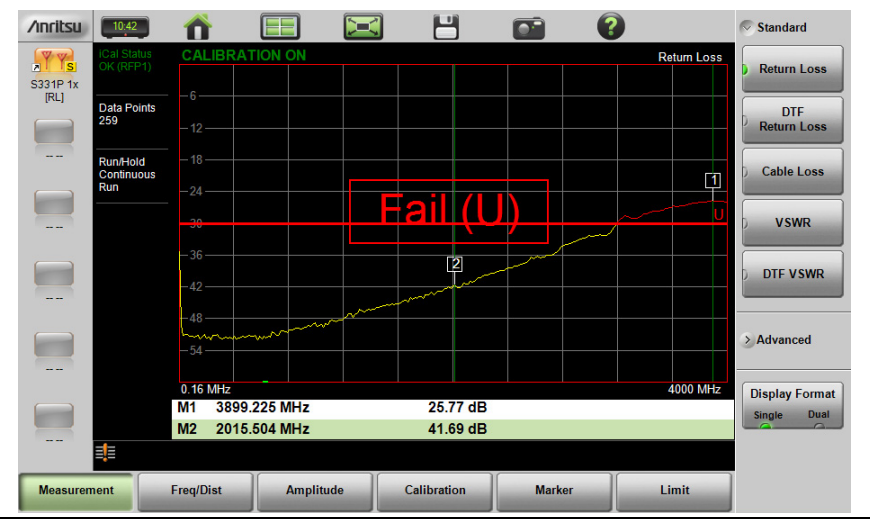

**Figure 3-2.** Failed Return Loss Measurement

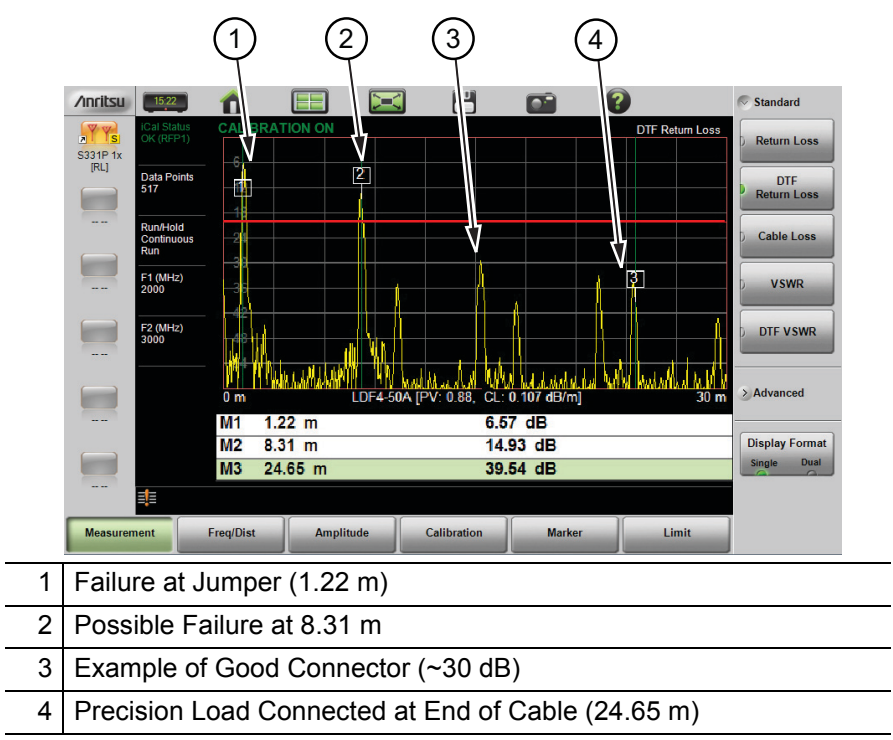

**Figure 3-3.** Distance to Fault Measurement Shows the Failing **Components** 

The second common Line Sweeping measurement is Cable Loss ([Figure 3-4 on page 3-6](#page-33-1)). This is a measure of how much smaller the output power of a signal is compared to the input power. The loss comes from heat and leakage. Cable manufacturers will specify the loss per foot or meter at different frequencies and may call it attenuation. The Site Master has pre-installed loss specifications for several cable types.

The Cable Loss measurement is also typically a Pass/Fail measurement and requires a short or open at the cable end. This is a typical measurement specified on new installations or main transmission line replacement but is not typically tested on existing systems.

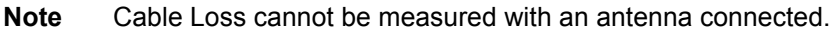

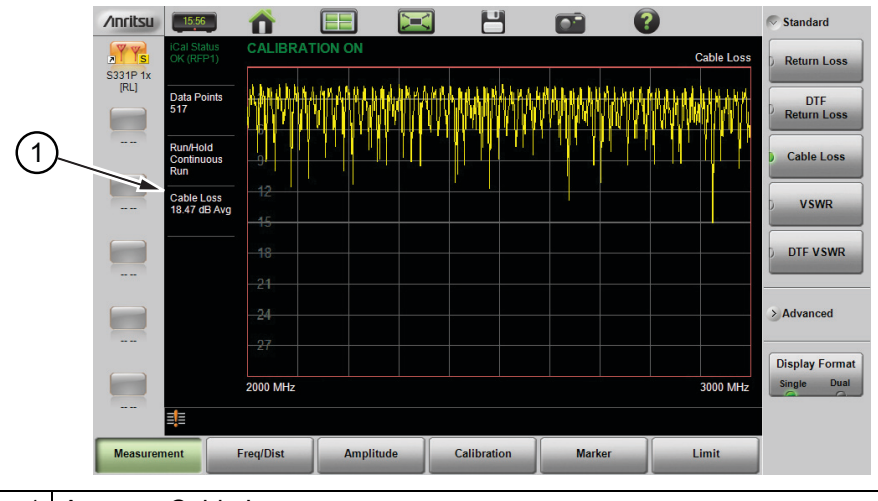

1 Average Cable Loss

<span id="page-33-1"></span>**Figure 3-4.** Cable Loss Measurement

## <span id="page-33-0"></span>**Calibration**

For accurate results, the instrument must be calibrated before making any measurements.

The Cable and Antenna Analyzer mode requires calibration standards for OPEN, SHORT, and LOAD (OSL), which are sold separately.

The instrument must be re-calibrated whenever the temperature exceeds the calibration temperature range or when the test port extension cable is removed or replaced. Unless the calibration type is Flex, the instrument must also be re-calibrated every time the setup frequency changes. Refer to [Chapter 5](#page-100-2) for details on how to perform a calibration.

**Note** Anritsu recommends allowing the S331P to warm up for 5 minutes to typical operation temperature before calibrating. The instrument will require a new OSL calibration if the internal instrument temperature changes more than 20 ºC after calibration.

## <span id="page-34-0"></span>**3-4 Line Sweep Measurements**

To verify the performance of the transmission feed line system and analyze typical problems, three types of line sweeps can be performed:

- **•** Return Loss
- **•** Cable Loss
- **•** Distance-To-Fault

**Note** Anritsu recommends using a phase-stable test port cable, attached to the Site Master RF port. Calibrate at the open end of the cable.

### <span id="page-34-1"></span>**Return Loss/VSWR Measurement**

This is a measurement made when the antenna is connected at the end of the transmission line. It provides an analysis of how the various components of the system are interacting.

Return Loss measures the reflected power of the system in decibels (dB). This measurement can also be taken in the Standing Wave Ratio (SWR) mode, which is the ratio of voltage peaks to voltage valleys caused by reflections.

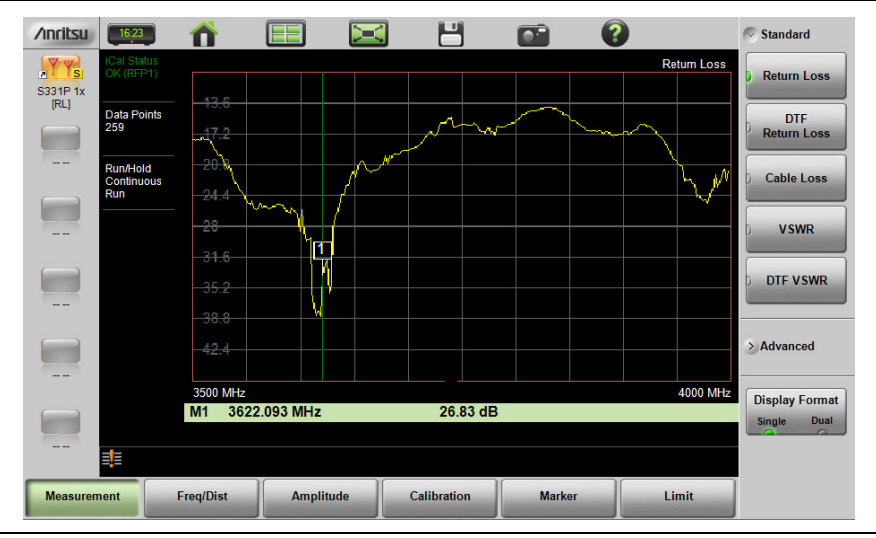

**Figure 3-5.** Antenna Return Loss Trace

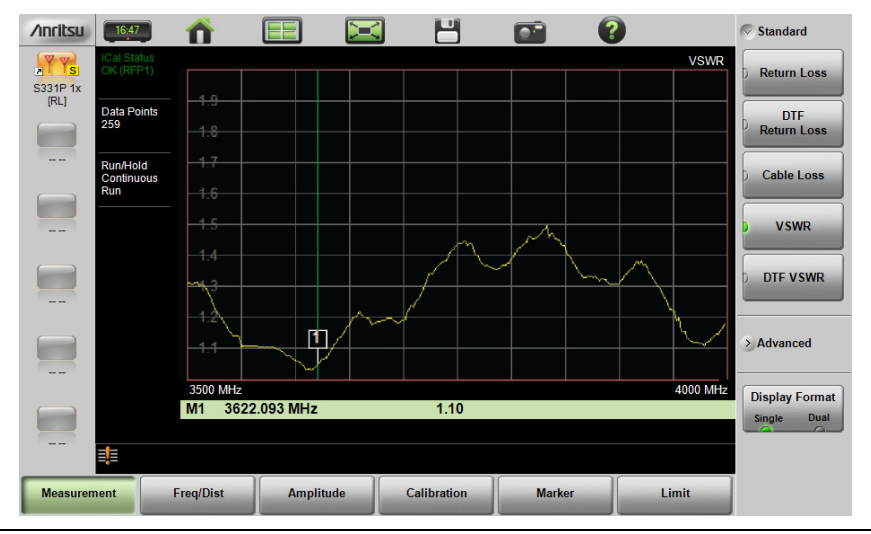

**Figure 3-6.** Same Antenna Trace in VSWR

The following describes the main steps to follow when making Return Loss or VSWR measurements. For details on how to enter or select parameter settings, refer to each parameter description under.

- **1.** Press the **Measurement** main menu key and select Return Loss or VSWR.
- **2.** Press **Freq/Dist** and enter the start and stop frequencies.
- **3.** Press **Amplitude**, then enter the top and bottom power levels for the display or press Fullscale.
- **4.** Press the **Calibration** main menu key and perform a calibration of the instrument. Anritsu suggests using a phase-stable test port cable. Refer to [Chapter 5](#page-100-2) for details.
- **5.** Connect the Site Master to the Device Under Test using the calibrated phase-stable test port cable.
- **6.** Press the **Marker** main menu key and set the appropriate markers as described in ["Markers" on page 3-35.](#page-62-0)
- **7.** Press the **Limit** main menu key and set the limit lines as described in ["Limit Lines" on page 3-29](#page-56-0).
- **8.** Press **Save** (7), then Save to save the measurement data to file. Refer to ["Save File" on page 6-2](#page-109-2) for details on setting the save location.
## **Cable Loss Measurement**

Cable loss sweep is made when a short is connected at the end of the transmission line. This insertion loss test allows analysis of the signal loss through the transmission line and identifies problems in the system. High insertion loss in the feed line or jumpers can contribute to poor system performance and loss of coverage.

Different transmission lines have different losses, depending on frequency and distance. The higher the frequency or longer the distance, the greater the loss. This measurement returns the energy absorbed, or lost, by the transmission line in dB/meter or dB/ft. The average cable loss of the frequency range is displayed on the screen in the measurement settings summary area.

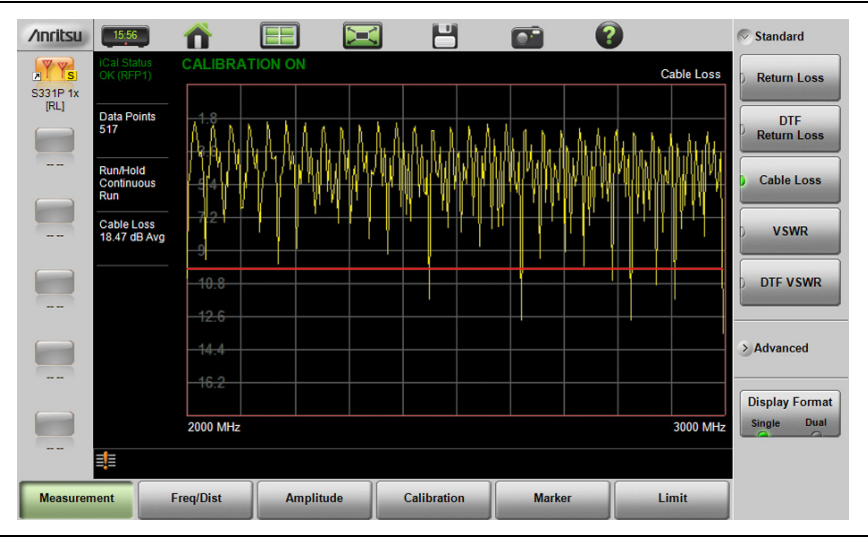

**Figure 3-7.** Cable Loss Measurement

The following describes the main steps to follow when making Cable Loss measurements. For details on how to enter or select parameter settings, refer to each parameter description under.

- **1.** Press the **Measurement** main menu key and select Cable Loss.
- **2.** Press **Freq/Dist** and enter the start and stop frequencies.
- **3.** Press **Amplitude**, then enter the top and bottom power levels for the display or press Fullscale.
- **4.** Press the **Calibration** main menu key and perform a calibration of the instrument. Anritsu suggests using a phase-stable test port cable. Refer to [Chapter 5](#page-100-0) for details.
- **5.** Connect the Site Master to the Device Under Test using the calibrated phase-stable test port cable.
- **6.** Press the **Limit** main menu key and set the limit line as described in ["Limit Lines" on page 3-29](#page-56-0). This limit line is used only for visual reference and not a pass/fail guide. The pass/fail determination is based on the average cable loss.
- **7.** Press **Save** (7), then Save to save the measurement data to file. Refer to ["Save File" on page 6-2](#page-109-0) for details on setting the save location.

## <span id="page-37-0"></span>**DTF Measurement**

Distance-To-Fault (DTF) measurements are made with the antenna disconnected and replaced with a 50  $\Omega$  precision load at the end of the transmission line. This measurement allows analysis of the various components of the transmission feed line system in the DTF mode.

This measurement reveals the precise fault location of components in the transmission line system. This test helps to identify specific problems in the system, such as connector transitions, jumpers, kinks in the cable or moisture intrusion.

The first step is to measure the distance of a cable. This measurement can be made with an open or a short connected at the end of the cable. The peak indicating the end of the cable should be between 0 dB and 5 dB. An open or short should not be used when DTF is used for troubleshooting the system because the open/short will reflect most of the RF energy from the Site Master and the true value of a connector might be misinterpreted or a good connector may look like a failing connector.

A 50  $\Omega$  load is the best termination for troubleshooting DTF problems because it will be 50  $\Omega$  over the entire frequency range. The antenna can also be used as a terminating device, but the impedance of the antenna will change over different frequencies since the antenna is typically only designed to have 15 dB or better return loss in the passband of the antenna.

DTF measurement is a frequency domain measurement and the data is transformed to the time domain. The distance information is obtained by analyzing how much the phase is changing when the system is swept in the frequency domain. Frequency selective devices such as TMAs (Tower Mounted Amplifiers), duplexers, filters, and quarter wave lightning arrestors change the phase information (distance information) if they are not swept over the correct frequencies. Care needs to be taken when setting up the frequency range whenever a TMA is present in the path.

## **DTF Aid**

Because of the nature of the measurement, maximum distance range and distance resolution are dependent upon the frequency range and number of data points. DTF Aid (**Freq/Distance** > Distance > DTF Aid) shown in Figure 3-8 explains how the parameters are related.

| <b>DTF Aid</b>                                                                 |                                                                           |                          |  |  |  |  |
|--------------------------------------------------------------------------------|---------------------------------------------------------------------------|--------------------------|--|--|--|--|
| Start Distance (D1) = 0 m                                                      |                                                                           | $\triangledown$ DTF Info |  |  |  |  |
| Stop Distance $(D2) = 2.6$ m                                                   | DTF Info, based on current setup:                                         | <b>Fdit</b>              |  |  |  |  |
| Start Frequency (F1) = 3500 MHz                                                | Distance Resolution = 59.959 cm<br>Max Usable Distance = 77.347 m         | <b>Units</b><br>Ħ<br>m   |  |  |  |  |
| Stop Frequency (F2) = 3999.999 MHz                                             | Freq Span = $499.999$ MHz<br>Freq Step = $1.938$ MHz                      |                          |  |  |  |  |
| Data Points = 259                                                              |                                                                           |                          |  |  |  |  |
| <b>Windowing = Nominal Side Lobe</b>                                           | Hinf <sup>-</sup>                                                         |                          |  |  |  |  |
| Cable Name = FSJ4-50B (6 GHz)                                                  | To increase Max Usable Distance:<br>increase Data Points or decrease Freq |                          |  |  |  |  |
| Prop Velocity = 0.81                                                           | Span.                                                                     |                          |  |  |  |  |
| Cable Loss = $0.344$ dB/m                                                      | To improve Distance Resolution: increase<br>Freg Span.                    |                          |  |  |  |  |
| Keep current values -- CONTINUE                                                |                                                                           |                          |  |  |  |  |
|                                                                                |                                                                           |                          |  |  |  |  |
|                                                                                |                                                                           |                          |  |  |  |  |
| Press Enter to Edit selected parameter or ESC to keep current values and exit. |                                                                           |                          |  |  |  |  |

**Figure 3-8.** DTF Aid

## **3-4 Line Sweep Measurements Cable and Antenna Measurements**

If the cable is longer than DMax, the only way to improve the horizontal range is to reduce the frequency span or to increase the number of data points. Similarly, the distance resolution is inversely proportional to the frequency range and the only way to improve the distance resolution is to widen the frequency span.

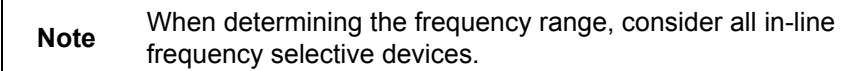

#### **Cable List**

Selecting the cable type is critical for accurate DTF measurements. Incorrect propagation velocity values affect the distance accuracy, and inaccurate cable attenuation values affect the accuracy of the amplitude values. The Site Master S331P is equipped with a cable list (**Freq/Dist** > DTF Setup > Cable List) including most of the common cables currently used. Once the correct cable has been selected, the instrument will update the propagation velocity and the cable attenuation values to correspond with the cable. For setups with several different cable types, choose the main feeder cable.

For cables not on the list, select NONE and manually enter the Prop Velocity and Cable Loss in DTF Aid or the DTF Setup submenu.

Custom Cables can be created and uploaded to the instrument using Line Sweep Tools (LST). Instructions for using the LST Cable Editor are available in the software Help menu. The latest version of LST is available from the Anritsu website: [http://www.anritsu.com/.](http://www.anritsu.com/)

The name, propagation velocity, and cable loss of the selected cable are displayed below the trace window during distance measurements (**Measurement** > DTF Return Loss or DTF VSWR) as shown in [Figure 3-9.](#page-40-0)

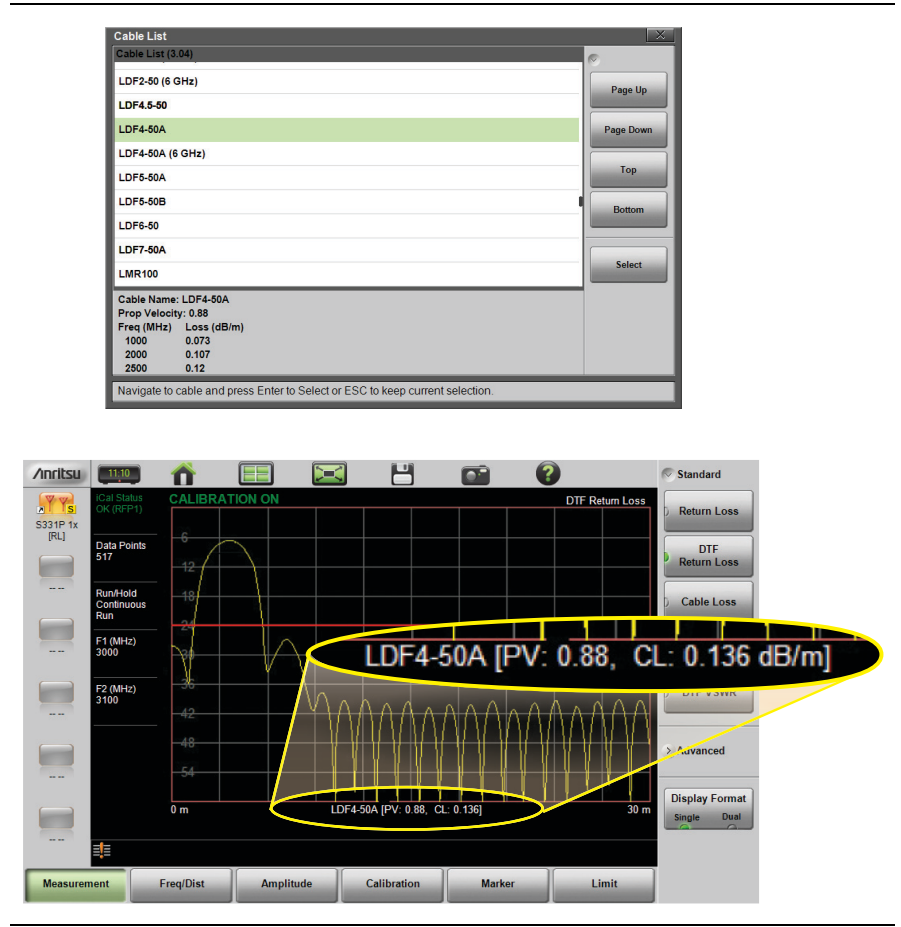

<span id="page-40-0"></span>**Figure 3-9.** Cable List Selection

## **Distance Resolution**

Distance resolution is the Site Master's ability to separate two closely spaced discontinuities. If the resolution is 5 meters and there are two faults 3 meters apart, the Site Master will not be able to show both faults until the resolution is improved by widening the frequency span.

Distance Resolution (m) = 300 x pv /  $\Delta F$  (MHz)

Figure 3-10 is an example of the same DTF measurement with a 100 MHz span vs. a 500 MHz span. The increased span provides additional detail that there may be several unique issues with the first 10 meters of the cable. This detail was not available in the narrower span.

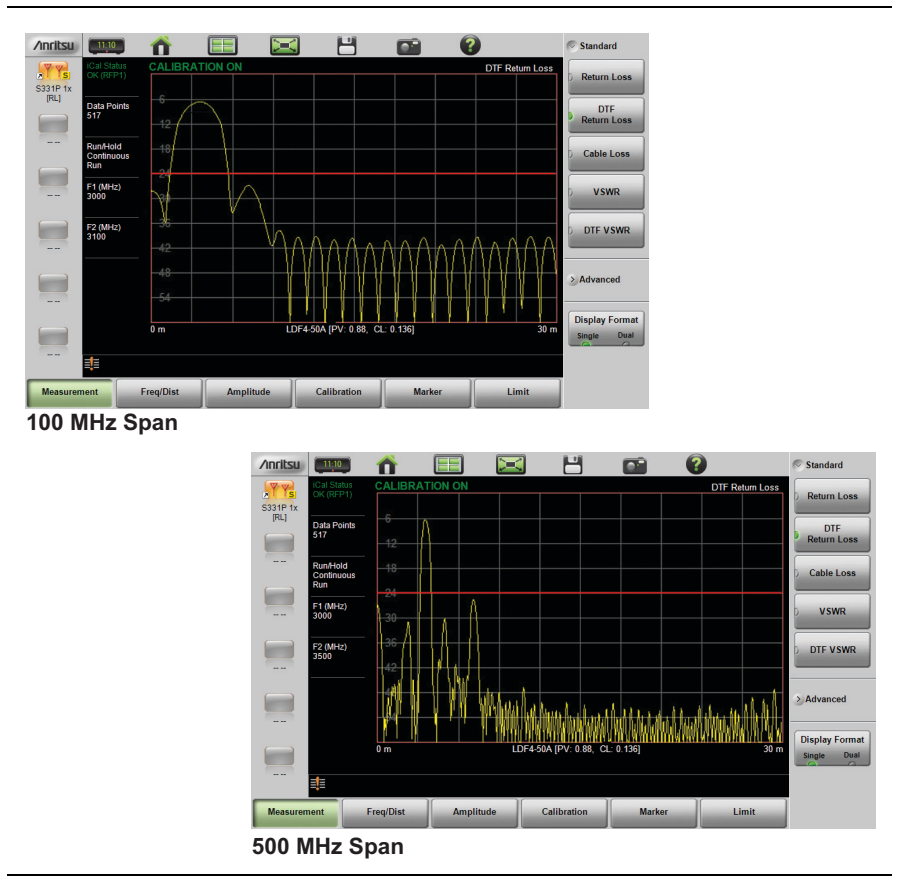

**Figure 3-10.** DTF Measurements at 100 MHz vs. 500 MHz

## **Windowing**

The theoretical requirement for inverse FFT is for the data to extend from zero frequency to infinity. Side lobes appear around a discontinuity because the spectrum is cut off at a finite frequency. Windowing reduces the side lobes by smoothing out the sharp transitions at the beginning and end of the frequency sweep. The main lobe widens as the side lobes are reduced, thus reducing the resolution.

In situations where a small discontinuity may be close to a large one, side lobe reduction windowing helps to reveal the discrete discontinuities. If distance resolution is critical, then reduce the windowing for greater signal resolution.

If two or more signals are very close to each other, then spectral resolution is important. In this case, use Rectangular Windowing for the sharpest main lobe (the best resolution).

To select the windowing type, follow this key sequence:

#### **Freq/Dist** > Distance > DTF Aid > Windowing > Edit

- **•** Rectangular windowing provides best spatial distance resolution for revealing closely spaced events, but the side lobes close to any major event (large reflection) may mask smaller events which are close to the major event. Excellent choice if multiple faults of similar amplitudes close together are suspected.
- **•** Nominal Side Lobe windowing provides very good suppression of close-in side lobes, but compromises spatial distance resolution compared to Rectangular. Closely spaced events may appear as a single event, often non-symmetrical in shape. Excellent overall choice for most typical antenna system sweeps.
- **•** Low Side Lobe windowing provides excellent suppression of close-in side lobes, but spatial distance resolution is worse than Nominal Side Lobe. The additional suppression of side lobes may be useful in locating very small reflection events further away from large events. *It is not often used for field measurements.*
- **•** Minimum Side Lobe windowing provides highest suppression of side lobes but worst spatial distance resolution. Can be useful for finding extremely small events spaced further apart than the distance resolution. *Again, not typically used for field measurements.*

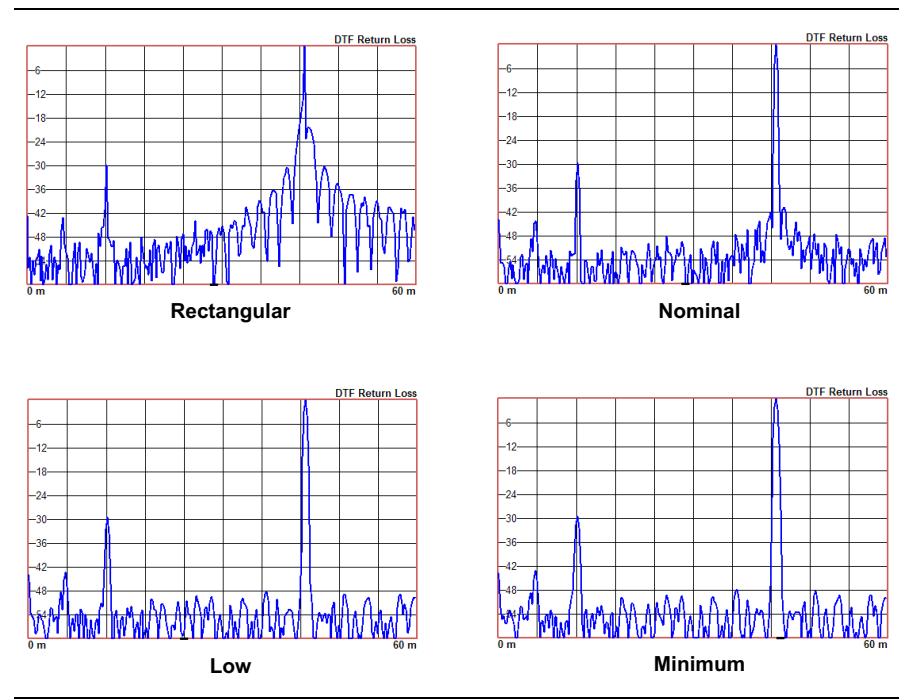

**Figure 3-11.** Effects of Windowing on a Sample Trace

## **DMax (Maximum Usable Distance)**

DMax is the maximum horizontal distance that can be analyzed. The Stop Distance cannot exceed DMax. If the cable is longer than DMax, DMax needs to be improved by increasing the number of data points or lowering the frequency span  $(\Delta F)$ . Note that the data points can be set to 130, 259, 517, 1033, or 2065 (**Sweep** > Data Points).

 $DMax = (Database - 1)$  x Distance Resolution

The following describes the main steps to follow when making DTF Return Loss or DTF VSWR measurements. For details on how to enter or select parameter settings, refer to each parameter description under.

- **1.** Press the **Measurement** main menu key and select DTF Return Loss or DTF VSWR.
- **2.** Press the **Freq/Dist** main menu key.
- **3.** Press the Distance key if the menu is collapsed, then touch DTF Aid.
	- **a.** Touch to select a parameter in the DTF Aid table, then press Edit to display available selections or, for numeric settings, open the parameter edit box.
	- **b.** Press the desired setting key to select. If the parameter is a numeric value to be entered, use the virtual keypad to change the value in the edit box. Press **Enter** to apply the setting, **Esc** to exit without making a change. Some parameters may have unit keys for you to select.
	- **c.** Repeat the steps above to edit more parameters. When done, press Edit to close the DTF Aid window.

## **Note** If Stop Distance is greater than DMax, increase the number of data points.

- **4.** Connect a phase-stable test port cable to the Site Master. Press the **Calibration** main menu key and perform a calibration of the instrument. Refer to [Chapter 5](#page-100-0) for details.
- **5.** Connect the Site Master to the Device Under Test using the calibrated phase-stable test port cable.

## **Example 1 – DTF with a Short to Measure Cable Length**

To measure the length of a cable, DTF measurements can be made with an open or a short connected at the end of the cable. The peak indicating the end of the cable should be between 0 dB and 5 dB. In Figure 3-12 on page 3-18, the cable end is at 20.5 meters.

The cable end was found by selecting Marker 3 (**Marker** > Select M(1-8) > M3) then using searching for the trace peak (**Marker** > Marker Search > Marker to Peak).

| <b>/inritsu</b>         | 14:19<br><b>Cal Status</b>    | <b>CALIBRATION ON</b>                                    |                                           | $\sqrt{\ }$ Standard                         |
|-------------------------|-------------------------------|----------------------------------------------------------|-------------------------------------------|----------------------------------------------|
| $YY_s$<br>мI<br>S331P1x | OK (RFP1)                     | -6                                                       |                                           | <b>DTF Return Loss</b><br><b>Return Loss</b> |
| [RL]                    | <b>Data Points</b><br>259     | $+2$<br>$+8$                                             |                                           | 乳<br><b>DTF</b><br><b>Return Loss</b>        |
|                         | Run/Hold<br>Continuous<br>Run | $-24$<br>$\frac{30}{20}$                                 | 2                                         | <b>Cable Loss</b>                            |
| $-$                     | F1 (MHz)<br>1800              | 36<br>42                                                 |                                           | <b>VSWR</b>                                  |
| ---                     | $F2$ (MHz)<br>2500            | П<br>48<br>54                                            |                                           | <b>DTF VSWR</b>                              |
|                         |                               | 0 <sub>m</sub><br>4.750 m<br>M1                          | LDF4-50A [PV: 0.88, CL: 0.12]<br>49.70 dB | > Advanced<br>25 <sub>m</sub>                |
|                         |                               | M <sub>2</sub><br>17.640 m<br>20.540 m<br>M <sub>3</sub> | 29.77 dB<br>5.10 dB                       | <b>Display Format</b>                        |
|                         |                               |                                                          |                                           | Dual<br>Single                               |
|                         | 眶                             |                                                          |                                           |                                              |
| <b>Measurement</b>      |                               | <b>Freq/Dist</b><br><b>Amplitude</b>                     | Calibration<br><b>Marker</b>              | Limit                                        |

**Figure 3-12.** DTF Return Loss with a Short at the End of the Cable (20.5 m)

**Note** In Figure 3-12, M1 and M2 are jumper cable connections. The peak beyond the end of the cable at M3 is the return reflection of the M2 peak.

## **Example 2 – DTF Transmission Line Test**

The Distance-To-Fault transmission line test verifies the performance of the transmission line assembly and its components and identifies the fault locations in the transmission line system. This test determines the return loss value of each connector pair, cable component and cable to identify the problem location. This test can be performed in the DTF Return Loss or DTF VSWR mode. Typically, for field applications, the DTF Return Loss mode is used. [Figure 3-13 on page 3-19](#page-46-0) shows the failure with the antenna still attached.

To perform this test, disconnect the antenna and connect the load at the end of the transmission line ([Figure 3-14 on page 3-19](#page-46-1)).

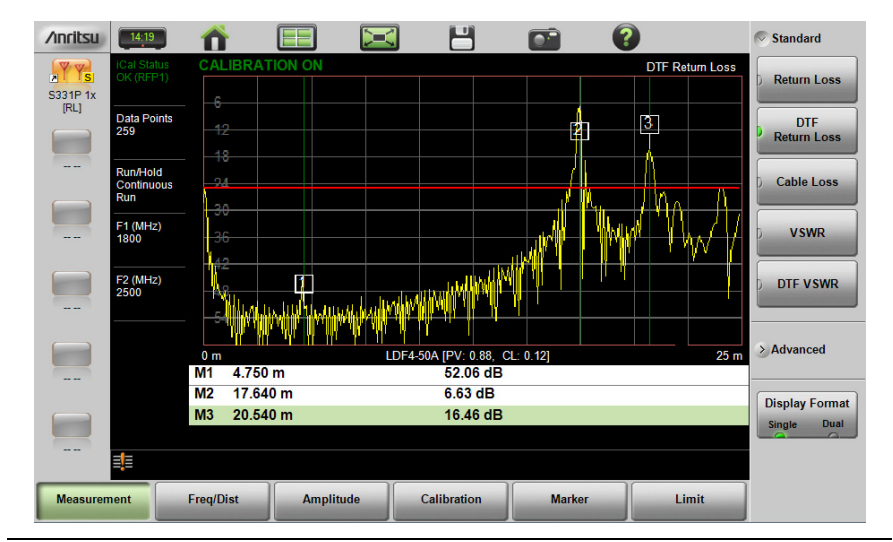

<span id="page-46-0"></span>**Figure 3-13.** DTF Return Loss Measurement (Antenna at 20.54 m)

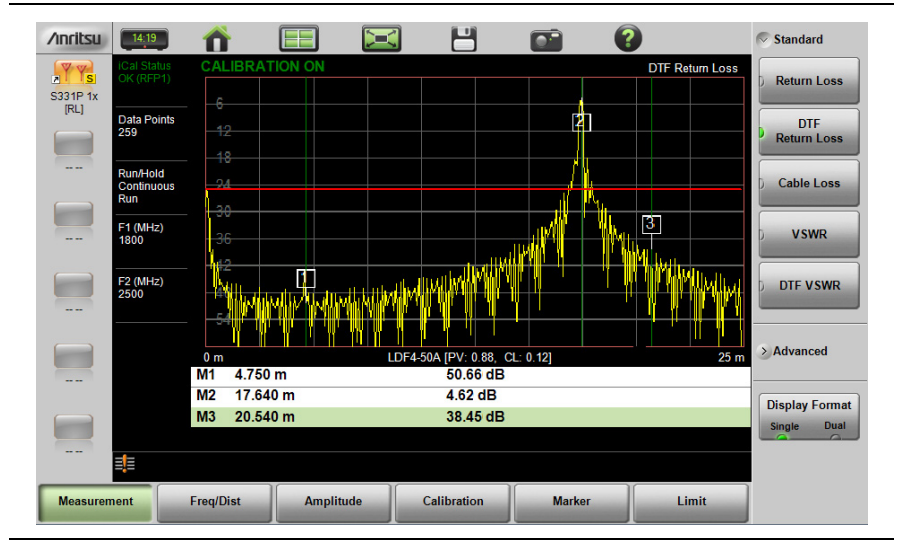

<span id="page-46-1"></span>**Figure 3-14.** Failing DTF Return Loss Measurement (Load at 20.54 m)

#### **3-4 Line Sweep Measurements Cable and Antenna Measurements**

The jumper connector at 17.6 m was found to be loose and dirty. After cleaning and tightening to specification, another DTF measurement showed that the connector now passed the carrier 25 dB specification, indicated by the limit line [\(Figure 3-15\)](#page-47-0).

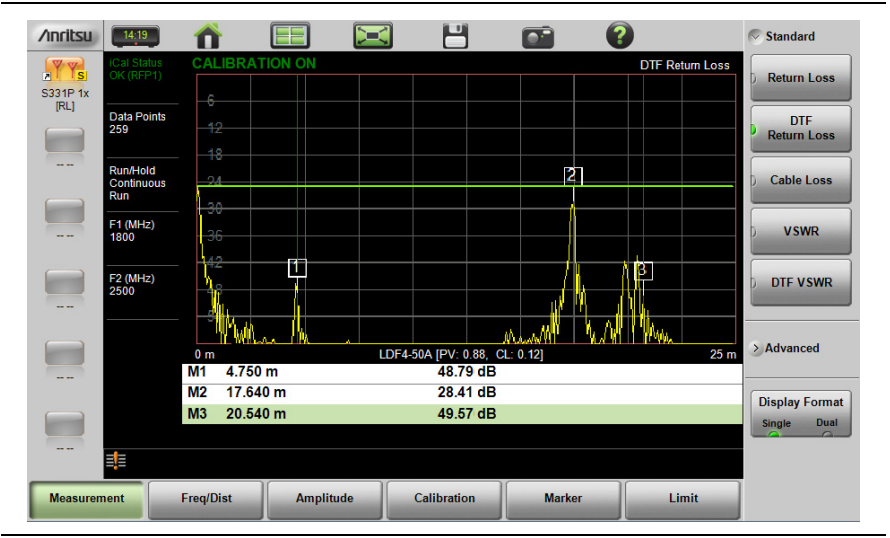

<span id="page-47-0"></span>**Figure 3-15.** Passing DTF Return Loss Measurement (Load at 20.54 m)

[Figure 3-16](#page-48-0) shows the same system with the antenna re-attached. The reflection of the jumper connector in now reduced to 27.64 dB.

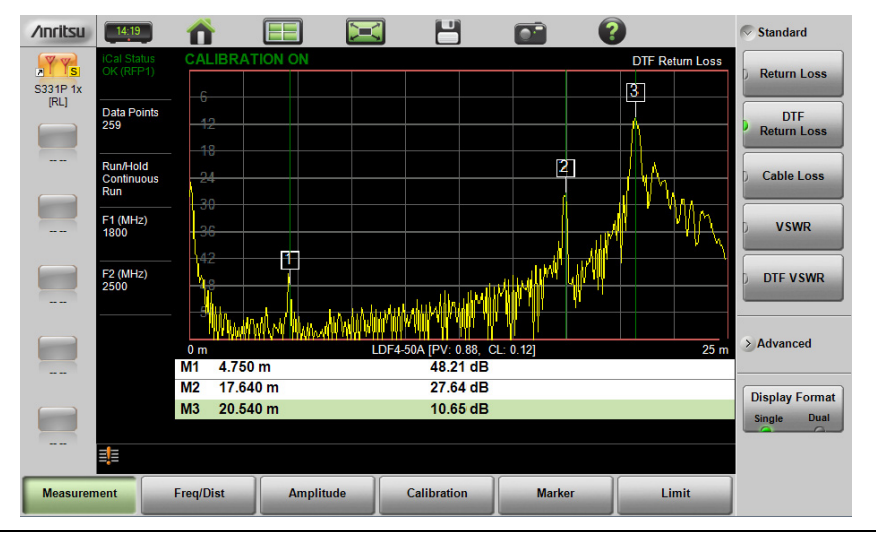

<span id="page-48-0"></span>**Figure 3-16.** DTF Return Loss Measurement (Antenna at 20.54 m)

# **3-5 Advanced Measurements**

## **Smith Chart**

The Smith Chart is a graphical tool for plotting impedance data versus frequency. It converts the measured reflection coefficient data into impedance data and displays it in a manner that makes the Smith Chart a useful tool for determining and tuning input match. Markers can be used to read the real and imaginary parts of the complex impedance. See the example in [Figure 3-17](#page-49-0). This impedance plot reveals which matching elements (capacitance, inductance) are necessary to match a device under test to the reference impedance, which can be set to either 50 ohms or 75 ohms. See [Figure 3-18](#page-50-0) and refer to ["Amplitude](#page-81-0)  [Menu" on page 3-54](#page-81-0).

<span id="page-49-0"></span>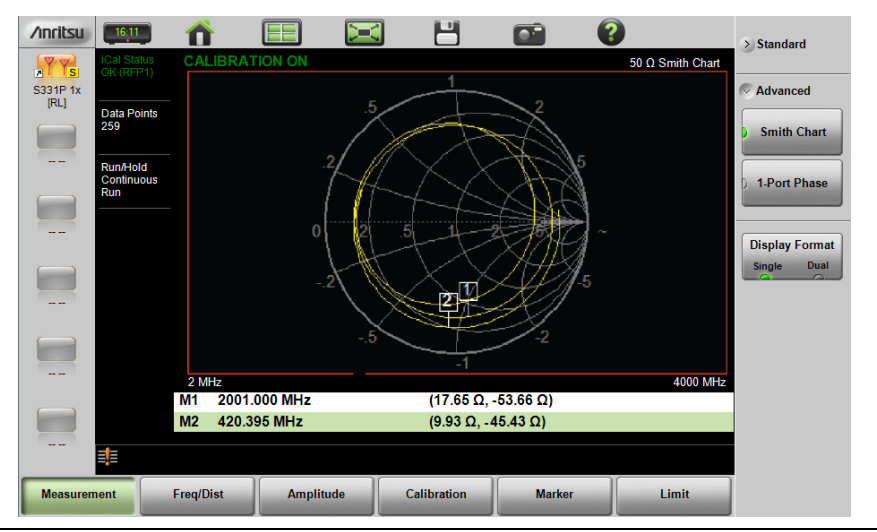

**Figure 3-17.** Smith Chart Measurement

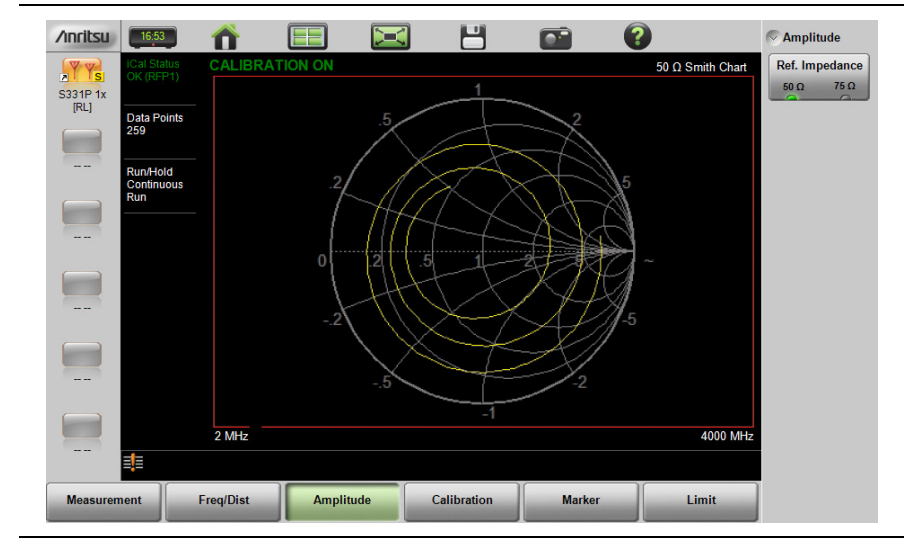

<span id="page-50-0"></span>**Figure 3-18.** Set Reference Impedance for Smith Chart Calculations

## **1-Port Phase**

The S331P can display the phase of the reflection measurements at the RF port. The Phase display range is from –450 degrees to +450 degrees.

The 1-port phase measurement is most useful when making relative measurements (comparing the phase of one device to the phase of another) by utilizing the Trace Math function (Trace – Memory).

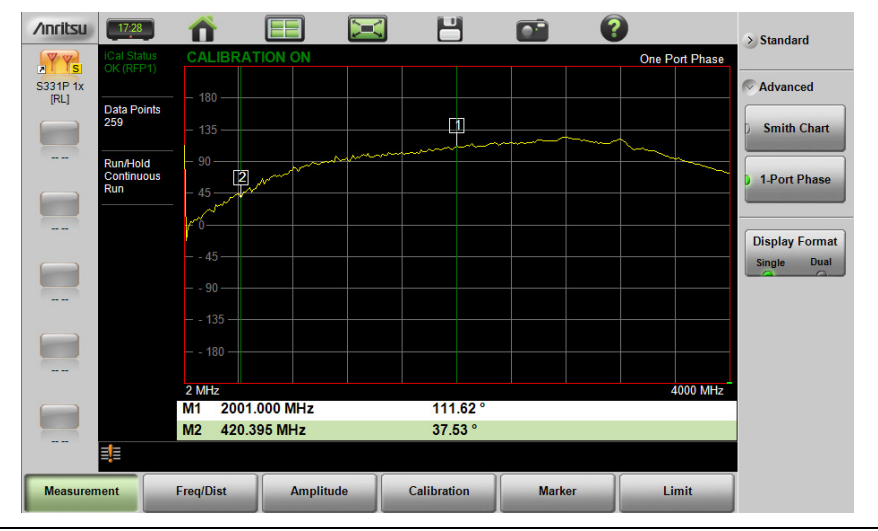

**Figure 3-19.** 1-Port Phase Measurement

# <span id="page-52-1"></span>**3-6 Measurement Setup**

This section describes how to set up the Cable and Antenna parameters, markers, and limit lines. Instructions are based on the assumption you are using a tablet to control and operate the Site Master.

## **Frequency**

- **1.** Press **Freq/Dist**, then press Frequency if the menu is collapsed.
- **2.** Press the Start Frequency submenu key and use the virtual keypad to enter the value in the edit box. See [Figure 3-20.](#page-52-0)
- **3.** Press one of the unit keys (GHz, MHz, kHz, or Hz) to apply the new value and close the edit box.

To exit without making a change, press **Esc** to cancel the entry, and **Esc** again to close the edit box.

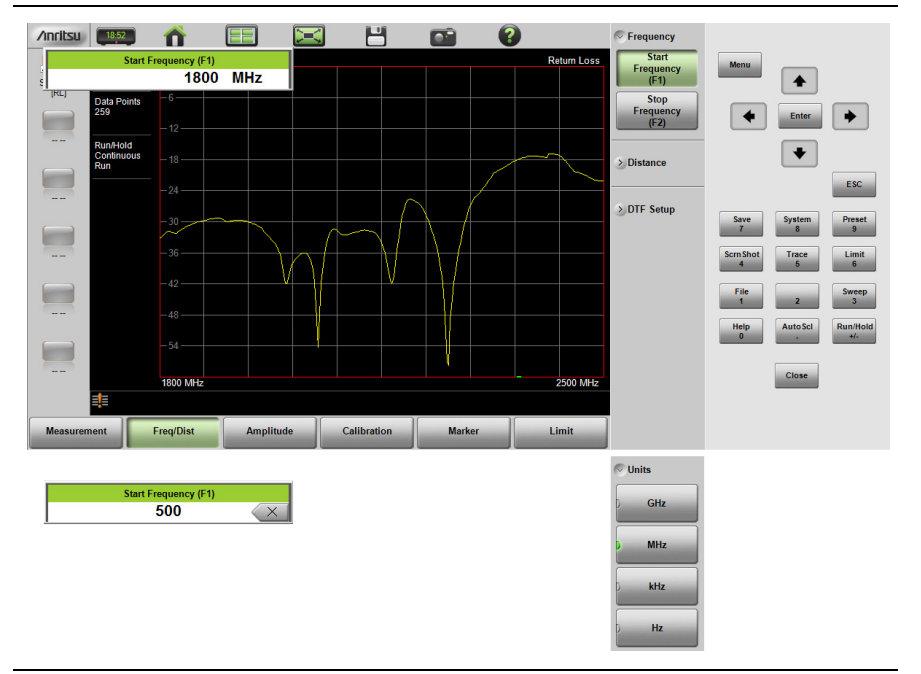

<span id="page-52-0"></span>**Figure 3-20.** Entering Frequency Setting

**4.** Press the Stop Frequency submenu key and use the keypad to enter the value in the edit box, then press one of the unit keys to apply.

## **Distance**

- **1.** Press the **Freq/Dist** main menu key, then press Distance if the menu is collapsed.
- **2.** Press the Units key if needed to select the measurement system, foot or metric.
- **3.** Press the Start Distance submenu key and use the virtual keypad to enter the value in the edit box.
- **4.** Press one of the unit keys as appropriate to apply the entered value and close the edit box.

To exit without making a change, press **Esc** to cancel the entry, and **Esc** again to close the edit box.

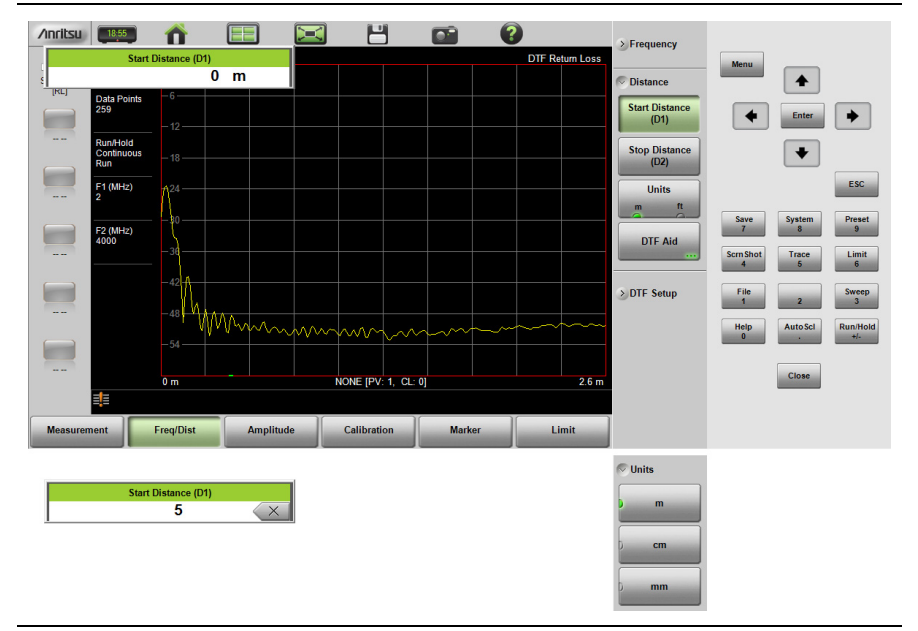

**Figure 3-21.** Entering Distance Setting

- **5.** Press the Stop Distance submenu key and use the keypad to enter the value in the edit box, then press one of the unit keys to apply.
- **6.** To access and change other DTF parameters, press the DTF Aid key, then select a parameter in the table and press Edit.

Many of the same parameters are available under the DTF Setup submenu. Refer to ["DTF Measurement" on page 3-10](#page-37-0).

## **Amplitude**

## **Setting the Amplitude using Top and Bottom Keys**

To manually set the amplitude scale of the measurement display:

- **1.** Press the **Amplitude** main menu key.
- **2.** Press the Top submenu key and use the virtual keypad to enter the value in the edit box.
- **3.** Press the dB key or **Enter** to apply the new power level and close the edit box.

To exit without making a change, press **Esc** to cancel the entry, and **Esc** again to close the edit box.

**4.** Press the Bottom submenu key and use the keypad to enter the value in the edit box, then press the dB key or **Enter** to apply.

## **Setting the Amplitude using Autoscale**

With Autoscale, the instrument will automatically set the top and bottom scales to display the current measurement.

- **1.** Press the **Amplitude** main menu key
- **2.** Press the Autoscale submenu key

## **Setting the Amplitude using Fullscale**

With Fullscale, the instrument will automatically set the top and bottom scales to the default values based on the measurement type.

- **1.** Press the **Amplitude** main menu key.
- **2.** Press the Fullscale submenu key.

Refer to ["Amplitude Menu" on page 3-54](#page-81-0) for additional information.

## **Sweep**

The Sweep Setup menu includes keys to set Data Points, Run/Hold, and Sweep Type.

## **Data Points**

The number of data points can be set to 130, 259, 517, 1033, or 2065 data points. This can be changed before or after calibration, with one exception (see **Note** below). The default setting is 259. This is recommended for most measurements. Additional data points slow down the sweep speed but are helpful in DTF, as it enables increased distance coverage for the same distance resolution.

**1.** Press the **Sweep** (3) key, then press Data Points.

**2.** Select 130, 259, 517, 1033, or 2065 data points.

Refer to ["Sweep Menu" on page 3-61](#page-88-0) for additional information about the Sweep Setup menu and submenus.

**Note** Setting Data Points to 2065 will invalidate an active Standard Cal correction that was performed with a lower number of data points. A new calibration is recommended before making measurements.

#### **Run/Hold**

This key is used to start and stop line sweeping. When the sweep type is set to single mode, this key triggers a single sweep.

- **1.** Press the **Sweep** (3) key.
- **2.** Press Run/Hold to start or stop the line sweep.

#### **Sweep Type**

Use this key to toggle between single and continuous sweep mode. In single sweep mode, each sweep is initiated with the Run/Hold key.

- **1.** Press the **Sweep** (3) key.
- **2.** Press Sweep Type to switch between Single and Continuous.

#### **RF Pwr In Hold**

This setting determines if the RF output power at the RF port stays on or is turned off when the instrument's Run/Hold setting is set to Hold. When RF Pwr In Hold is Off, the power at the port is turned off when the instrument is placed in Hold mode and not sweeping.

Power at the port is resumed when the Run/Hold setting is toggled back to Run.

This is useful for users who may not want a signal radiating out of the port at all times.

## <span id="page-56-0"></span>**Limit Lines**

Limit lines are used for visual reference or for pass/fail criteria using the limit alarm and pass/fail message settings. Pressing either the **Limit** (6) key or the **Limit** main menu key displays the Limit menu.

Overview of limit lines:

- **•** Each measurement has a unique limit line.
- **•** The color of the limit line changes to red when a measurement trace exceeds a limit.
- **•** Limits set beyond the current amplitude range are displayed at either the top or bottom of the graticule.
- **•** The limit line amplitude is stored when a limit line is turned off.
- **•** Limit Preset will turn off the limit line display, limit alarm and Pass/Fail message, and reset upper and lower limits to their default values.

## **Limit Line Functions**

- **1.** Press **Limit** (6), then press the Active Limit key (if necessary) to choose Upper or Lower.
- **2.** Press the Limit State key, then press Single or Segmented to turn on a measurement-specific limit line.

A single limit line extends over the entire displayed range of the sweep, independent of the start/stop settings of the sweep. For a single limit line, the amplitude for the start/stop points is the same. A segmented limit line can be divided into connected or disconnected segments with different start/stop x and y values.

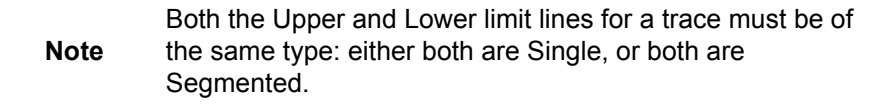

- **3.** Press Move Active Limit and use the virtual keypad to enter an amplitude value in the edit box.
- **4.** Press the dB key or **Enter** to apply the new power level and close the edit box.

**Note** Limit lines cannot be moved by using the touch screen on your tablet.

- **5.** For segmented limit lines, press Edit Segments to display the Segments menu. A table displays active limit line segments.
- **6.** Tap on a limit line segment, then choose to Add, Edit, or Delete the segment. For editing purposes, consider a single, full-span limit line as a single segment. Press the Close submenu key or the **ESC** key to close the Segments submenu and return to the Limit menu.

Upper limit lines and segments are labeled with a "U", and Lower lines and segments are labeled with an "L". Limit lines are displayed in green so long as the limits are not reached or exceeded. When a limit is exceeded (upper or lower), the limit line or segment turns red [\(Figure 3-22\)](#page-57-0). Any portion of the measurement trace touching or exceeding a limit also turns red, while portions of the trace within limits remain in the default yellow color. When Segmented Limits are used, the trace color does not change if the limits are exceeded.

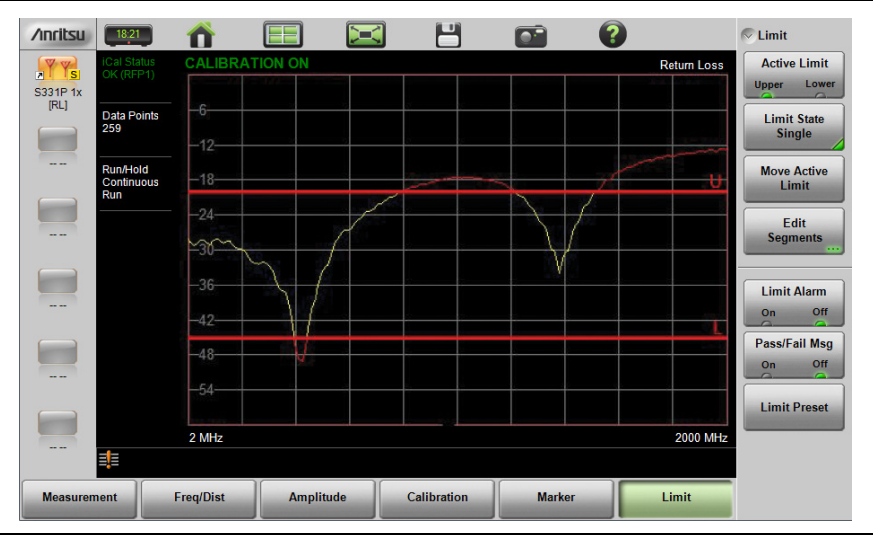

<span id="page-57-0"></span>**Figure 3-22.** Limit Lines and Trace Showing Fail Colors

When editing a segmented limit line, a table is displayed with each segment in a separate row [\(Figure 3-23\)](#page-58-0). The type is displayed as U or L. The Start and Stop settings are displayed as **Start(x1,y1)** and **Stop(x2,y2)**. In a Return Loss measurement, for example, the x-axis is in units of frequency, and the y-axis is in units of dB.

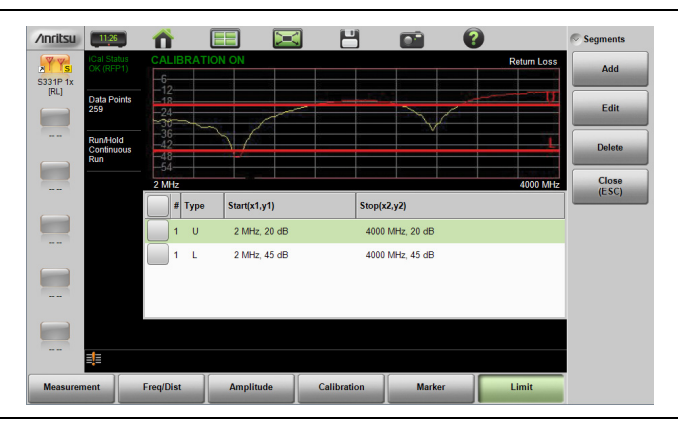

<span id="page-58-0"></span>**Figure 3-23.** Table of Limit Lines (or Segments)

When adding or editing a segmented limit line, a dialog box ([Figure 3-24](#page-58-1)) provides setting choices. You can choose Upper or Lower, then enter the x-axis and y-axis values for the segment Start and Stop. Differing y-axis values result in a sloping line segment.

<span id="page-58-1"></span>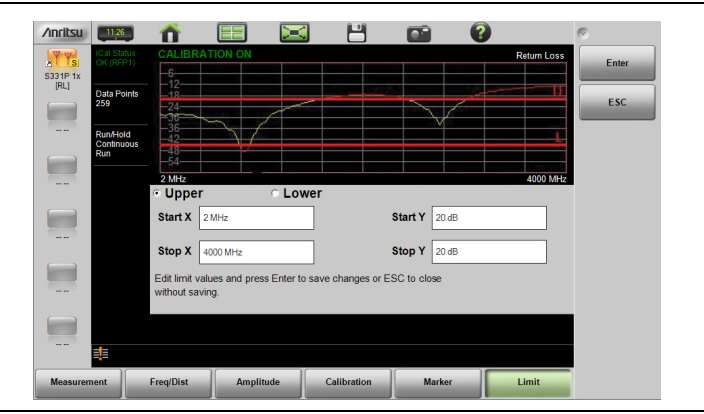

**Figure 3-24.** Segment Editing Dialog Box

Figure 3-25 shows a sequence of creating limit line segments for a filter measurement.

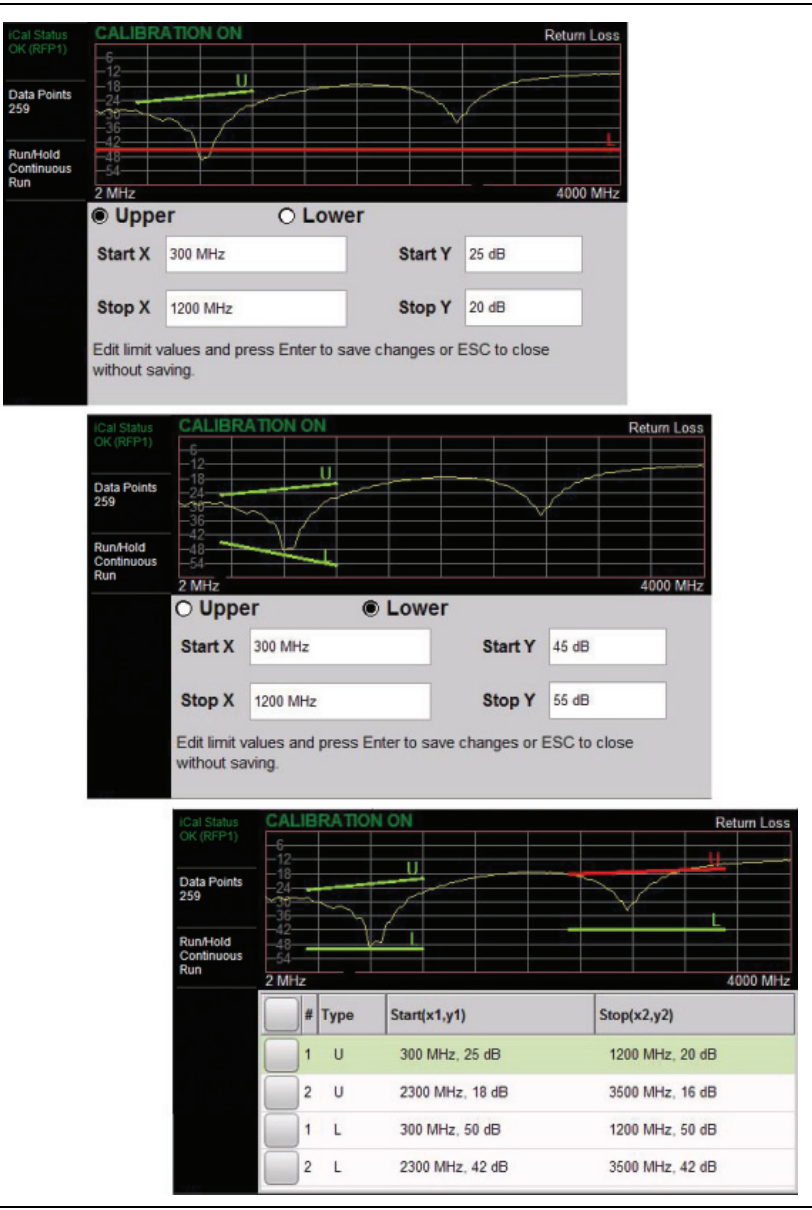

**Figure 3-25.** Creating Limit Line Segments

[Figure 3-26](#page-60-0) shows the result of moving limit line segments. Note that when moving upper or lower segments, all segments of the same type will be moved by the same amplitude value, meaning all upper or lower segments will move simultaneously. To change the value of a single segment, use the Edit Segments function.

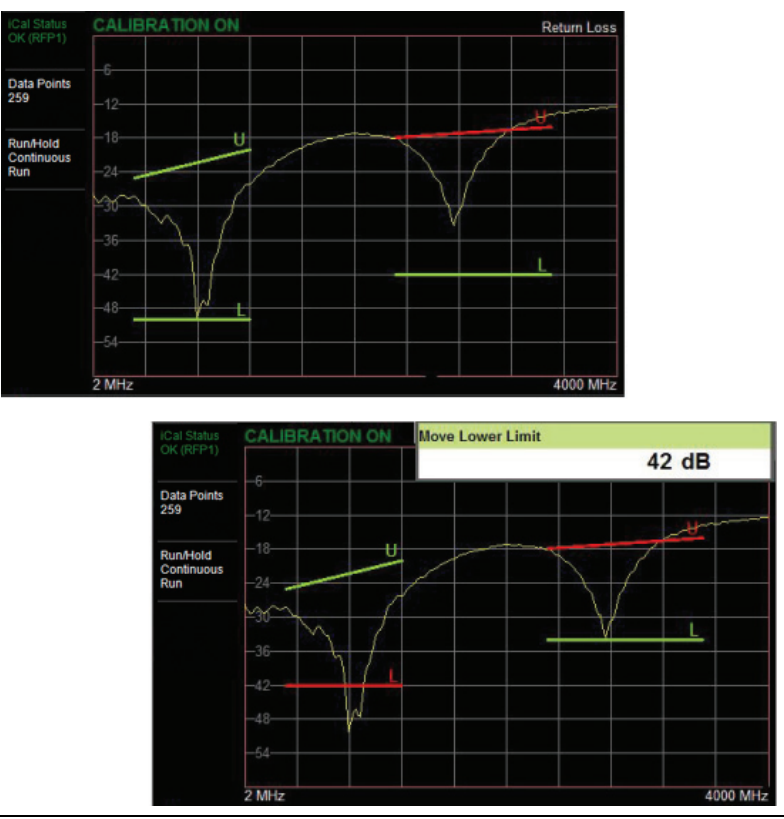

<span id="page-60-0"></span>**Figure 3-26.** Moving Limit Line Segments

## **Limit Alarm**

Press the Limit Alarm key under the Limit menu to turn on or off the audible Limit Alarm at the tablet or PC. Audio controls are set via the controller device.

#### **Pass/Fail Messages**

When set to On, a **Pass** or **Fail** message is displayed. Fail is displayed when the trace crosses or touches a limit line, as illustrated in Figure 3-27. Note that Upper (U) or Lower (L) or both (U, L) are displayed. To change the size and location of the Pass/Fail message, tap the small circled arrow in the lower-right corner of the large format message box. The circled arrow is in the upper-left corner when the message is in small format.

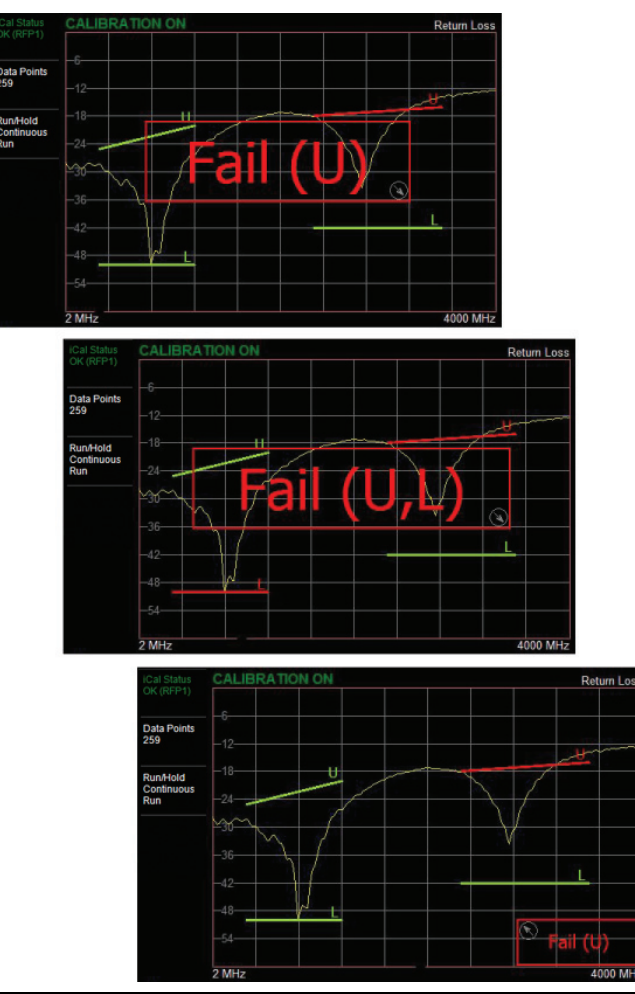

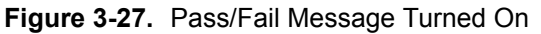

## **Markers**

Markers can be applied to active or recalled measurements. The instrument supports eight markers. Marker information is stored in measurement and setup files and is displayed when either file type is recalled. Pressing the **Marker** main menu key will bring up the marker functions.

## **Overview of Markers:**

- **•** Frequency measurements (Return Loss, Cable Loss, and VSWR) have common markers. Distance measurements (DTF Return Loss and DTF VSWR) also have common markers.
- **•** To turn on a marker, press the **Marker** main menu key, then press Marker Setup if the submenu is collapsed. Press the Select (1-8) key and select the desired marker number (M#).
- **•** To turn off a marker, touch the marker line in the trace window to select it, then press the M# On/Off key, where # is the marker number.
- **•** The currently selected marker is displayed as a red vertical line and is the highlighted row in the marker table.
- **•** To move a marker, press the marker line and drag. To set a more exact location, press the marker to select, then press Edit and enter the frequency value.
- **•** Markers set beyond the current frequency or distance range are displayed at either the left or right of the trace window.
- **•** If the frequency (F1 or F2) or distance (D1 and D2) parameters are moved inside a current marker location, the out-of-range  $(-5$  or  $\leq$ — $\leq$ ) indicator is displayed and marker values in the table are blanked (--). See [Figure 3-28](#page-63-0) for an example of markers outside the current span.
- **•** Marker location and type are stored after the marker is turned off.
- **•** Marker Preset restores the markers to their default state. All markers are turned off except for Marker 1, which is set to the middle of the sweep. Previous marker information is not saved.

| <b>/inritsu</b>    | 14:31                           |                       |                  | ▭ |             |               |   |                    | Marker Setup                 |
|--------------------|---------------------------------|-----------------------|------------------|---|-------------|---------------|---|--------------------|------------------------------|
| <b>TYYS</b>        | <b>iCal Status</b><br>OK (RFP1) | <b>CALIBRATION ON</b> |                  |   |             |               |   | <b>Return Loss</b> | <b>Select (1-8)</b>          |
| S331P1x            |                                 | $-6-$                 |                  |   |             |               |   |                    | M <sub>5</sub>               |
| [RL]               | <b>Data Points</b>              | $-12-$                |                  |   |             |               |   |                    |                              |
|                    | 259                             | $-18-$                |                  |   |             |               |   |                    | Edit                         |
|                    | <b>Run/Hold</b>                 | $z^{24}$ -12          |                  |   |             |               |   |                    | <b>Type</b>                  |
|                    | Continuous                      |                       |                  |   | ी]          |               |   |                    | <b>Delta</b><br>Ref          |
|                    | Run                             | $-36$                 |                  |   |             |               | 円 |                    |                              |
|                    |                                 | $-42-$                |                  |   |             |               |   | $5 -$              | M <sub>5</sub>               |
|                    |                                 | $-48-$                |                  |   |             |               |   |                    | Off<br>On<br>$\sqrt{2}$<br>∽ |
|                    |                                 | $-54-$                |                  |   |             |               |   |                    | <b>Display</b>               |
|                    |                                 |                       |                  |   |             |               |   |                    | Mkr + Table                  |
|                    |                                 | <b>760 MHz</b>        |                  |   |             |               |   | <b>800 MHz</b>     |                              |
|                    |                                 | M1                    | 500,000 MHz      |   | ۰.          |               |   |                    | <b>Marker Preset</b>         |
|                    |                                 | M <sub>2</sub>        | 751.000 MHz      |   | -           |               |   |                    |                              |
|                    |                                 | M <sub>3</sub>        | 780,000 MHz      |   | 37.46 dB    |               |   |                    | > Marker Search              |
|                    |                                 | <b>M4</b>             | 790.000 MHz      |   | 37.61 dB    |               |   |                    |                              |
| ---                |                                 | M <sub>5</sub>        | 805.000 MHz      |   | -           |               |   | $\Psi$             |                              |
|                    | ᄩ                               |                       |                  |   |             |               |   |                    |                              |
| <b>Measurement</b> |                                 | <b>Freq/Dist</b>      | <b>Amplitude</b> |   | Calibration | <b>Marker</b> |   | Limit              |                              |

<span id="page-63-0"></span>**Figure 3-28.** Markers 1, 2, and 5 are Out of Range

#### **Select, Activate, and Place a Marker / Delta Marker**

- **1.** Press the **Marker** main menu key. To select a marker, press the Select (1-8) key under Marker Setup. Press one of the Marker buttons M# to turn the marker on and make it active. The active marker is shown in red.
- **2.** Press the Edit key and use the virtual keypad to enter the frequency value in the edit box.
- **3.** Press one of the unit keys as appropriate to apply the entered value and close the edit box.

To exit without making a change, press **Esc** to cancel the entry, and **Esc** again to close the edit box.

**4.** Markers 2 through 8 can be set as deltas to a reference marker. Use the Type key to set the marker type as Reference or Delta marker. Figure 3-29 on page 3-37 illustrates using a delta marker to estimate the passband of a filter.

#### **Marker Table**

The Marker Table displays below the sweep window. The table lists marker frequency/distance and amplitude information for all markers currently on.

To display the marker table, press the **Marker** main menu key, then press Display under Marker Setup, and select Mkr + Table. To hide the table, select Mkr Only. The Display Off setting turns off both the table and all markers.

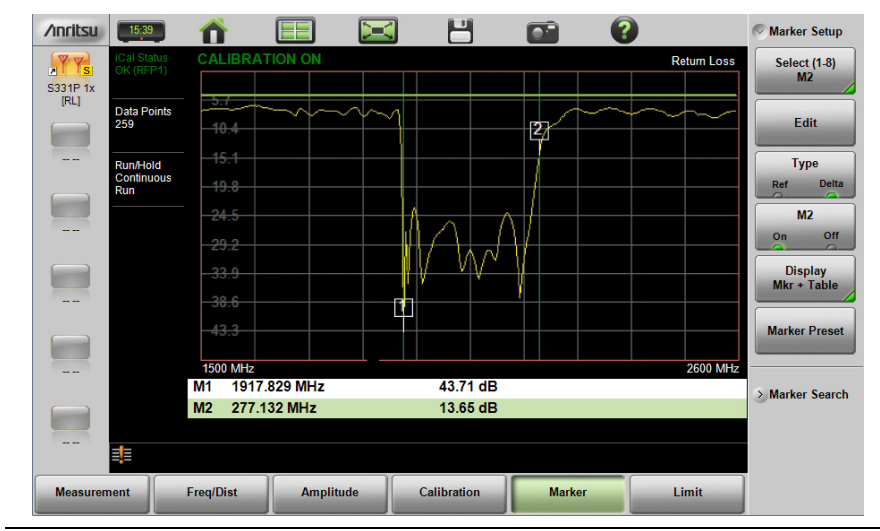

**Figure 3-29.** Delta Marker 2 and Marker Table

## **Marker Search**

All the cable & antenna measurements include markers that will find trace peak and or trace valley automatically.

- **1.** Press the **Marker** main menu key, then Marker Setup if the submenu is collapsed.
- **2.** Press Select (1-8), then press one of the Marker buttons M# to turn the marker on and make it active.
- **3.** Press Marker Search.
- **4.** Press Marker To Peak to set the marker to the peak of the measurement or Marker To Valley to set the marker to valley of the measurement.

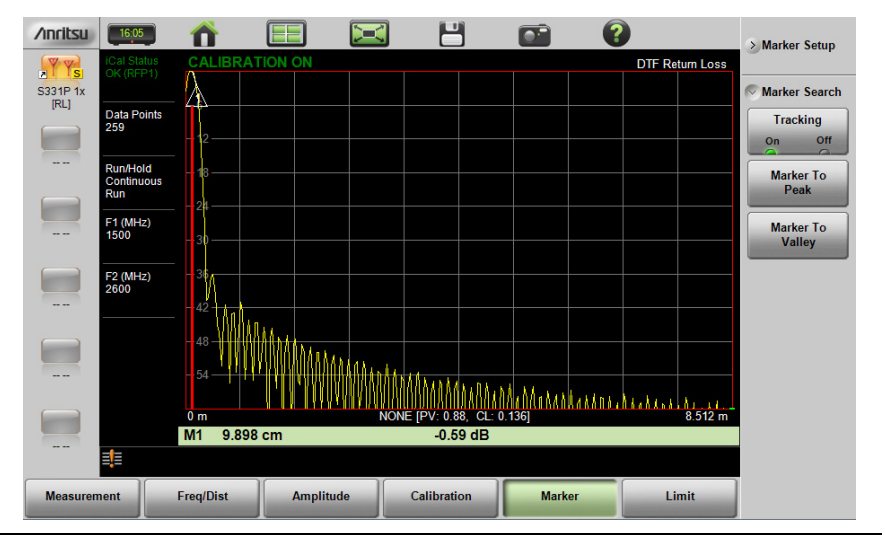

**Figure 3-30.** Marker Search, Marker 1 Set to Peak

#### **Peak Between Markers**

Another marker search option is to select the peak or valley between two markers instead of the entire displayed frequency or distance span.

Markers 5 and 7 can be used to find the peak or valley between Marker 1 and Marker 2.

Markers 6 and 8 can be used to find the peak or valley between Marker 3 and Marker 4.

This example illustrates finding the valley between Markers 1 and 2.

- **1.** Turn on Markers 1 and 2. Refer to "Select, Activate, and Place a Marker / Delta Marker" on page 3-36 for details.
- **2.** Select Marker 5.
- **3.** Press Marker Search and select Valley Between M1 & M2. Marker 5 will move to the valley between M1 and M2. See Figure 3-31. The valley search would also work if M1 and M2 were set and then turned off.

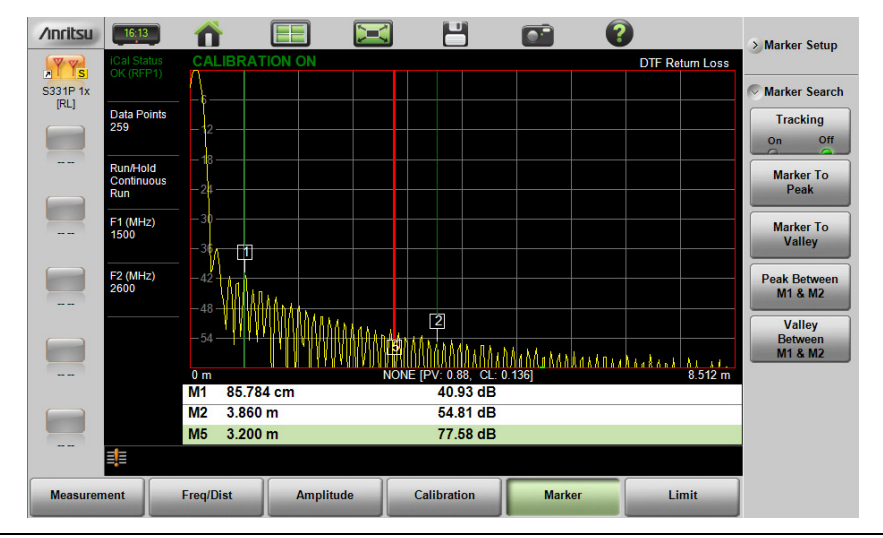

**Figure 3-31.** Bounded Marker Search

## **Tracking Markers**

A tracking marker is set to a peak or to a valley. As the peak (or valley) varies in the measurement trace, the tracking marker stays at the peak (or valley).

Any marker can be set for tracking from the Marker Search menu. When set to Tracking, the marker number is displayed inside a triangle rather than a rectangle. For a Tracking marker set for Marker To Peak, the apex of the triangle points upward. For a Tracking marker set for Marker To Valley, the apex of the triangle points downward.

The markers that can be set for Peak Between can also be Tracking markers that are bounded by M1 and M2 or by M3 and M4.

Tracking markers can be especially helpful for specific measurements, such as tuning and testing filters or antennas.

In Figure 3-32, Marker M1 is set for Tracking a Valley. The three images show how the marker remains at the valley as the measurement trace changes.

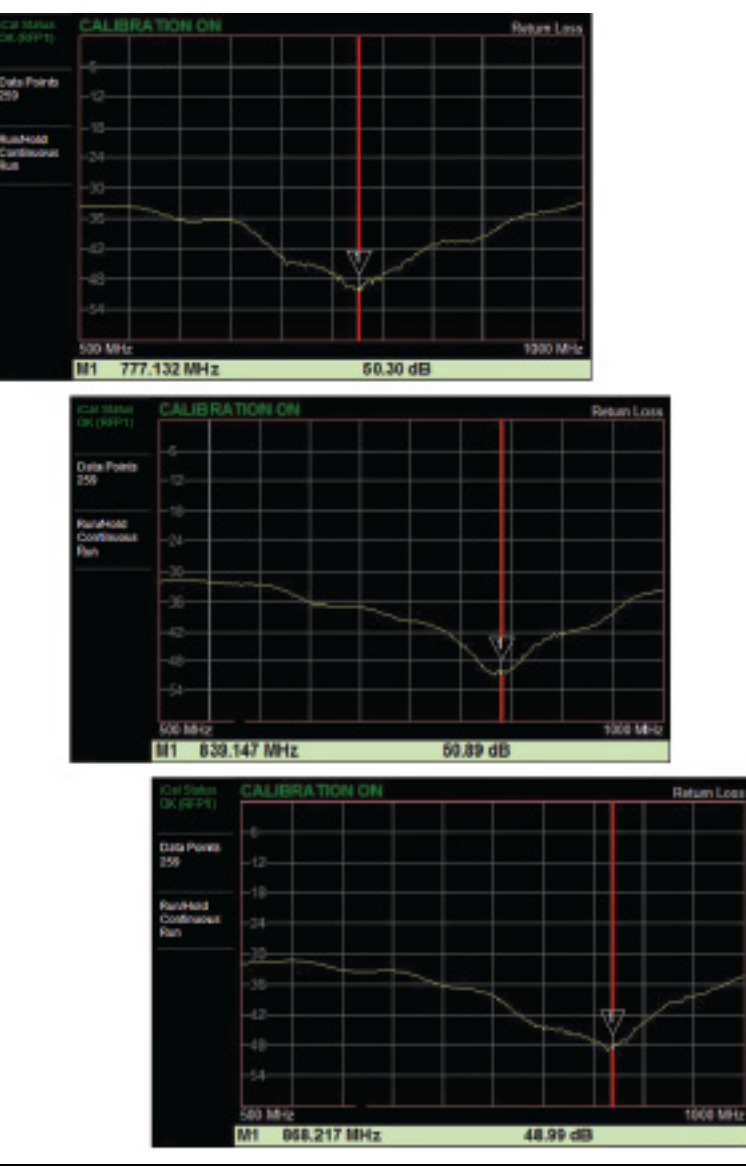

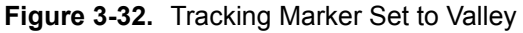

# **3-7 Trace**

The Site Master S331P allows the user to concurrently view the live trace and a second trace that is stored in trace memory. The user can compare the two traces visually or using trace math functions. Pressing the **Trace** (5) main menu key will bring up the trace functions.

Overview of traces:

**•** Recalled measurements (.dat files) are automatically copied to trace memory and displayed.

**Note** Recalled measurements may change the current instrument settings.

- **•** Copy Trace to Memory will replace whatever is in memory with the live (yellow) trace. The memory trace (purple) is displayed behind the live (yellow) trace.
- The default view is live Trace Only. View options (Trace Display) also include viewing only the trace in memory or both traces.
- **•** View only trace memory to have marker values apply to the purple trace.

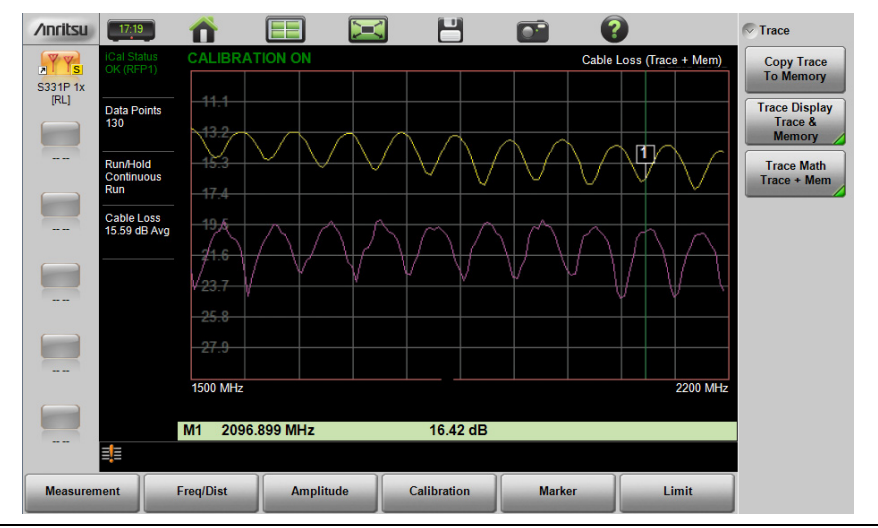

**Figure 3-33.** Displaying a Live Trace and a Static Trace from Trace **Memory** 

Trace Display allows viewing of two traces to compare the trace stored in memory to the live trace. Trace Math operations include Trace – Memory, Trace + Memory and (Trc + Memory) / 2. Saved traces can also be recalled and compared with the live trace.

# <span id="page-69-0"></span>**Trace Overlay**

The examples below illustrate how the trace overlay feature can be used to compare the return loss measurements between two cables.

- **1.** Connect the first cable and setup the measurement. Refer to ["Measurement Setup" on page 3-25](#page-52-1) for additional information.
- **1.** Press **Trace** (5), then Copy Trace To Memory.
- **2.** Remove the first cable and connect the second cable.
- **3.** Press Trace Display and select Trace & Memory. The purple trace from trace memory is displayed along with the live (yellow) trace.

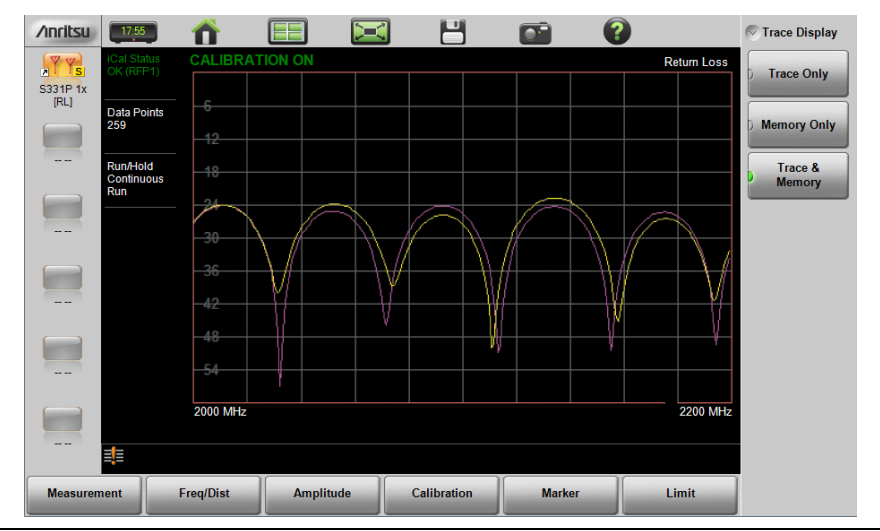

## **Figure 3-34.** Trace Overlay of Two Cables

**Note** The trace from memory can only be displayed if the measurement settings (except for Amplitude) have not changed since the trace was copied to memory. If one of the traces is cut off, pressing **Amplitude** > Fullscale will adjust the reference level to display both traces.

## **Trace Math Example**

The example below illustrates how the trace math features can be used to compare the phase of two cables.

- **1.** Complete the steps described in ["Trace Overlay" on page 3-42.](#page-69-0)
- **2.** Press Trace Math and select Trace Mem , Trace + Mem, or (Trc + Mem) / 2 (Figure 3-35).

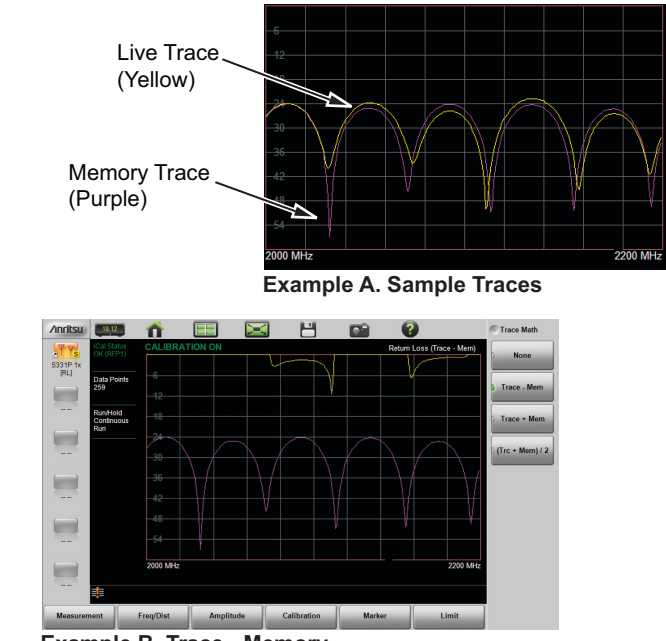

**Example B. Trace - Memory**

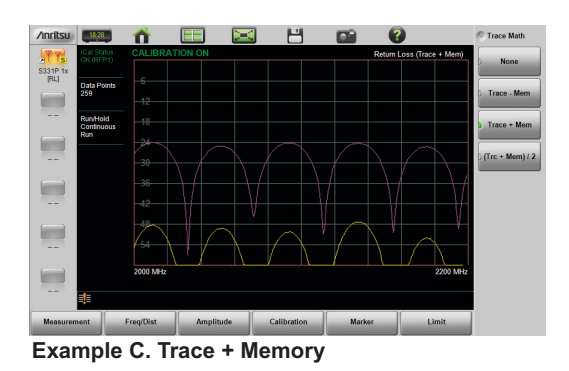

**Figure 3-35.** Trace Memory Used to Compare the Phase of Two Cables

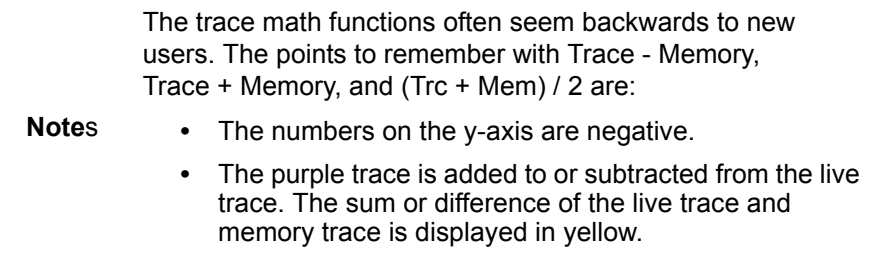

## **Table 3-1.** Trace Math Details (1 of 2)

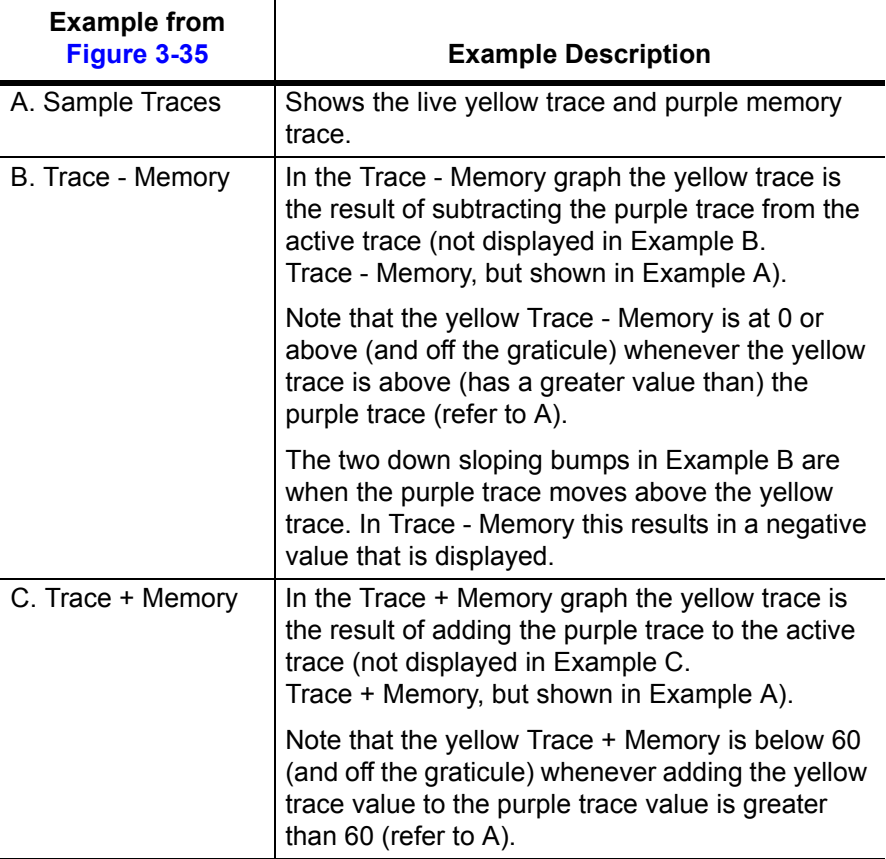
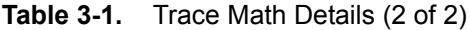

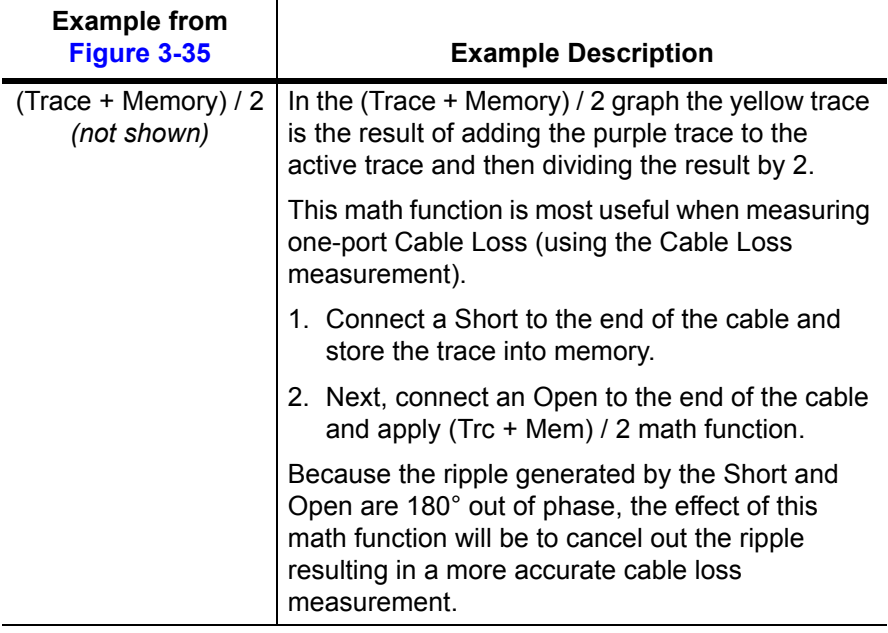

Refer to ["Trace Menu" on page 3-62](#page-89-0) for additional information.

### **3-8 Measurement Review**

[Table 3-2](#page-73-0) provides a summary of the typical measurements and required cable end tool. The typical values are for general information purposes. The carriers will provide final values in the acceptance testing specification.

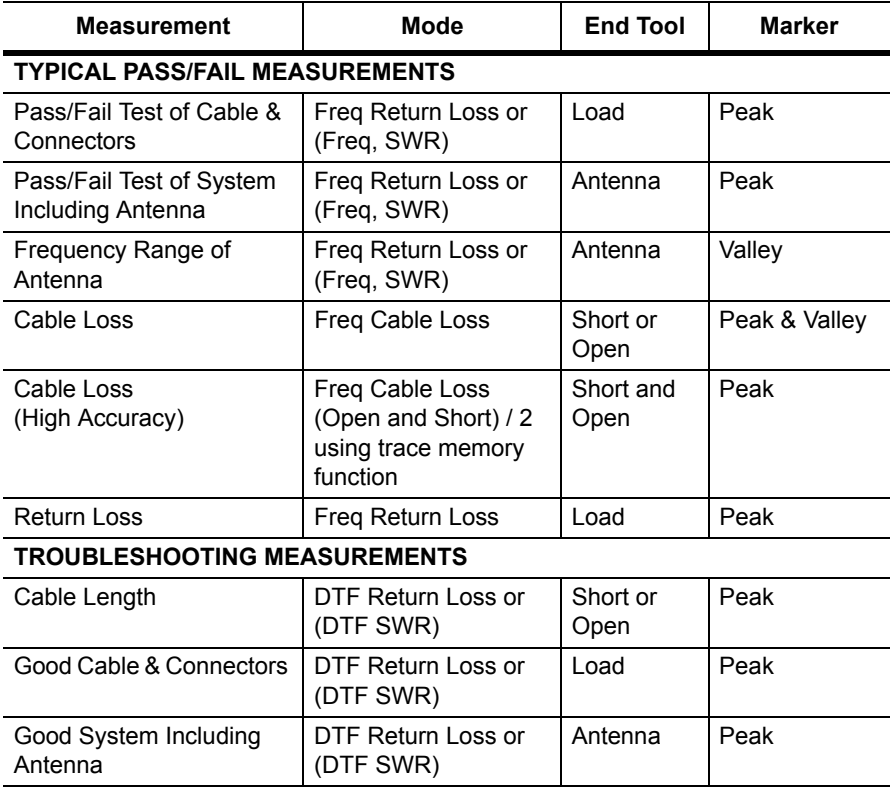

<span id="page-73-0"></span>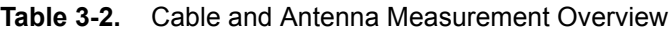

## **3-9 C&A Menus**

[Figure 3-36](#page-74-0) and [Figure 3-37](#page-75-0) show the Cable and Antenna Analyzer Advanced Mode menu maps. The sections that follow describe function menus and associated submenus. The submenus are listed in the order they appear on the display from top to bottom under each main menu.

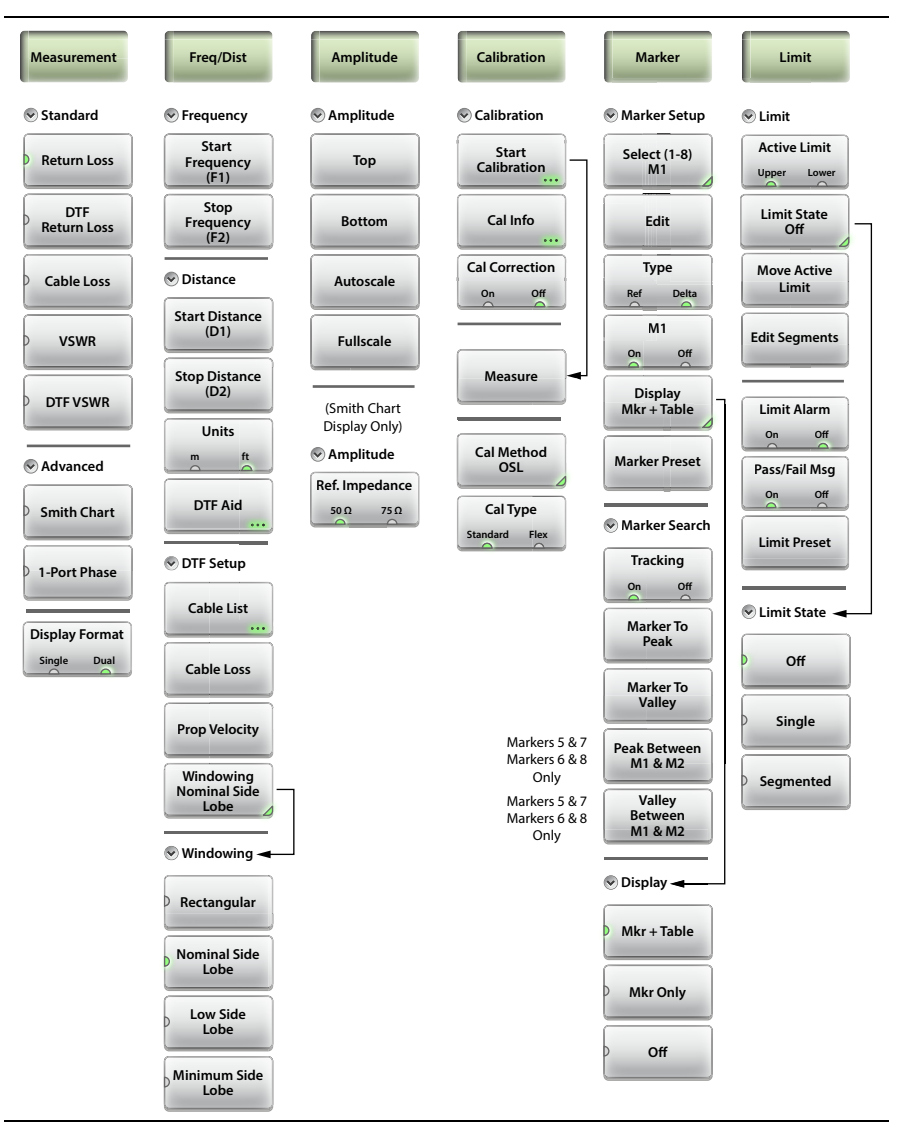

<span id="page-74-0"></span>**Figure 3-36.** Cable & Antenna Analyzer Advanced Mode Menu Map

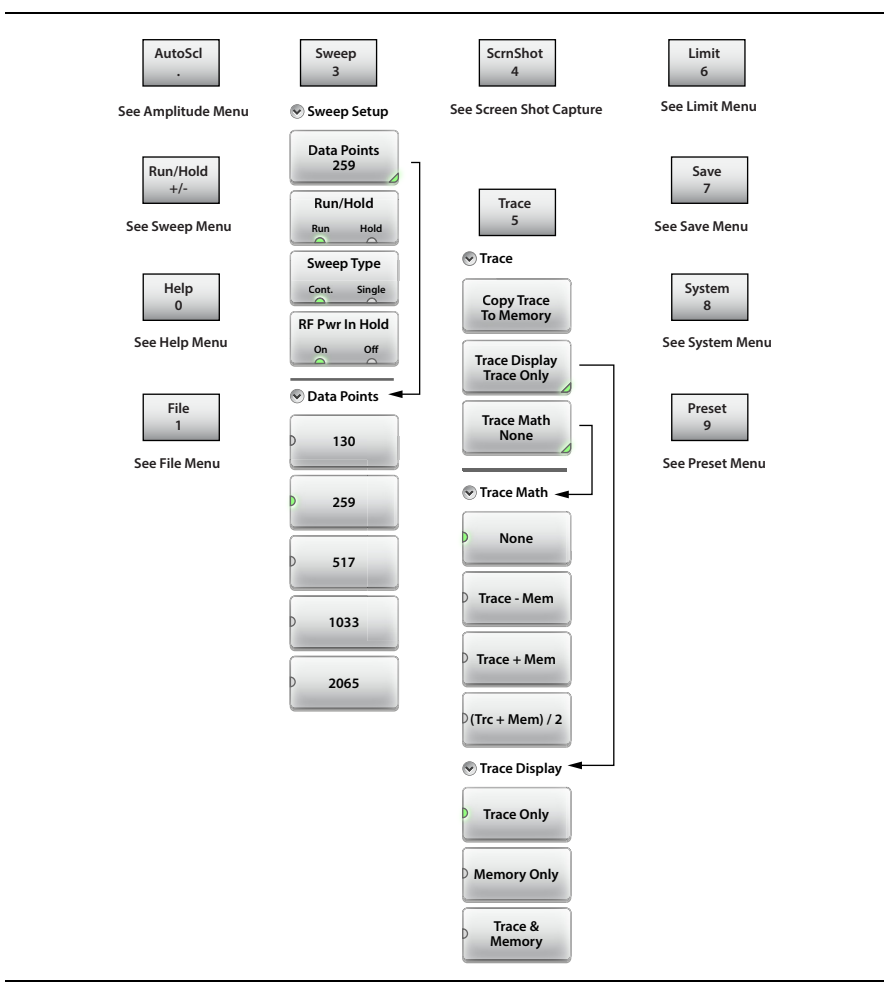

<span id="page-75-0"></span>**Figure 3-37.** Virtual Keypad Function Keys

#### <span id="page-76-1"></span>**3-10 Measurement Menu**

Key Sequence: **Measurement**

<span id="page-76-6"></span><span id="page-76-4"></span><span id="page-76-3"></span>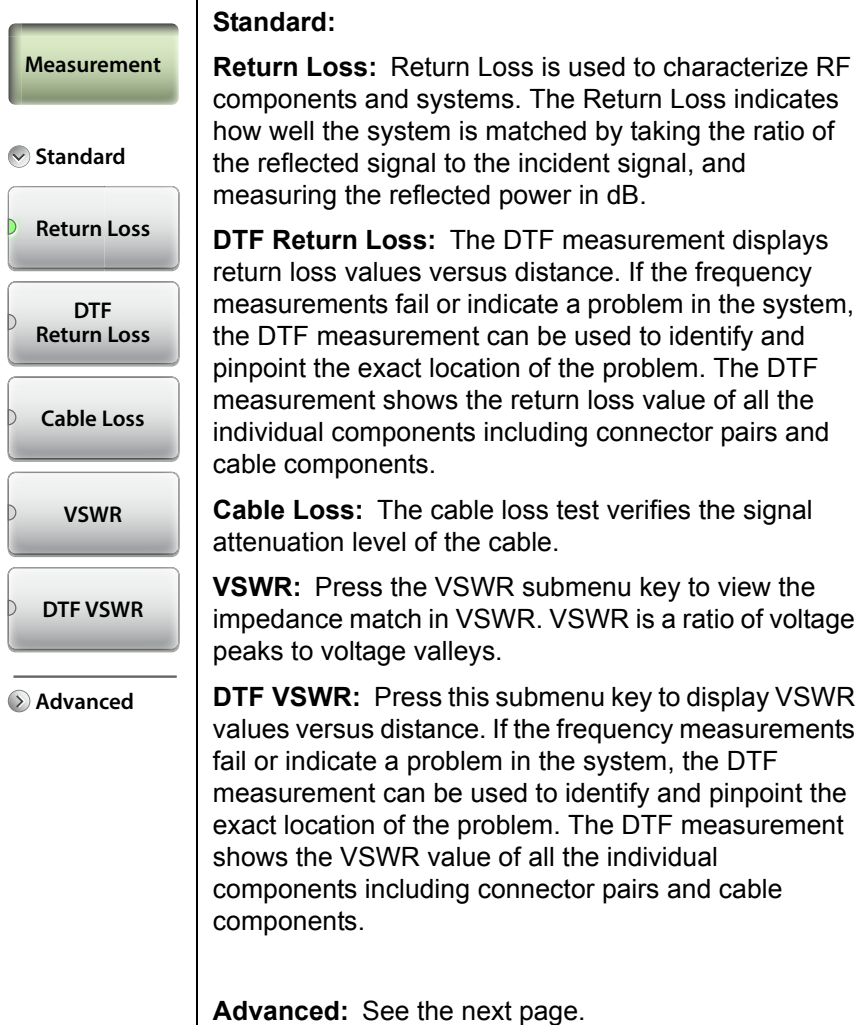

<span id="page-76-5"></span><span id="page-76-2"></span><span id="page-76-0"></span>**Figure 3-38.** Measurement Menu - Standard

#### Key Sequence: **Measurement** > Advanced

<span id="page-77-1"></span><span id="page-77-0"></span>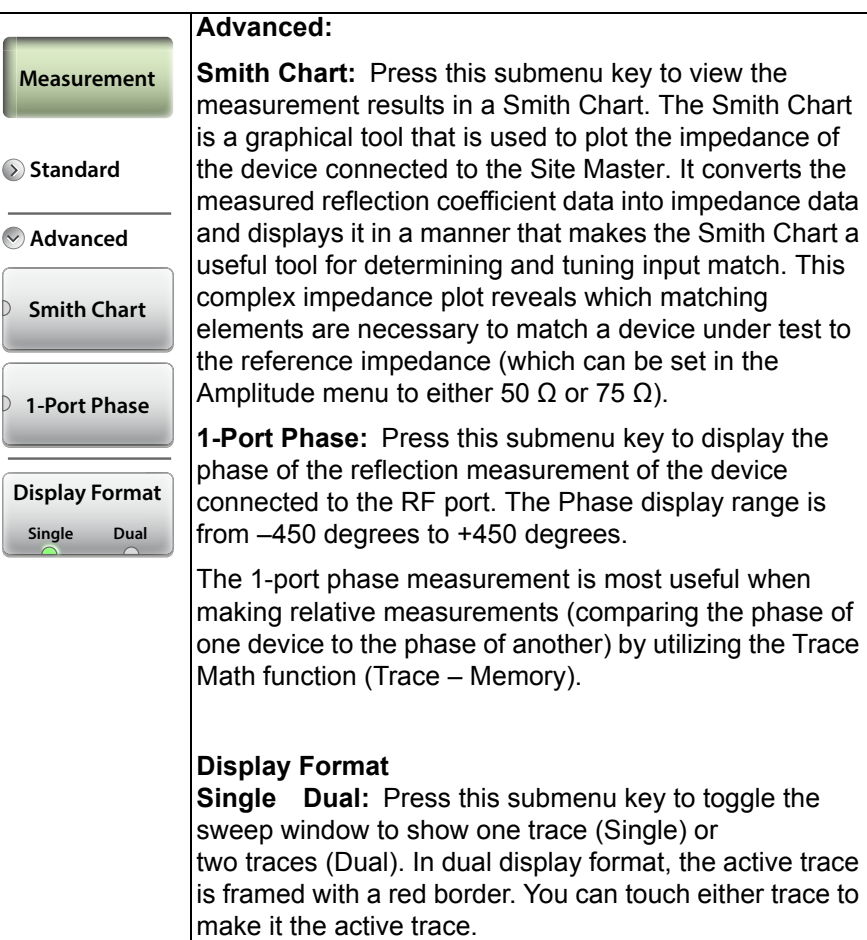

**Figure 3-39.** Measurement Menu - Advanced

## <span id="page-78-0"></span>**3-11 Freq/Dist Menu**

Key Sequence: **Freq/Dist**

<span id="page-78-3"></span><span id="page-78-2"></span><span id="page-78-1"></span>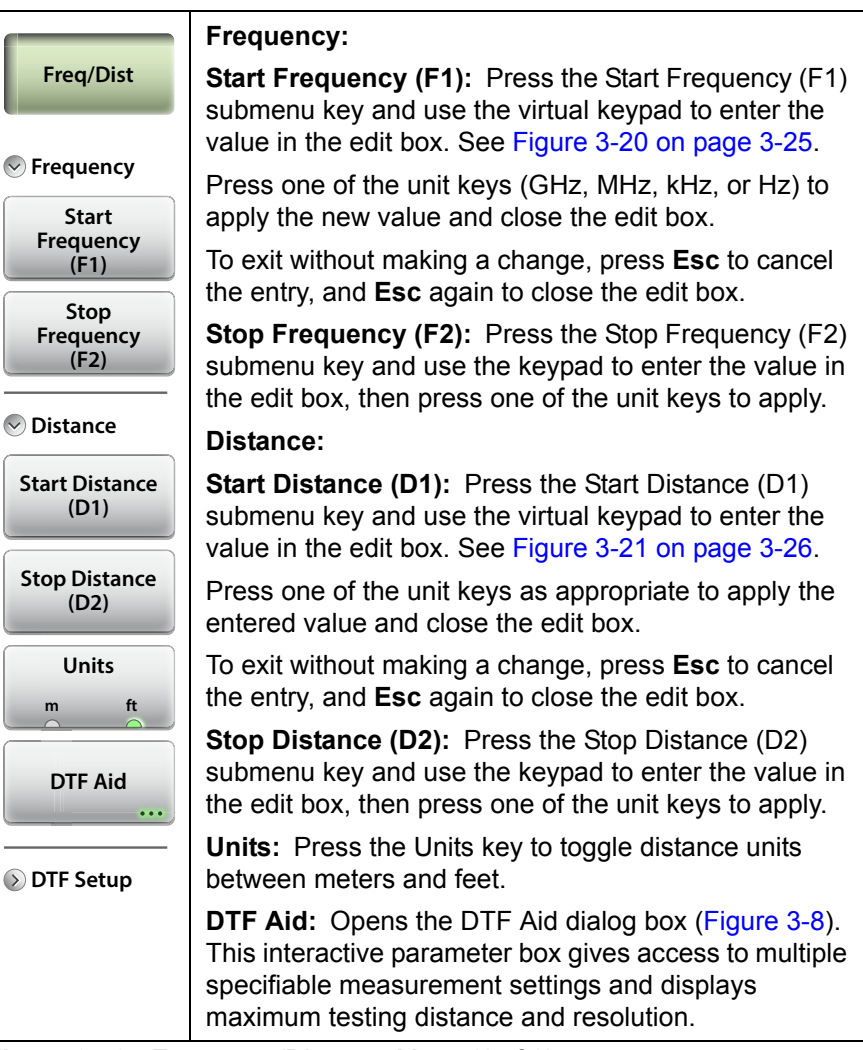

<span id="page-78-4"></span>**Figure 3-40.** Frequency/Distance Menu (1 of 2)

Key Sequence: **Freq/Dist** > DTF Setup

<span id="page-79-0"></span>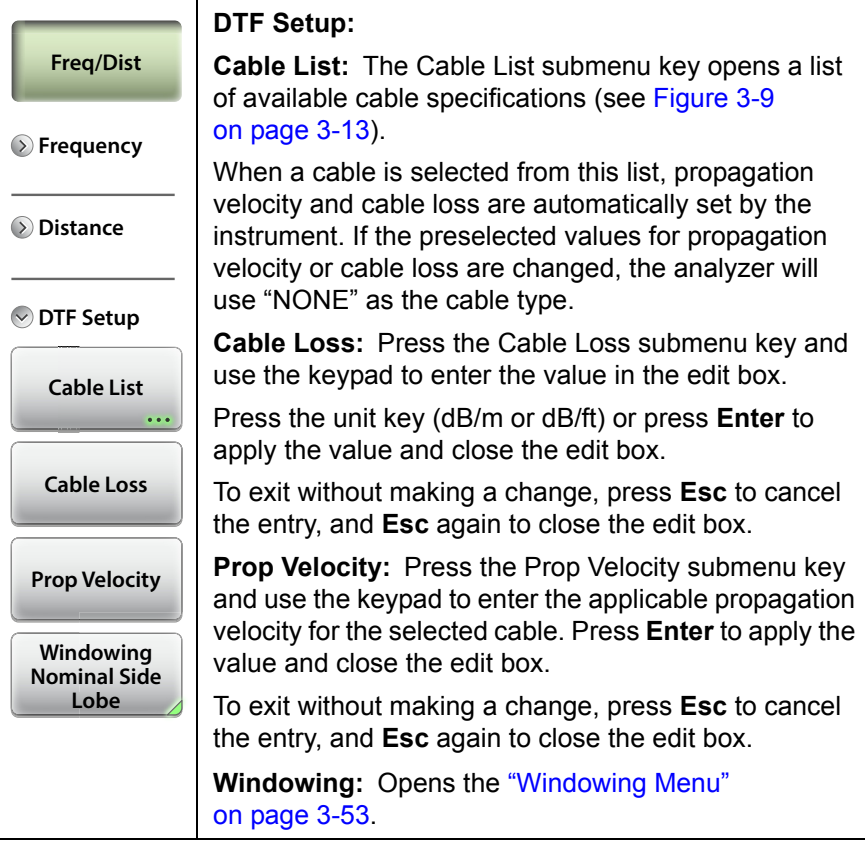

**Figure 3-41.** Frequency/Distance Menu (2 of 2)

#### <span id="page-80-0"></span>**Windowing Menu**

Key Sequence: **Freq/Dist** > DTF Setup > Windowing

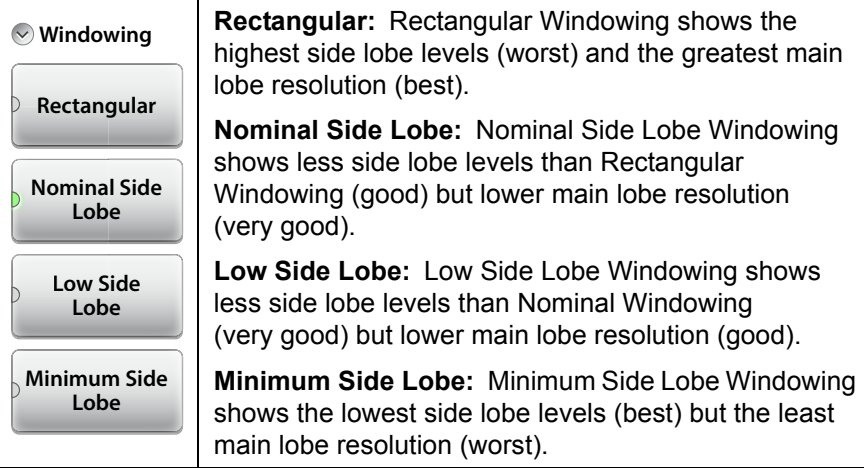

**Figure 3-42.** Windowing Menu

## **3-12 Amplitude Menu**

#### Key Sequence: **Amplitude**

| <b>Amplitude</b><br>$\odot$ Amplitude             | Top: Press this submenu key to set the top amplitude<br>value in the trace window. Use the virtual keypad to<br>enter the value in the edit box, then press the dB key or<br>Enter to apply the new power level and close the edit<br>box.                                                                                                    |
|---------------------------------------------------|----------------------------------------------------------------------------------------------------|
| <b>Top</b>                                        | To exit without making a change, press <b>Esc</b> to cancel<br>the entry, and <b>Esc</b> again to close the edit box.                                                                                                    |
| <b>Bottom</b>                                     | <b>Bottom:</b> This key sets the bottom amplitude value in<br>the trace window. Use the keypad to enter the value in<br>the edit box, then press the dB key or Enter to apply.                                                                                                    |
| <b>Autoscale</b>                                  | Autoscale: Automatically sets the top and bottom<br>scales to the minimum and maximum values of the<br>measurement with some margin on the y-axis of the                                                                                                    |
| <b>Fullscale</b>                                  | display. The <b>AutoScI (.)</b> keypad key performs the same<br>function.                                                                                                    |
| (Smith Chart<br>Display Only)<br>$\vee$ Amplitude | <b>Fullscale:</b> Fullscale automatically sets the scale to the<br>default setting. 0 dB to 60 dB for Return Loss<br>measurements, 0 to 30 dB for Cable Loss, and 1 to 65<br>for VSWR measurements.                                                                                                    |
| Ref. Impedance<br>50 $\Omega$<br>75Ω              | When measurement results are displayed in a Smith<br>Chart, the Amplitude menu consists of a single key:                                                                                                    |
|                                                   | Ref. Impedance<br>50 $\Omega$ 75 $\Omega$ : Sets the reference impedance that is<br>used for Smith Chart calculations to either 50 $\Omega$ or<br>75 $Ω$ . The reference impedance determines the value<br>of impedance at the center of the Smith Chart.<br>Figure 3-44 illustrates a Smith Chart measurement,<br>shown in dual display format. |

**Figure 3-43.** Amplitude Menu

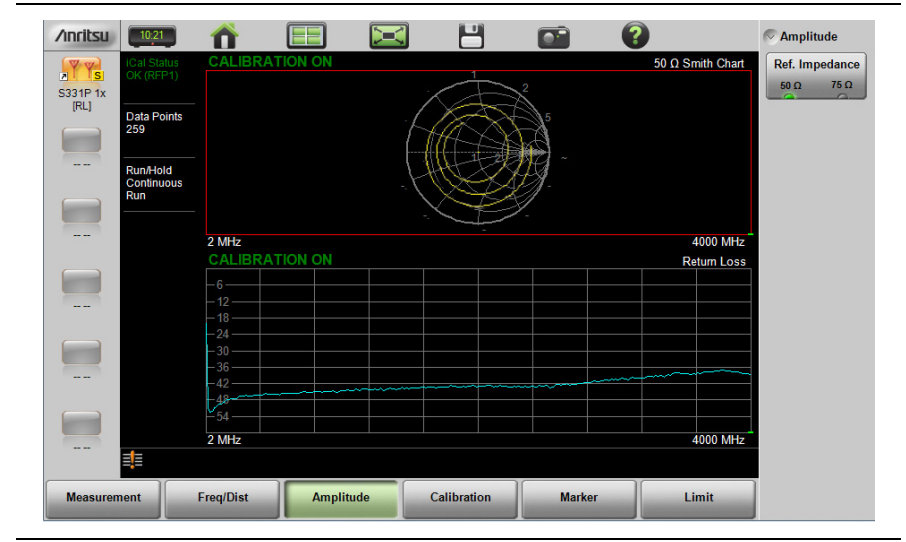

<span id="page-82-0"></span>**Figure 3-44.** Set Reference Impedance for Smith Chart Measurement

## **3-13 Calibration Menu**

#### Key Sequence: **Calibration**

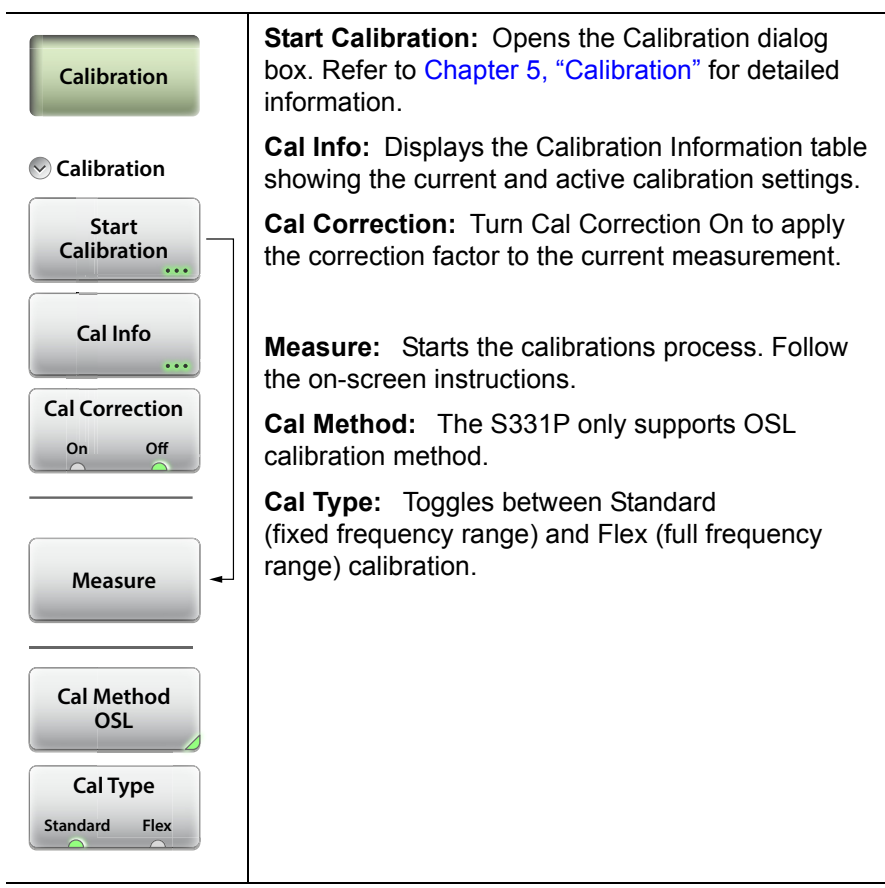

**Figure 3-45.** Calibration Menu

## <span id="page-84-0"></span>**3-14 Marker Menu**

Key Sequence: **Marker**

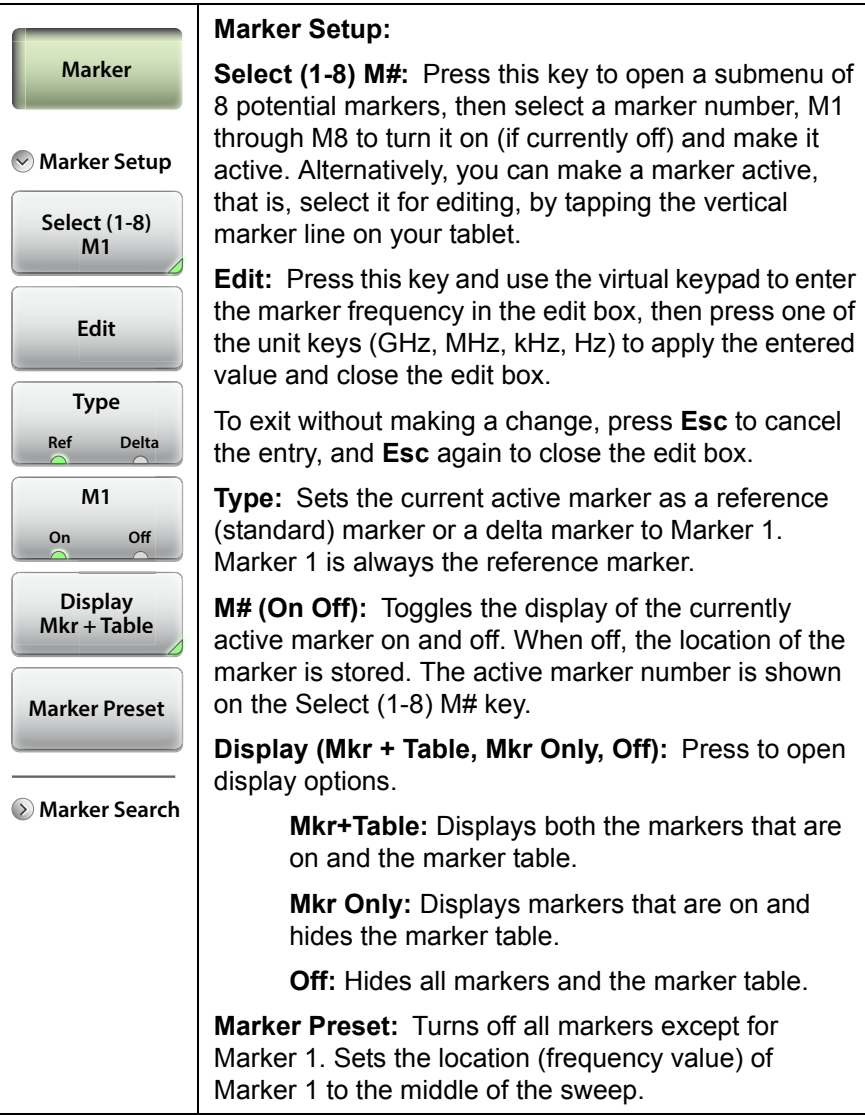

**Figure 3-46.** Marker Menu (1 of 2)

Key Sequence: **Marker** > Marker Search **Marker Search: Tracking (On Off):** When turned on, the active marker becomes a tracking marker and defaults to tracking the peak. To track valleys, press the Marker to Valley button after turning on tracking. The search settings can all be applied to a marker with tracking either on or off. **Marker to Peak:** Places the currently active marker on the highest signal amplitude currently displayed on screen. **Marker to Valley:** Places the currently active marker on the lowest signal amplitude currently displayed on screen. *Markers 5, 6, 7, and 8 can perform a special Marker search to find the Peak or Valley between two other markers. When Marker 5 or Marker 7 is Active:* **Peak Between M1 & M2:** Places Marker 5 or 7 on the highest signal amplitude between Marker 1 and Marker 2. **Valley Between M1 & M2:** Places Marker 5 or 7 on the lowest signal amplitude between Marker 1 and Marker 2. *When Marker 6 or Marker 8 is Active:* **Peak Between M3 & M4:** Places Marker 6 or 8 on the highest signal amplitude between Marker 3 and Marker 4. **Valley Between M3 & M4:** Places Marker 6 or 8 on the lowest signal amplitude between Marker 3 and Marker 4. **Valley Between M1 & M2 Marker To Peak Marker To Valley Marker Search Tracking On Off Peak Between M1 & M2 Marker Marker Setup**

**Figure 3-47.** Marker Menu (2 of 2)

# <span id="page-86-0"></span>**3-15 Limit Menu**

Limit lines can be used for visual reference only or for pass/fail criteria using the limit alarm and Pass/Fail Message keys.

Key Sequence: **Limit** (6) or **Limit**

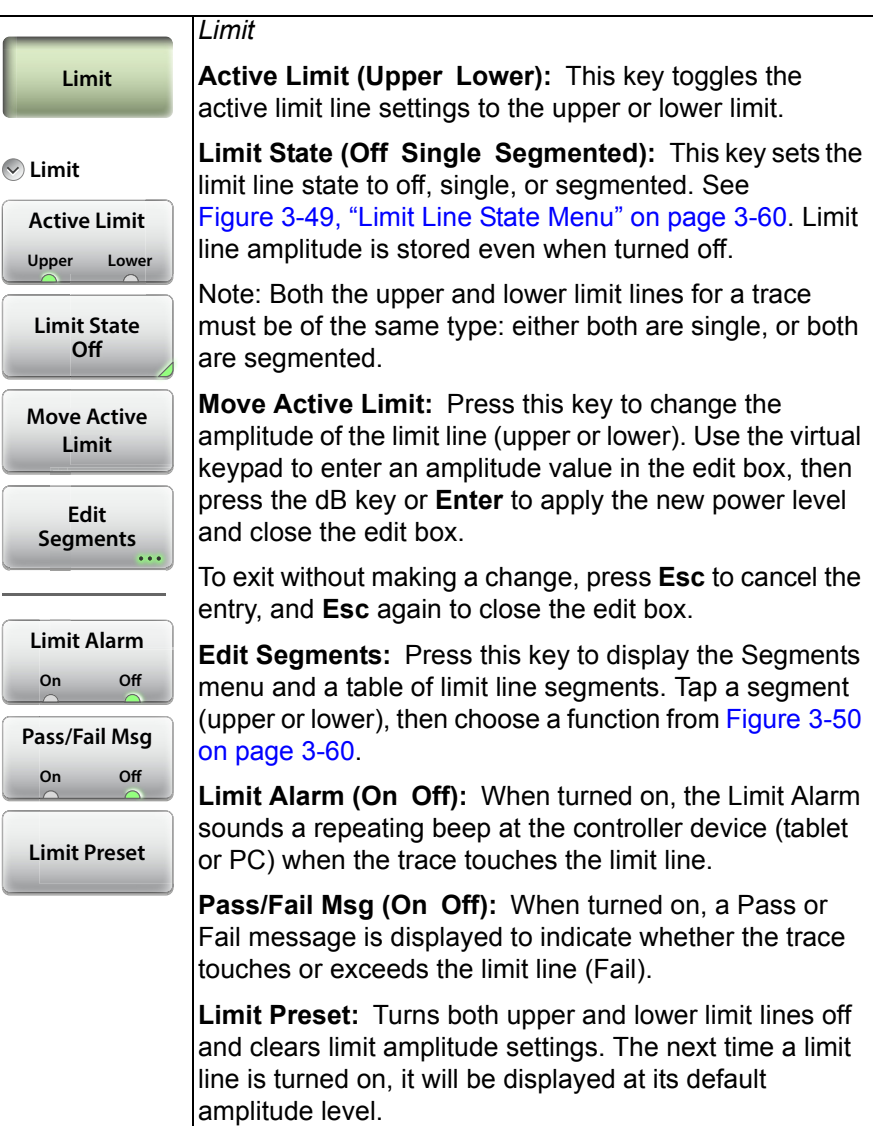

**Figure 3-48.** Limit Menu

Key Sequence: **Limit** > Limit State

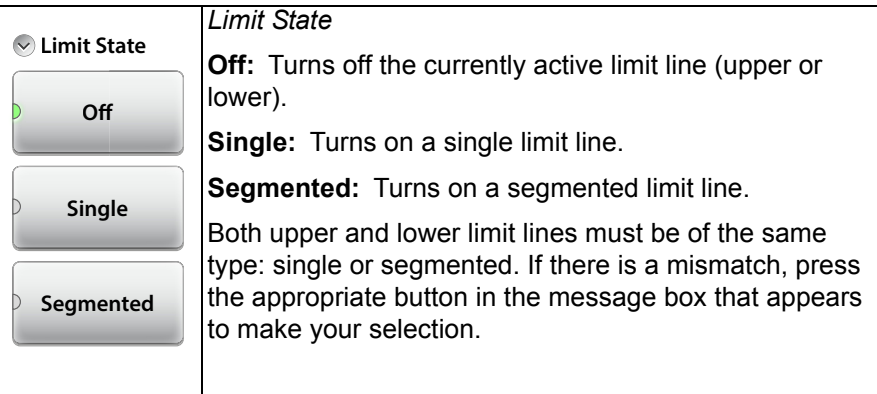

<span id="page-87-1"></span>**Figure 3-49.** Limit Line State Menu

Key Sequence: **Limit** > Edit Segments

This function is available only with segmented limit lines. A message box is displayed if the current Limit State is Single, prompting you to press OK if you wish to change the existing limit line to segmented.

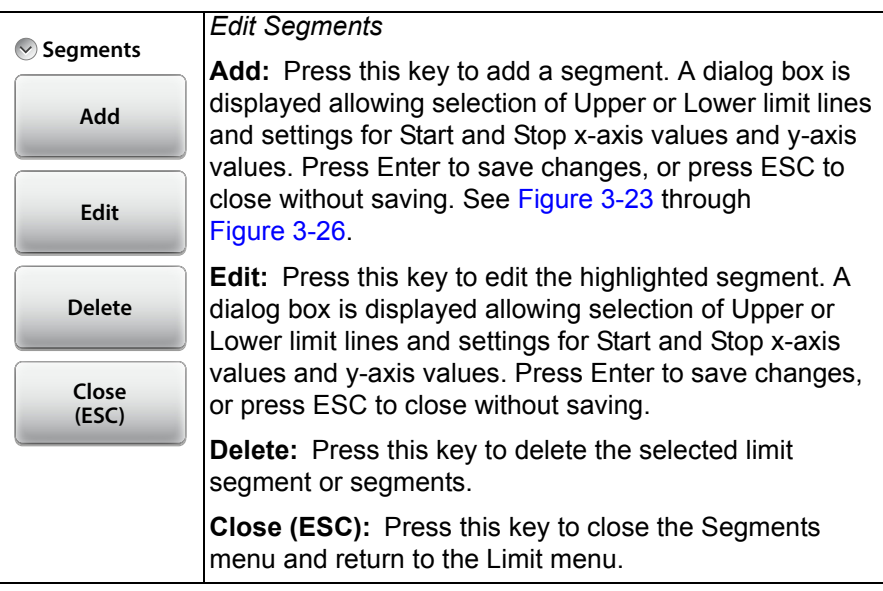

<span id="page-87-0"></span>**Figure 3-50.** Limit Line Segments Menu

## <span id="page-88-0"></span>**3-16 Sweep Menu**

Key Sequence: **Sweep** (3)

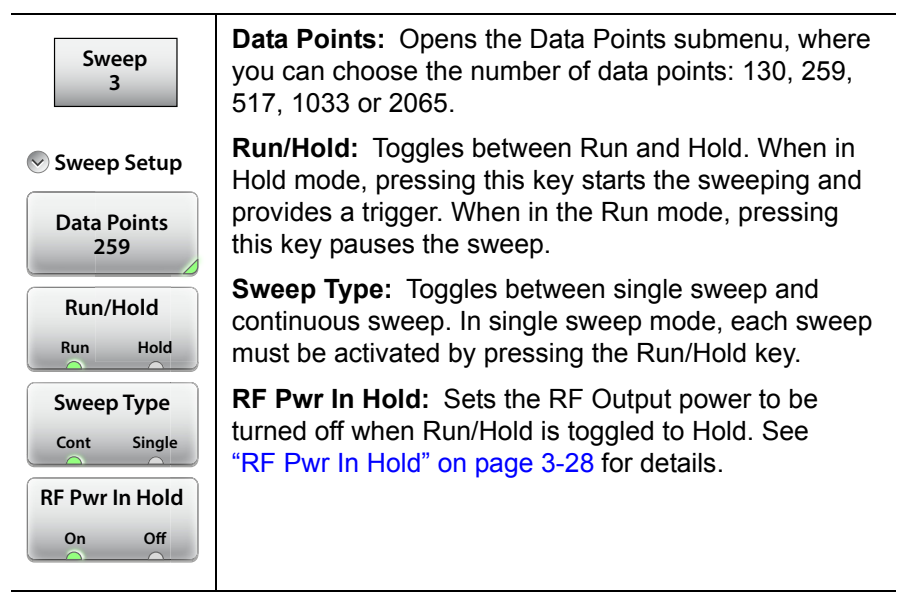

**Figure 3-51.** Sweep Menu

### <span id="page-89-2"></span><span id="page-89-0"></span>**3-17 Trace Menu**

Key Sequence: **Trace** (5)

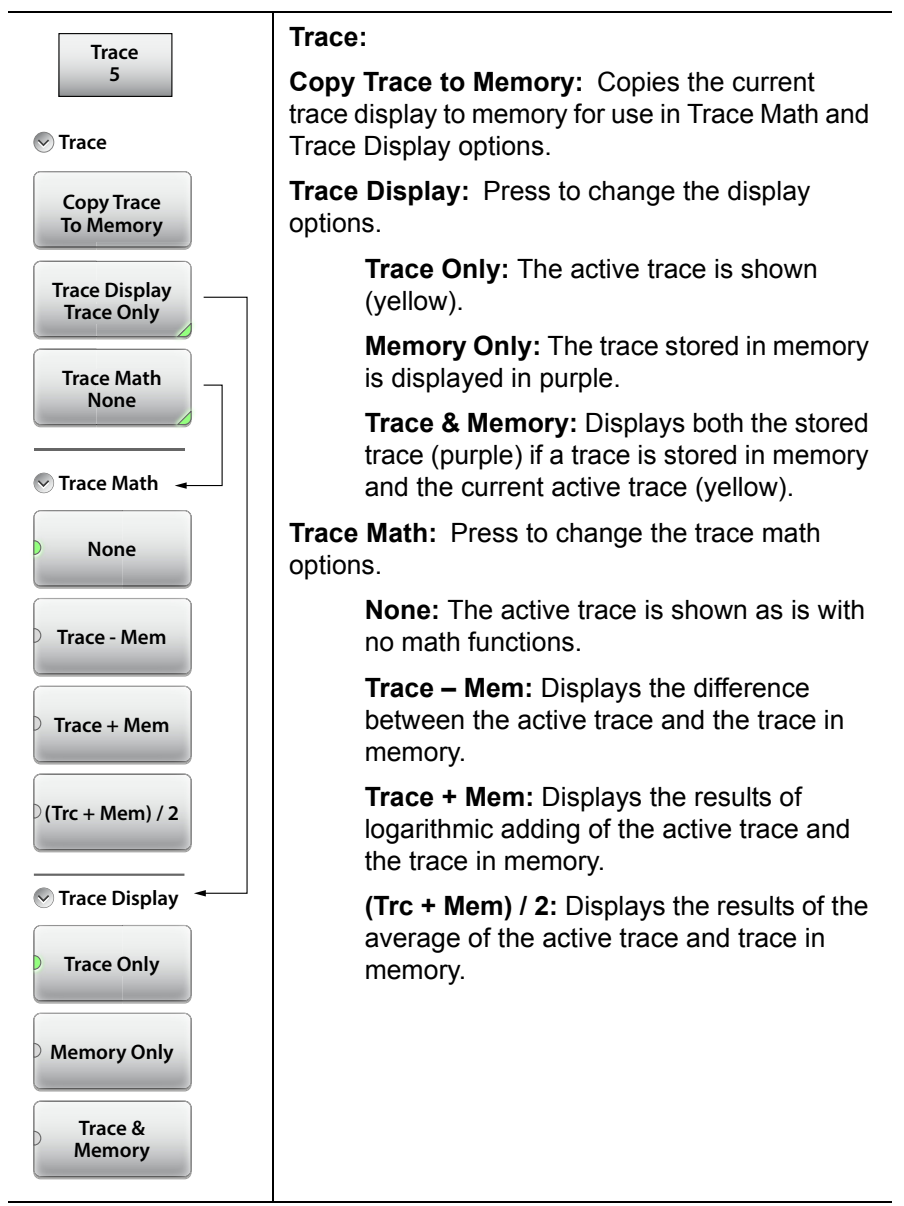

<span id="page-89-1"></span>**Figure 3-52.** Trace Menu

# **3-18 Other Menus Keys**

Refer to [Table 2-1, "Site Master Keypad Functions" on page 2-3.](#page-12-0)

# **Chapter 4 — Classic Mode Operation**

# **4-1 Introduction**

The Site Master S331P features a Classic Cable and Antenna Analyzer measurement mode, which allows users of Site Master legacy series (up to series D) to become efficient immediately. To provide quick and easy familiarity with the Site Master user interface, many of the advanced features such as Dual Screen display, Smith Chart, Phase, and multi-segmented limits, are purposely removed while in Classic Mode. Please switch to Advanced Mode to access these useful features when desired.

The primary purpose of Classic Mode is to help users of the S331P follow existing carrier's Method of Procedure (MOP) documents while they become more familiar with the instrument. There are many additional features and capabilities in Advanced Mode that make the transition well worth the time to learn its intuitive operation.

[Figure 4-1 on page 4-2](#page-93-0) illustrates the Site Master S331P software interface in Classic mode versus Advanced mode.

**Note Classic Mode** is displayed at the top of the interface screen when the instrument is in Classic mode. If not, press the **Menu** key and touch the Classic Mode icon in the Menu Shortcut window to switch operation modes.

Many functions of the S331P are common between the Classic and Advanced measurement modes. Refer to [Chapter 3, "Cable and](#page-28-0)  [Antenna Measurements"](#page-28-0) for a complete overview of the software GUI.

The Marker menu and the Limit menu in Classic mode are described [on](#page-97-0)  [page 4-6](#page-97-0) and [on page 4-8](#page-99-0).

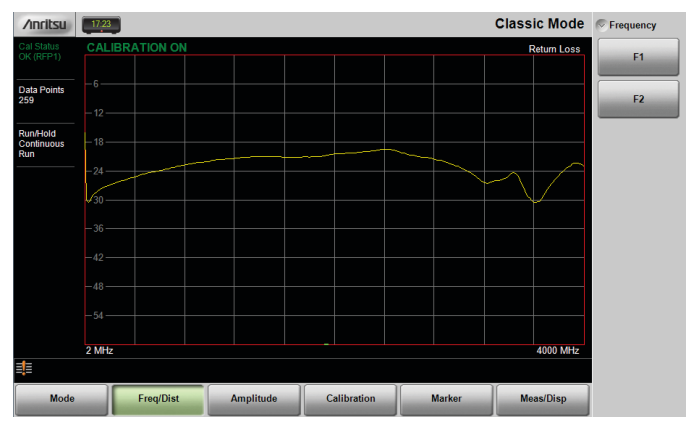

**Classic Mode**

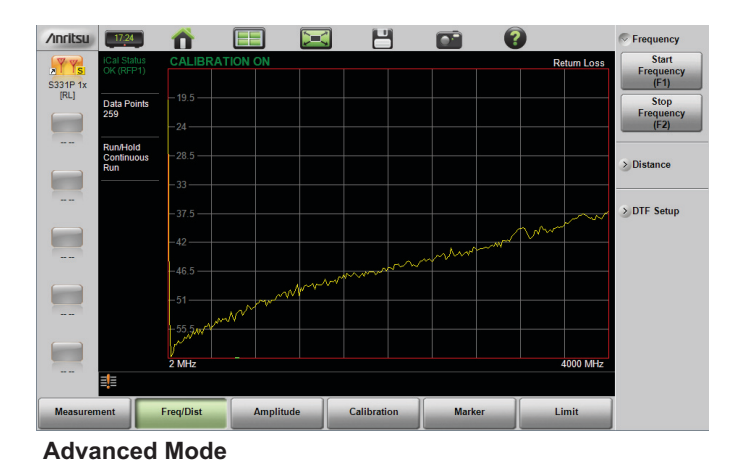

<span id="page-93-0"></span>**Figure 4-1.** Display Appearance in Classic Mode vs. Advanced Mode

Descriptions of the main menus and associated submenus that are common between the Classic and Advanced measurement modes are provided in [Chapter 3](#page-28-0) in [Figure 3-38](#page-76-0) through [Figure 3-52](#page-89-1).

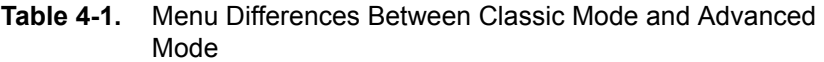

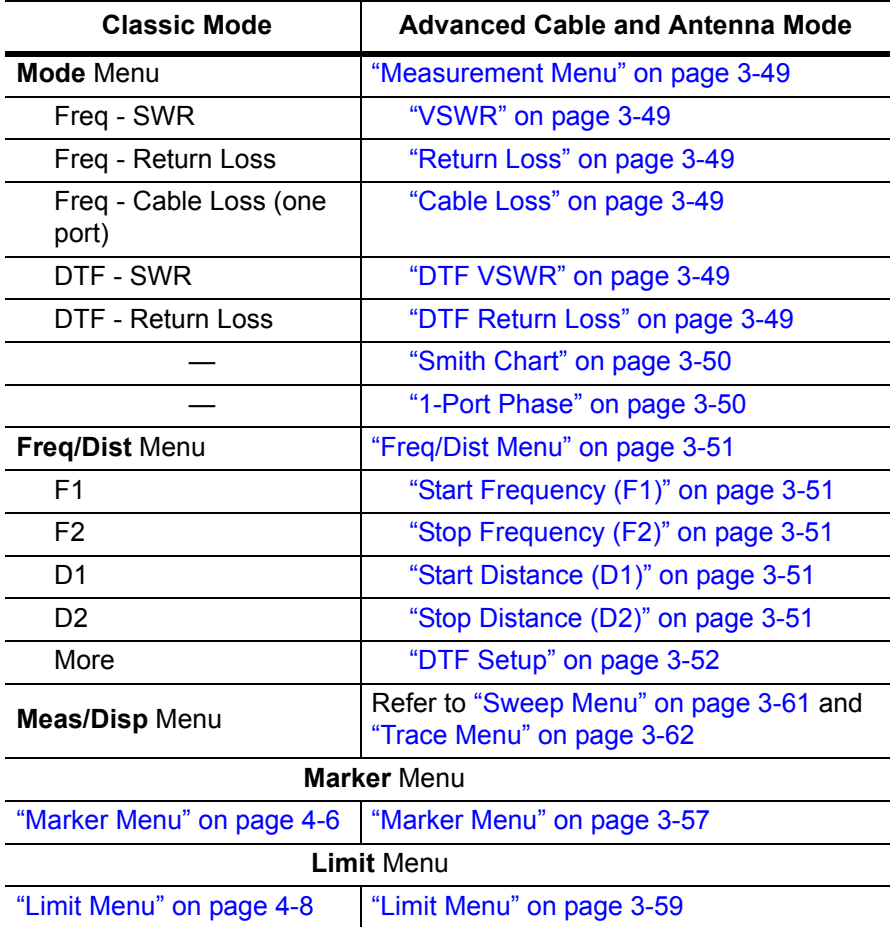

Refer to [Chapter 3](#page-28-0) for descriptions of other menus not specifically mentioned in Table 4-1.

[Figure 4-2](#page-95-0) and [Figure 4-3](#page-96-0) show Cable and Antenna Analyzer Classic Mode menu maps.

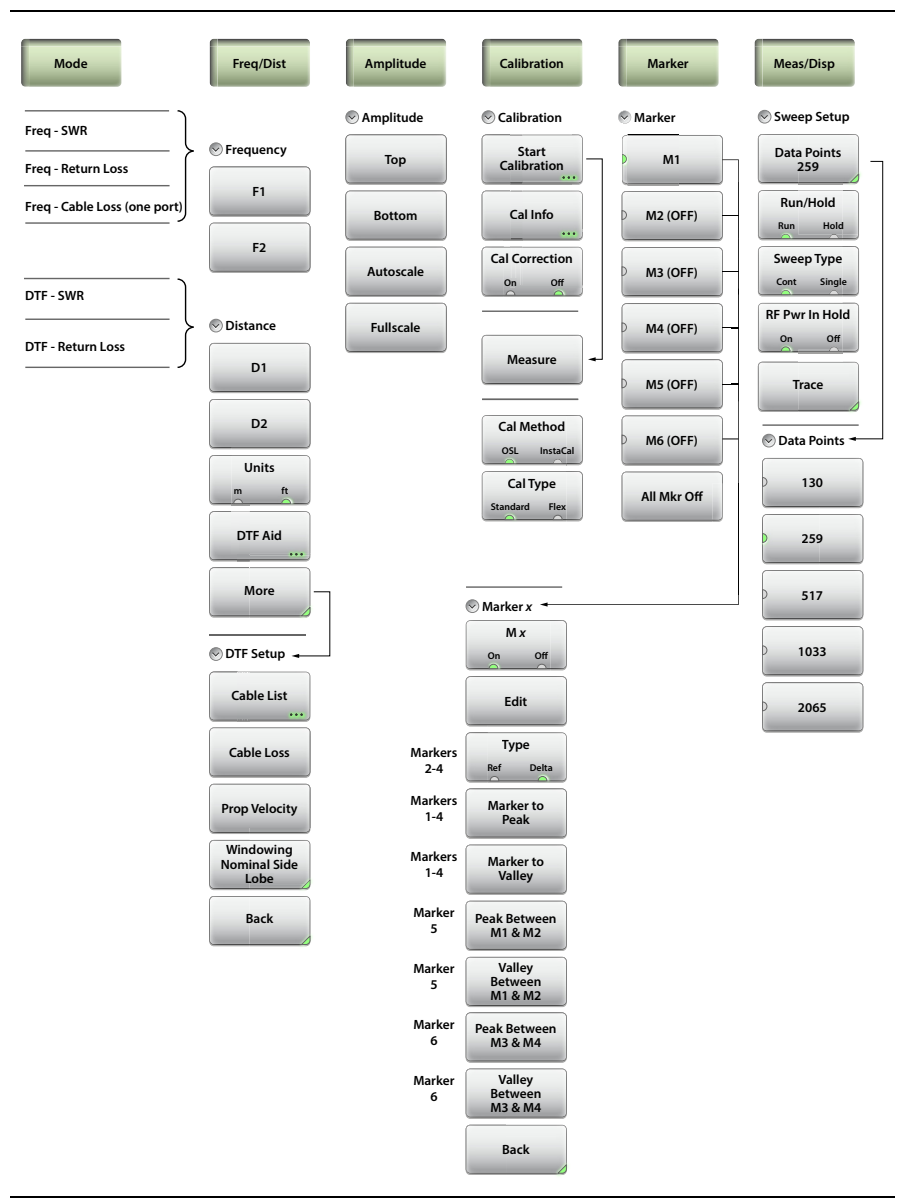

<span id="page-95-0"></span>**Figure 4-2.** Cable & Antenna Analyzer Classic Mode Menu Map

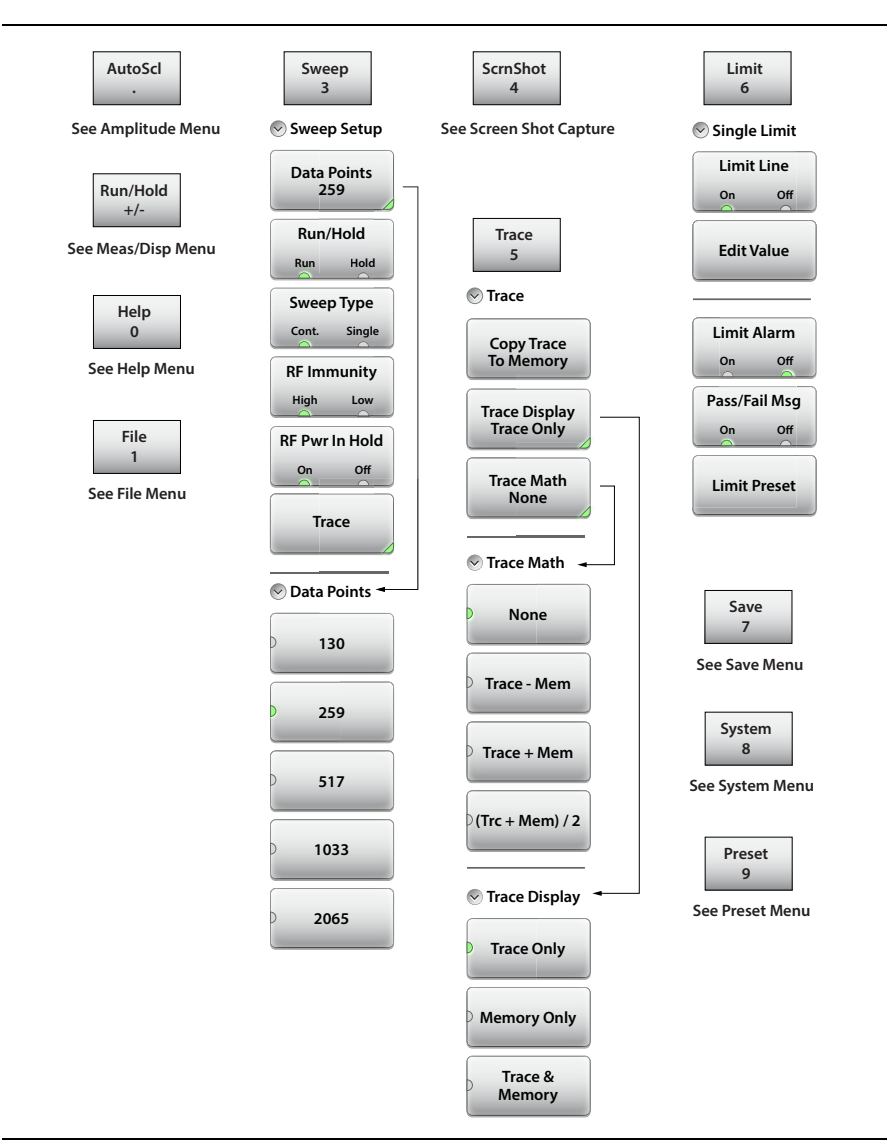

<span id="page-96-0"></span>**Figure 4-3.** Keypad Function Keys

### <span id="page-97-0"></span>**4-2 Marker Menu**

Key Sequence: **Marker**

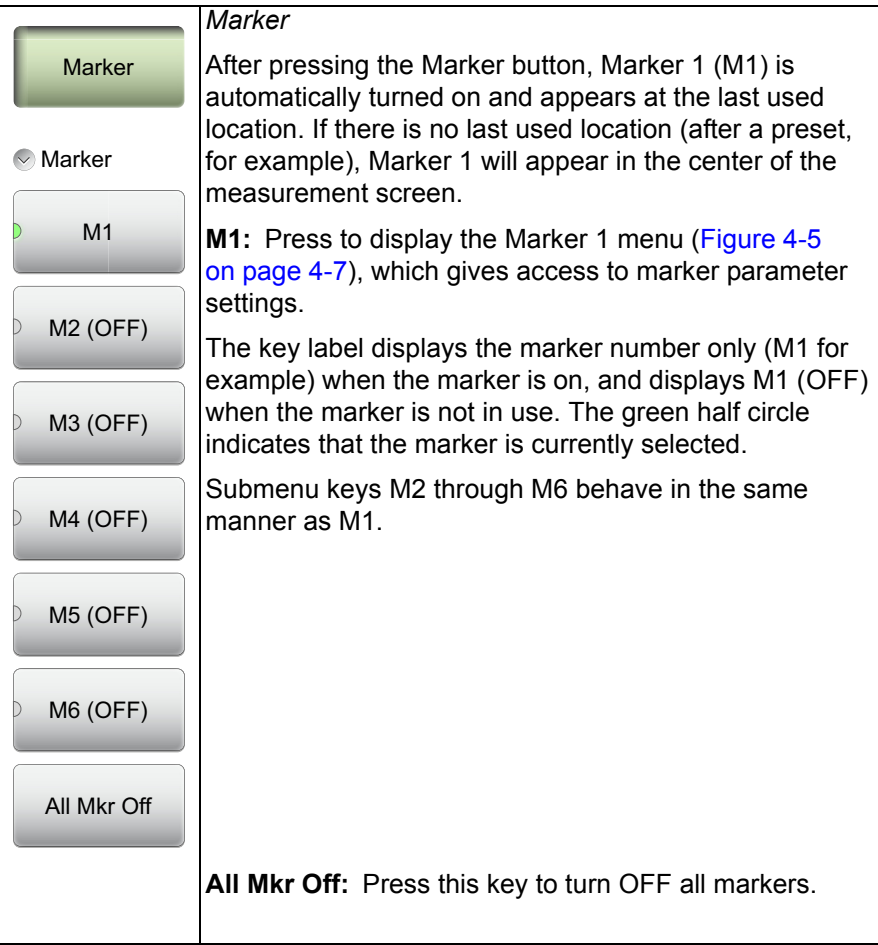

**Figure 4-4.** Marker Menu (1 of 2)

#### Key Sequence: **Marker** > M1

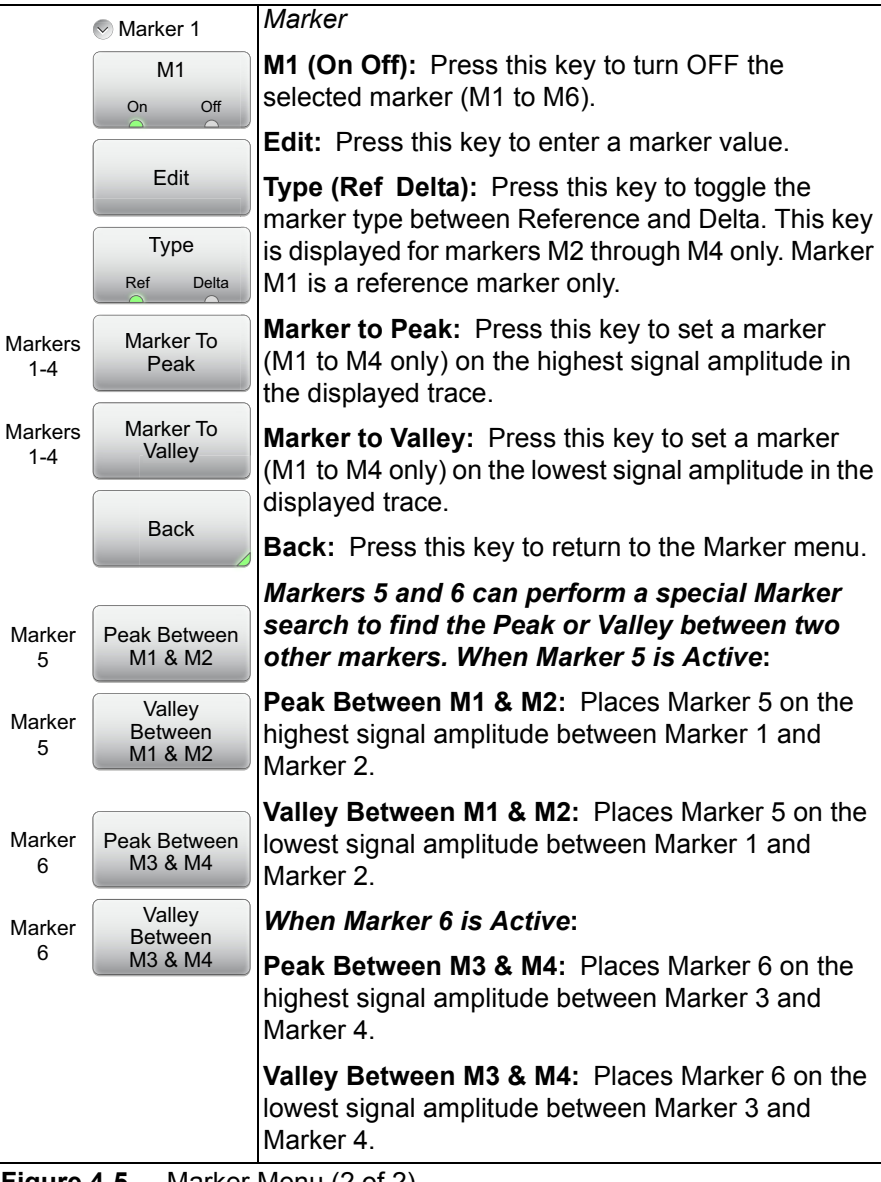

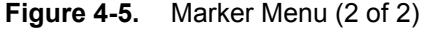

## <span id="page-99-0"></span>**4-3 Limit Menu**

Limit lines can be used for visual reference only, or for pass/fail criteria using the limit alarm and Pass/Fail Message keys.

Key Sequence: **Limit** (6)

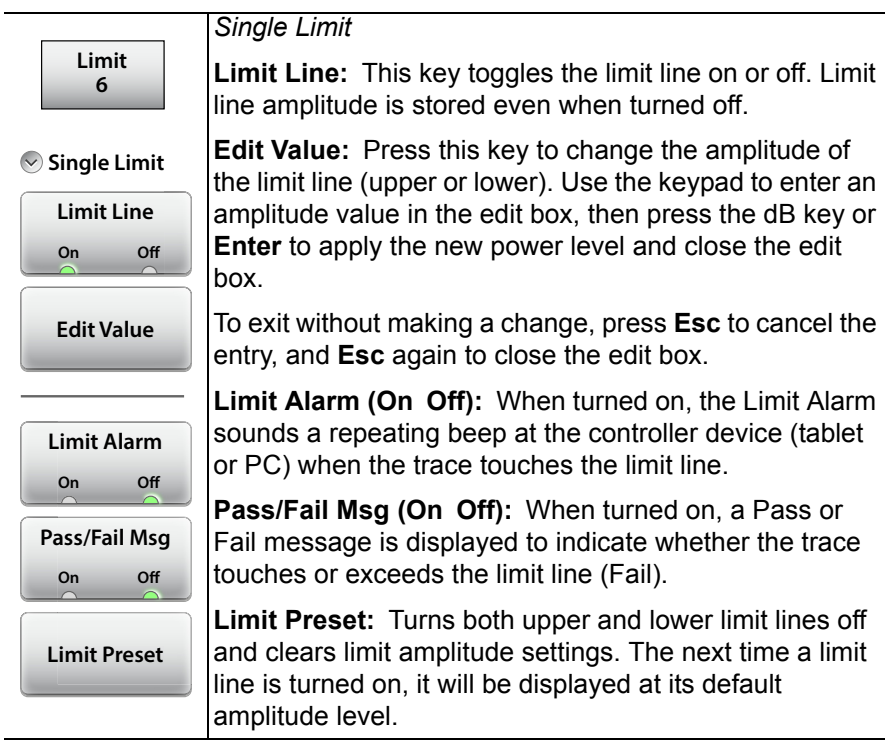

**Figure 4-6.** Limit Menu

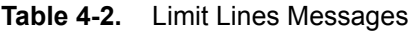

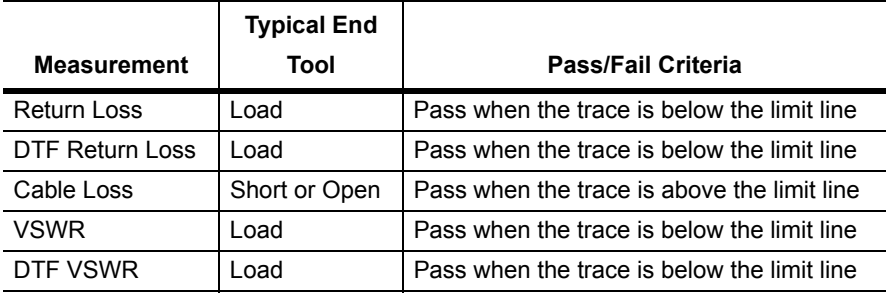

# <span id="page-100-0"></span>**Chapter 5 — Calibration**

# **5-1 Introduction**

This chapter provides details and procedures for calibrating the Cable-Antenna Analyzer modes of the Site Master S331P.

Anritsu recommends connecting a phase-stable test port cable (3 meters maximum length) to the RF port and calibrating at the open end of the cable using the Site Master S331P external OSL components. Calibrating at the end of the test port cable will remove ripple and loss associated with the cable. Using a phase-stable cable allows the cable to be physically moved without affecting the measurement.

Figure 5-1 on page 5-2 compares the Return Loss measurement of an open phase-stable cable before and after calibration.

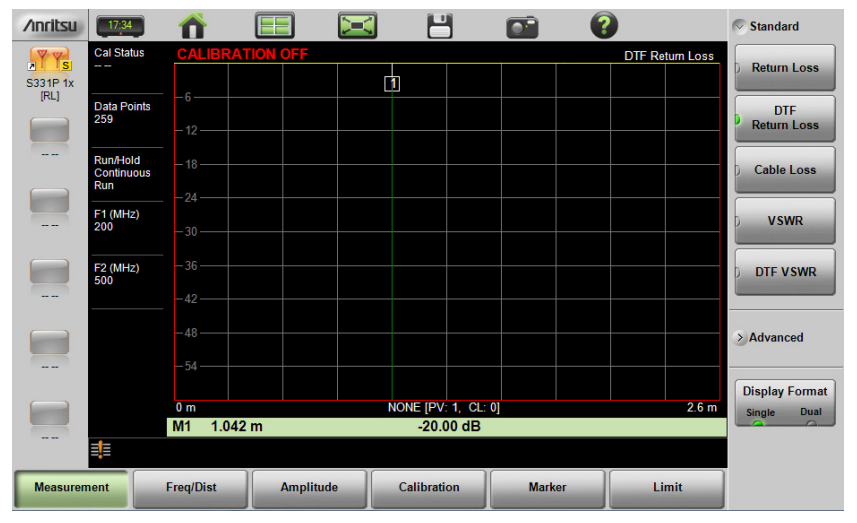

#### **Before Calibration**

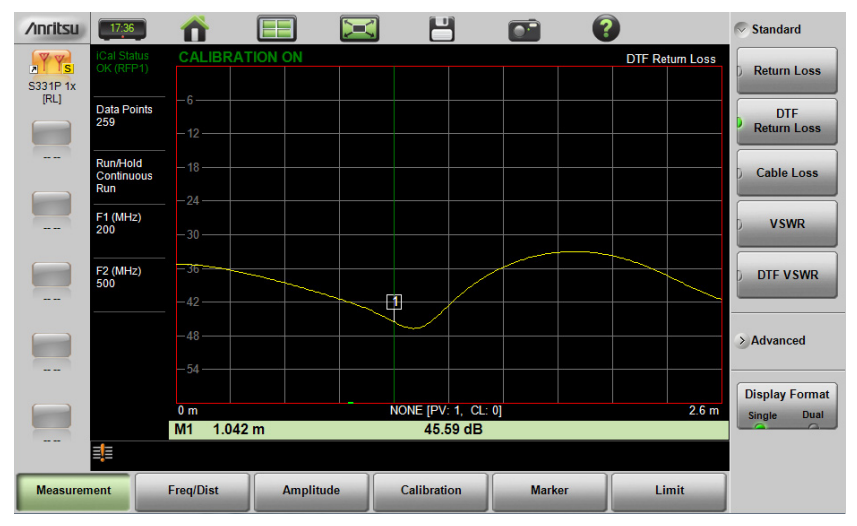

#### **After Calibration**

**Figure 5-1.** Comparison of Test Port Cable Before and After Calibration

## **5-2 Calibration Methods**

**Note** For accurate results, the instrument must be calibrated before making any measurements.

The instrument must be re-calibrated whenever the internal instrument temperature exceeds the calibration temperature window  $(\pm 20 \degree C)$  or when the test port extension cable is removed or replaced. Unless the calibration type is Flex Cal, the instrument must also be re-calibrated every time the frequency range changes.

The instrument can be manually calibrated with an external precision OSL (Open-Short-Load) calibration tee. While OSL Cal tee provides the tools needed to perform the calibration, Standard Cal or Flex Cal determines the calibration frequency range. The default standard calibration is for a selected frequency range, and is no longer valid if the frequency is changed. Flex Cal is a broadband frequency calibration that remains valid if the frequency is changed.

Flex Cal calibrates the instrument over the entire frequency range and interpolates data points if the frequency range is changed. This method saves time as it does not require the user to re-calibrate the system for frequency changes. The trade-off is that the accuracy is not the same (fewer data points) as it would be with the standard calibration. If the frequency range will not be changed often, standard calibration is recommended for troubleshooting purposes. [Table 5-1](#page-102-0) has a summary comparing the OSL Standard and Flex Cal settings.

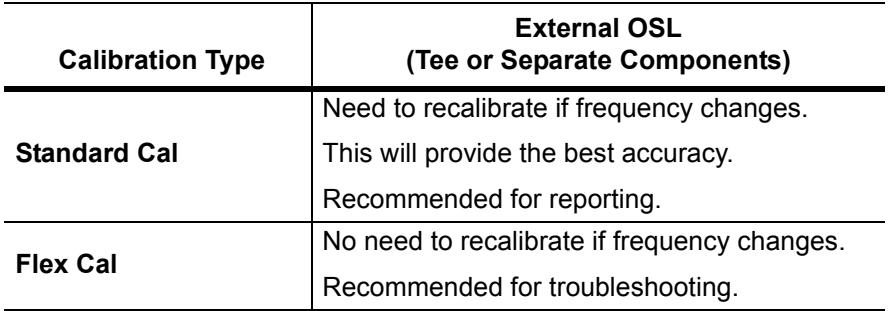

<span id="page-102-0"></span>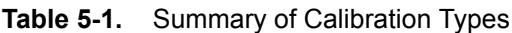

## **5-3 Calibration Procedures**

In Cable and Antenna Analyzer Mode, calibration is required when the "Calibration Off" or "Cal Status --" message is displayed or when the test port cable has been changed. The following sections detail how to perform OSL calibration.

**Note** If a Test Port Extension Cable is to be used (recommended), it must be connected to the Site Master before calibration.

#### **Calibration Procedure**

- **1.** Press the **Freq/Dist** main menu key and enter the appropriate frequency range.
- **2.** Press the **Calibration** main menu key, then press Start Calibration.
- **3.** Select either Standard or Flex.
- **4.** Press Measure and follow the on-screen instructions (Figure 5-2 on page 5-5).
- **5.** When done, select Apply.
- **6.** Verify that the calibration has been completed by confirming that the Cal Status message is now displaying the following:

Cal Status OK (RFP1) for 1-port standard or iCal Status OK (RFP1) flex reflection calibrations using OSL.

**7.** The calibration correction factor will now be applied to the measurements.

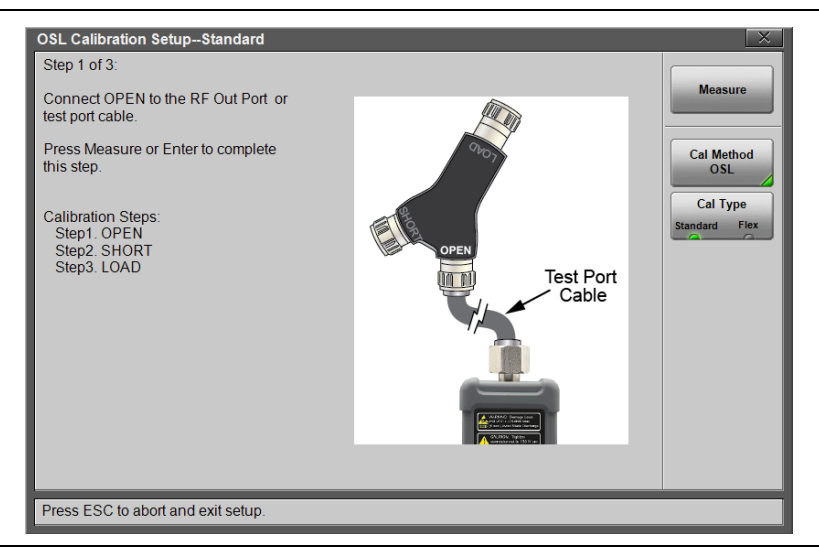

**Figure 5-2.** Calibration Setup OSL Cal

#### **Cal Info**

From the **Calibration** main menu, press Cal Info to review the Active Cal Settings and a summary of the current instrument settings (Figure 5-3). Press **ESC** to close.

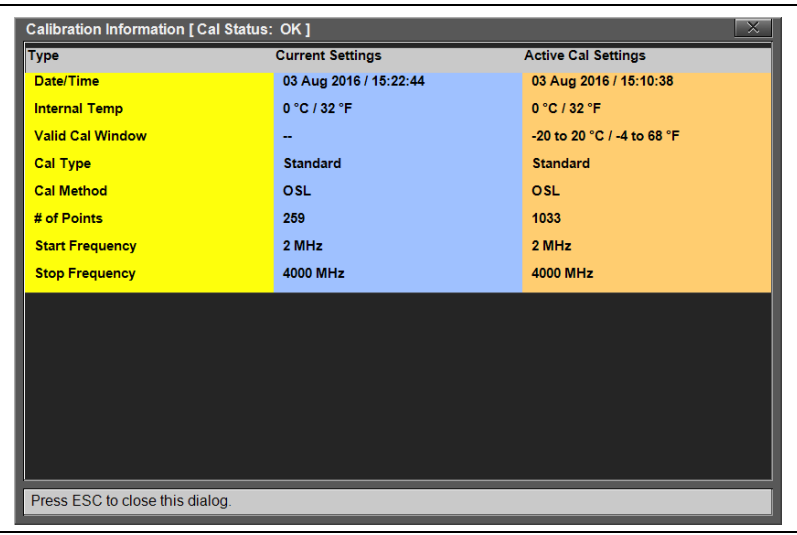

**Figure 5-3.** Calibration Information

The calibration factor can be turned Off with the Cal Correction button. The calibration coefficients are saved and can be reapplied by setting Cal Correction back to On.

#### **Temperature Window**

Anritsu recommends allowing the instrument to warm up for  $\sim$ 10 minutes to typical operating temperature before calibrating. Any applied calibration factor will automatically be turned off if the internal temperature moves outside the valid cal window. The Site Master will display: **CALIBRATION OFF**  $(\uparrow \circ \mathbf{C})$  and a new cal will be required.

#### **Save and Recall Calibration Coefficients**

Calibration information is included when a setup (.stp) file is saved (even if the Cal Correction is Off). The calibration information is also recalled with a setup file and can be applied (**Calibration** > Cal Correction On) if the current internal instrument temperature is within the saved cal window.

Calibration information is not included when a measurement (.dat) file is saved.

## **5-4 Calibrate Menu**

Key Sequence: **Calibration**

| <b>Calibration</b>                                | <b>Start Calibration:</b> Press this submenu key and follow<br>the instructions on screen.                                  |
|---------------------------------------------------|----------------------------------------------------------------------------------------------------|
|                                                   | <b>Measure:</b> Starts the calibration process.                                                                             |
| Calibration                                       | Cal Method: The S331P supports OSL<br>calibration only.                                                                     |
| <b>Start</b><br><b>Calibration</b>                | Cal Type: Toggles between Standard Cal and<br>Flex Cal. See Table 5-1 on page 5-3 for details.                              |
| Cal Info<br><b>Cal Correction</b><br>Off<br>On    | <b>Cal Info:</b> Displays information about the current<br>settings and active cal settings. See Figure 5-3<br>on page 5-5. |
|                                                   | <b>Cal Correction On Off: Determines whether the</b><br>active cal is applied to the current measurement.                   |
| <b>Measure</b>                                    |                                                                                                    |
| <b>Cal Method</b><br>OSL                          |                                                                                                    |
| <b>Cal Type</b><br><b>Standard</b><br><b>Flex</b> |                                                                                                    |

**Figure 5-4.** Calibration Menu
# <span id="page-108-0"></span>**Chapter 6 — File Management**

# **6-1 Introduction**

This chapter describes the file management features of the Site Master S331P. The File menu and associated submenus allow you to save, recall, copy, and delete files in the controller device (tablet or PC) local drive or a removable disk.

The File menu is accessed by pressing the **File** (1) keypad key on the Site Master software interface screen.

# **6-2 Overview**

Remember the following tips when reviewing this chapter:

- **•** File management functions apply to files on your tablet or PC local disk or a removable disk.
- Select the destination for saved files using the **Location** button and the Set Location key in the Save dialog box.
- **•** Rename saved files under the File Management menu (**File** (1) > File Mgmnt).
- **•** Sort files by tapping a column heading.
- **•** Move up and down file lists using the buttons under the Navigation submenu.
- **•** Press **Esc** to return to the previous screen.
- **•** Saved measurements also contain setup information.
- **•** Recalled measurements display in purple and may change the current instrument settings (*which will not be saved*) in order to display the recalled measurement.
- **•** Calibration information is recalled with setup files but not recalled with measurement files.

# **6-3 File Types**

File name extensions used in the Site Master S331P include:

- \*.dat for Cable and Antenna measurement files
- \*.ett for easyTest files
- \*.stp for Setup files
- \*.png for Screen Shot files
- \*.txt for saving Status information and Self Test results

# **6-4 Save File**

Press the **Save** (7) keypad key to open the Save dialog box.

Alternatively, you can press the Save icon in the ["System Function Tool](#page-22-0)  [Bar",](#page-22-0) or press **File** (1) on the keypad, then press Save.

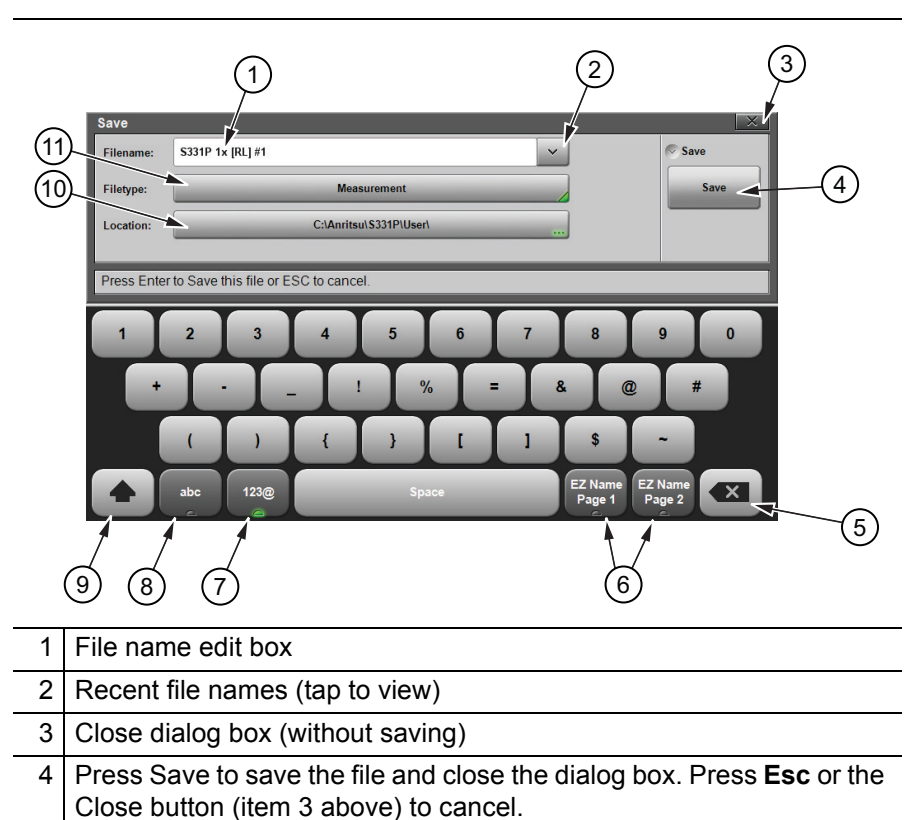

<span id="page-109-0"></span>**Figure 6-1.** Save Dialog Box (1 of 2)

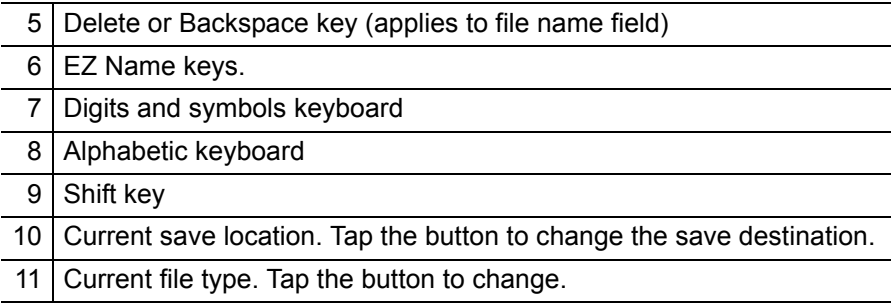

**Figure 6-1.** Save Dialog Box (2 of 2)

#### **File Name**

In the Filename edit box, you can either use the default name or enter a custom name. The default name is based on the instrument model, current display format and measurement type, and a sequence number. For example:

```
S331P 1x [RL] #5, where:
1x =Single display
2x =Dual display
RL = Return Loss
DTF-RL = Distance to Fault Return Loss
CL = Cable LossVSWR = Voltage Standing Wave Ratio
DTF-VSWR = Distance to Fault Voltage Standing Wave Ratio 
SC = Smith ChartPH = 1-Port Phase
```
The file sequence number  $(\#n)$  is automatically incremented each time a file of the same type is saved.

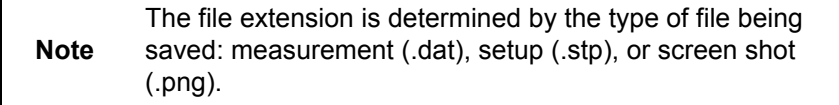

To enter a custom file name, simply type over the default name. Optionally, you can use the EZ Name keyboards to quickly enter character strings that make up a custom file name.

#### <span id="page-111-1"></span>**EZ Name Keyboards**

Some carriers may require files to be named according to specific conventions, including site ID, color coding, measurement type, termination device, and frequency information.

Press one of the two EZ Name Page Selection keys to display the EZ Name keyboard, then touch an EZ Name key to enter the corresponding preset character string in the Filename edit box.

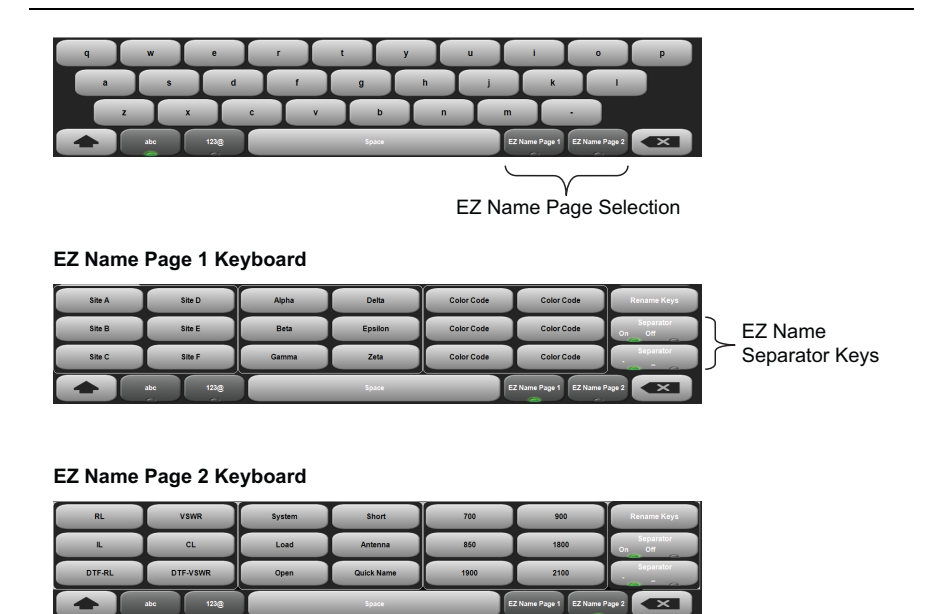

**Figure 6-2.** EZ Name Keyboards

<span id="page-111-0"></span>The Separator keys determine whether to automatically insert a separating character (hyphen or underscore) after each name string entered by pressing an EZ Name key.

#### **EZ Name Keys**

Pressing an EZ Name key inserts the associated character string into the name of the file being saved. To define your own EZ Name keys or rename an existing key:

**1.** Press Rename Keys on the appropriate EZ Name keyboard (Page 1 or Page 2). See [Figure 6-2](#page-111-0).

- **2.** Press the EZ Name key you want to define or rename.
- **3.** Enter a new name, e.g., GREEN, for the selected key.

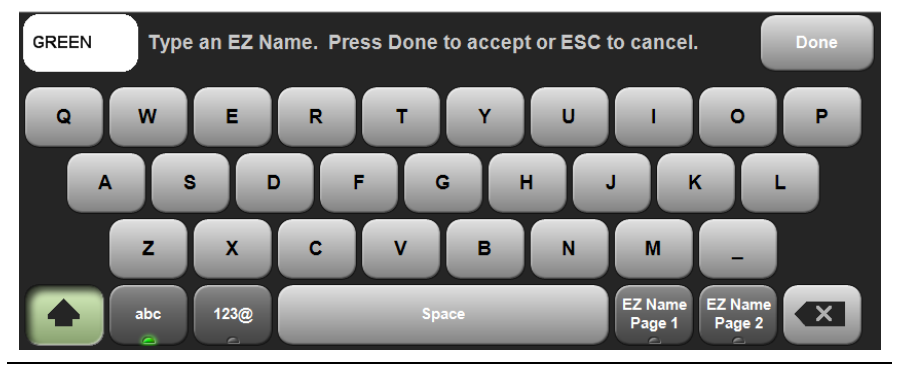

**Figure 6-3.** Renaming an EZ Name Key

**4.** Press Done to apply the character string to the EZ Name key. The EZ Name keyboard now shows the key with its new name. In the example, one of the Color Code keys was renamed.

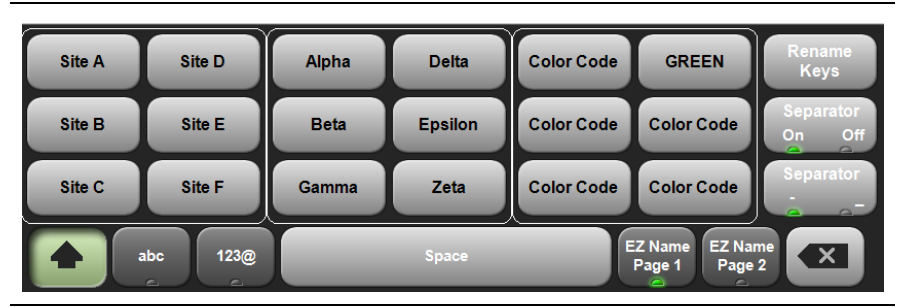

**Figure 6-4.** Renamed EZ Name Key

**Note** User-defined EZ Name keys are saved until a Master Reset is performed or you delete custom files with **Preset** (9) > Reset > Delete Custom Files > Keyboard EZ Names. Refer to the ["Preset Menu" on page 7-11.](#page-144-0)

# <span id="page-113-1"></span>**File Type**

The default file type in the Save dialog box is Measurement. To select a different type of data to save, press the Filetype button, then touch the appropriate key under the File Type menu. The selected file type determines the file name extension, as shown in [Figure 6-5](#page-113-0).

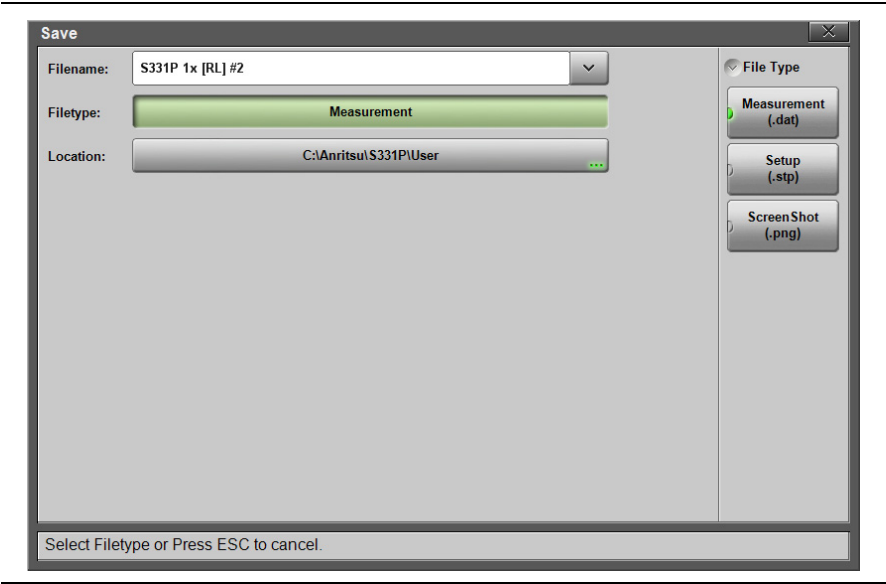

**Figure 6-5.** Save File Type

<span id="page-113-0"></span>Measurement files are typically saved for reporting and monitoring. They contain both the measurement data and setup data.

Setup files help ensure consistent instrument setup when making future measurements. They contain basic setup details including: measurement type, frequency span, distance span, DTF setup, amplitude settings, markers, limit lines, calibration coefficients, and additional instrument settings (data points, run/hold status).

Screen shot files contain a screen capture of the current display. The image appearance is set using the ["ScrnShot Settings" on page 7-10.](#page-143-0)

# <span id="page-114-1"></span>**Save Location**

The current save destination is shown on the Location button in the Save dialog box. To change to another location, press the Location button and select where to save the file. Double-tap a folder to open it.

| <b>Filename:</b> | S331P 1x [RL] #2                  |                    |           | $\checkmark$                    | File Save            |
|------------------|-----------------------------------|--------------------|-----------|---------------------------------|----------------------|
|                  |                                   |                    |           |                                 |                      |
| Filetype:        |                                   | <b>Measurement</b> |           |                                 | <b>Set Location</b>  |
| Location:        | DRIVE : C: Anritsu   S331P   User |                    |           |                                 | <b>Create Folder</b> |
| <b>Name</b>      |                                   | <b>Type</b>        | Size (KB) | <b>Modified</b><br>$\checkmark$ |                      |
|                  | ScrnShots                         | Folder             |           | 23 Aug 2016<br>20:51:56         | Copy                 |
| E                | S331P 1x [RL] #1.dat              | Line Sweep T 64    |           | 05 Aug 2016<br>16:39:31         | Paste                |
|                  |                                   |                    |           |                                 | <b>Delete</b>        |
|                  |                                   |                    |           |                                 | $>$ Navigation       |
|                  |                                   |                    |           |                                 |                      |

<span id="page-114-0"></span>**Figure 6-6.** File Save Location

Files can also be saved to an external storage drive like a USB removable disk. Double-tap Drive: in the Location directory path to open the dialog below, then select the removable disk and press **Enter**. Select or create any subfolders as needed.

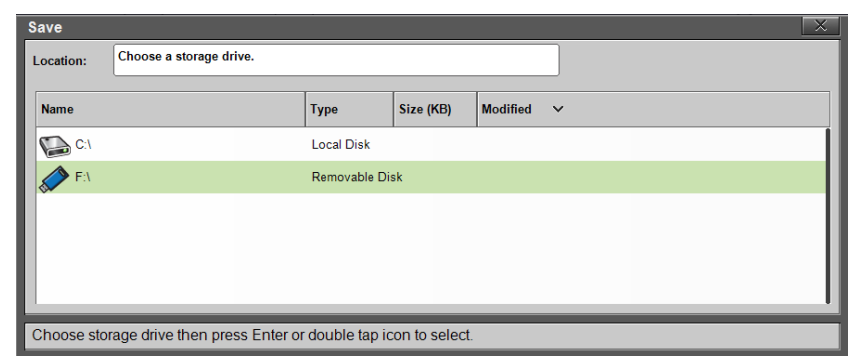

**Figure 6-7.** Select Storage Drive

# <span id="page-115-1"></span>**6-5 Recall File**

You can recall a previously saved measurement or setup or a screen shot file from either local disk on the controller PC or from an external storage drive. Only one file of any type can be recalled at a time.

**Note** Recalling a measurement or setup may change the current instrument settings and turn off any calibration correction. Consider saving the current setup before recalling a file.

#### **Recall a Measurement**

- **1.** Press the **File** (1) key to display the File menu.
- **2.** Press Recall to open the Recall dialog box.
- **3.** Press the Filetype button, then touch Measurement or All to list only measurement files or all file types, respectively.
- **4.** Press the Location button and navigate to the desired measurement file (.dat). Select it, then press **Enter** on the keypad pane (or Recall in the Recall dialog).

In the example below, the selected file is a Cable Loss measurement file located on external storage drive E:.

| S331P 1x [CL] #1<br><b>Filename:</b> |                 |           |                                 |                      |
|--------------------------------------|-----------------|-----------|---------------------------------|----------------------|
| <b>Filetype:</b>                     | <b>All</b>      |           |                                 |                      |
| DRIVE : E:<br>Location:              |                 |           |                                 | <b>Create Folder</b> |
| <b>Name</b>                          | <b>Type</b>     | Size (KB) | <b>Modified</b><br>$\checkmark$ |                      |
| 鼀<br>S331P 1x [CL].stp               | <b>STP File</b> | 14        | 28 Aug 2016<br>$21 - 19 - 30$   | Copy                 |
| 鸖<br>S331P 1x [RL] #1.stp            | <b>STP File</b> | 14        | 28 Aug 2016<br>21:19:16         | Paste                |
| 霍<br>S331P 1x [RL].stp               | <b>STP File</b> | 14        | 28 Aug 2016<br>$21 - 19 - 06$   |                      |
| S331P 1x [CL] #2.dat<br>旨            | <b>DAT File</b> | 91        | 28 Aug 2016<br>21:18:46         | <b>Delete</b>        |
| ≣<br>S331P 1x [CL] #1.dat            | DAT File        | 92        | 28 Aug 2016<br>18:34:24         |                      |
| 目<br>S331P 1x [CL].dat               | <b>DAT File</b> | 92        | 28 Aug 2016<br>18:34:10         | $>$ Navigation       |
|                                      |                 |           |                                 |                      |

<span id="page-115-0"></span>**Figure 6-8.** Recall Dialog Box

**5.** In the preview screen that opens, press **Enter** to complete recalling the measurement. To cancel the recall and return to the File Recall menu, press **ESC**.

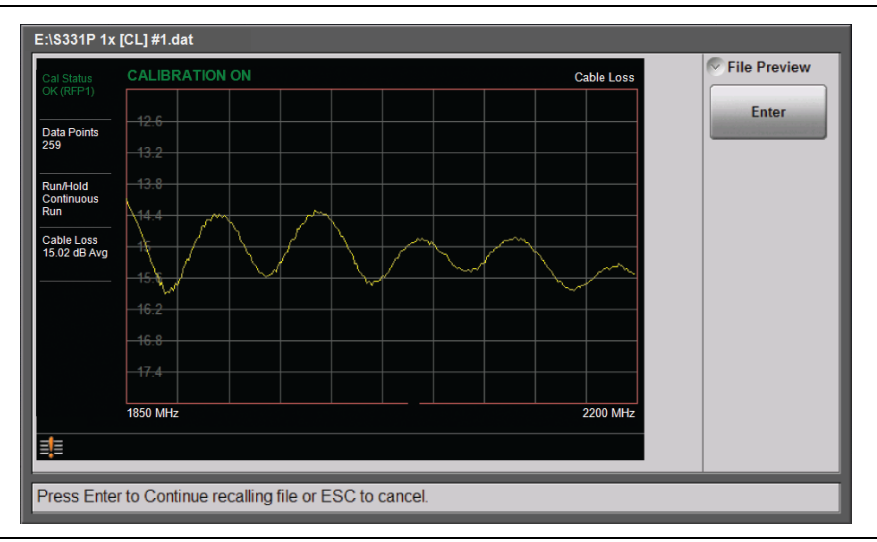

**Figure 6-9.** Preview of a Recalled Measurement

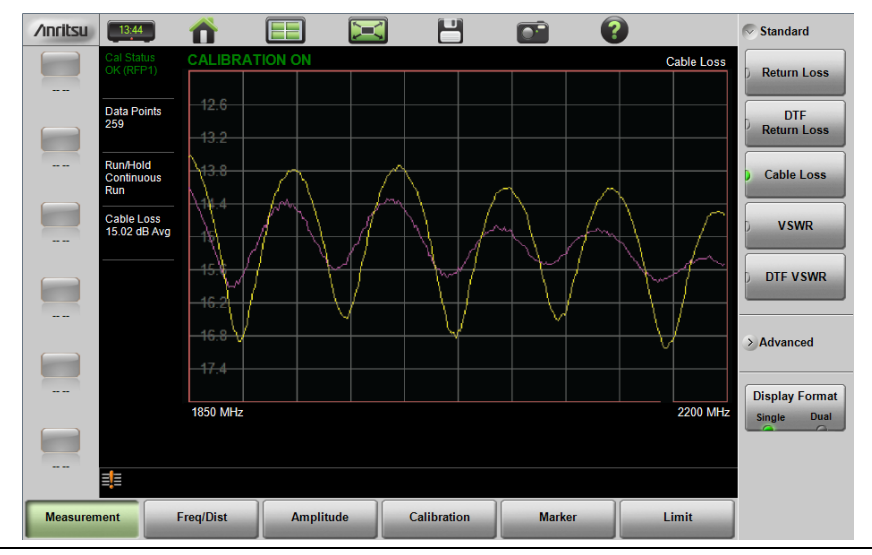

**6.** [Figure 6-10](#page-116-0) illustrates a recalled measurement and active trace.

<span id="page-116-0"></span>**Figure 6-10.** Recalled Measurement and Active Trace

The recalled measurement is the purple trace and is overlaid on the current active (yellow) trace. In [Figure 6-10](#page-116-0) the recalled measurement is used to compare the cable loss of two different RF cables. Recalled measurements are automatically saved to trace memory for use in trace match functions. To see the recalled measurement and the current measurement simultaneously, select Trace & Memory in the Trace Display submenu. Refer to ["Trace" on page 3-41.](#page-68-0)

# **Recall a Setup**

Setup files contain basic instrument setup details including: measurement type, frequency span, distance span, DTF setup, amplitude setting, markers, limit line, calibration coefficients, and additional instrument settings (data points, run/hold status). Recalling a setup may change the current settings.

- **1.** Press the **File** (1) key to display the File menu.
- **2.** Press Recall to open the Recall dialog box.
- **3.** Press the Filetype button, then touch Setup or All to list only setup files or all file types, respectively.
- **4.** Press the Location button and navigate to the desired setup file (.stp extension).
- **5.** Double-tap the file to recall the setup. Alternatively, you can press the file name to select, then press **Enter** on the keypad pane (or Recall in the Recall dialog).

# **Recall/Preview a Screen Shot**

- **1.** Press the **File** (1) key to display the File menu.
- **2.** Press Recall to open the Recall dialog box.
- **3.** Press the Filetype button, then touch ScreenShot or All to list only screen shot files or all file types, respectively.
- **4.** Press the Location button and navigate to the desired screen shot file (.png extension).
- **5.** Select the file, then press **Enter** on the keypad pane (or Recall in the Recall dialog). Alternatively, you can simply double-tap a file in the list to recall the screen shot.

In the example below, the selected file is located in the default ScrnShots folder on local disk.

| S331P 1x [RL] 2016-08-28-21-20-53-28<br>Filename:          |                 |           |                                 | $\triangledown$ File Recall |
|------------------------------------------------------------|-----------------|-----------|---------------------------------|-----------------------------|
| <b>Filetype:</b>                                           | All             |           |                                 | Recall                      |
| DRIVE : C: Anritsu   S331P   User   ScrnShots<br>Location: |                 |           |                                 | <b>Create Folder</b>        |
| <b>Name</b>                                                | <b>Type</b>     | Size (KB) | <b>Modified</b><br>$\checkmark$ |                             |
| S331P 1x<br>[RL] 2016-08-28-21-20-53-28 png                | <b>PNG File</b> | 138       | 28 Aug 2016<br>21:20:53         | Copy                        |
| S331P 1x<br>[DTF-RL] 2016-08-26-14-28-04-20                | <b>PNG File</b> | 44        | 26 Aug 2016<br>14.28.04         | Paste                       |
| S331P 1x<br>[DTF-RL] 2016-08-26-14-27-58-57                | <b>PNG File</b> | 44        | 26 Aug 2016<br>14.27.59         |                             |
|                                                            |                 |           |                                 | <b>Delete</b>               |
|                                                            |                 |           |                                 | $>$ Navigation              |
|                                                            |                 |           |                                 |                             |

**Figure 6-11.** Screen Shot Selected for Recall

**6.** A preview screen displaying the selected screen shot is illustrated in [Figure 6-12](#page-118-0). Press **ESC** to return to the File Recall menu.

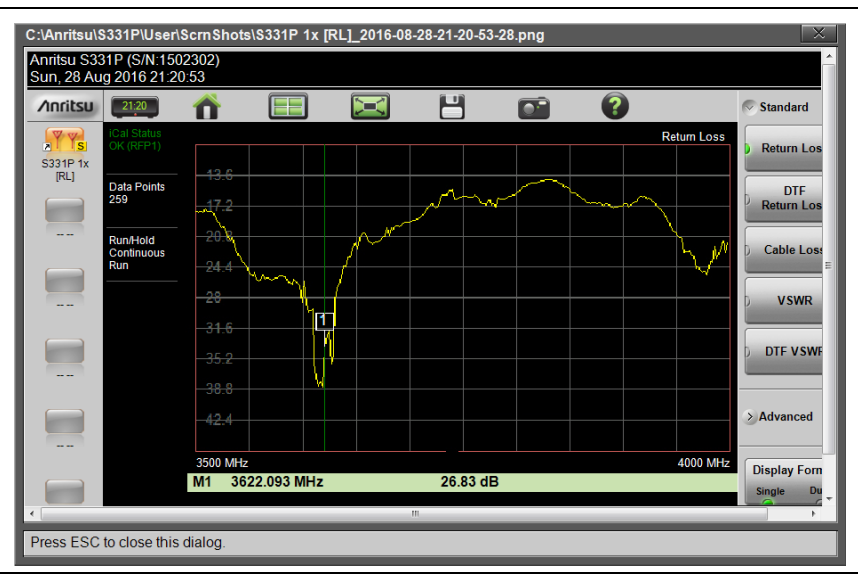

<span id="page-118-0"></span>**Figure 6-12.** Preview of a Recalled Screen Shot

# <span id="page-119-0"></span>**6-6 Rename File**

- **1.** Press the **File** (1) key to display the File menu.
- **2.** Press File Mgmnt to open the File Mgmnt dialog box.
- **3.** Navigate to the file you wish to rename and press to select.

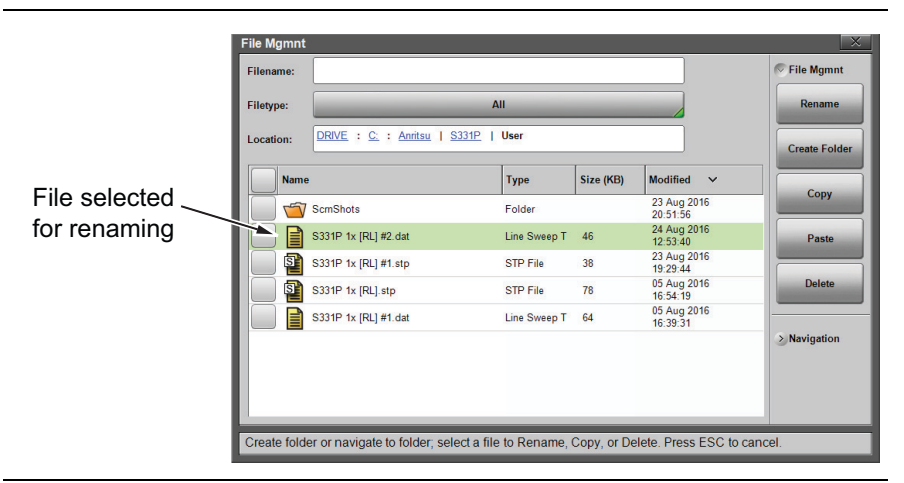

**Figure 6-13.** Select a File to Rename

- **4.** Press the Rename submenu key to open the New Name edit box and on-screen keyboard.
- **5.** Enter the new file name. Optionally, you can use the EZ Name keyboards to enter preset character strings. Refer to ["EZ Name](#page-111-1)  [Keyboards" on page 6-4.](#page-111-1)

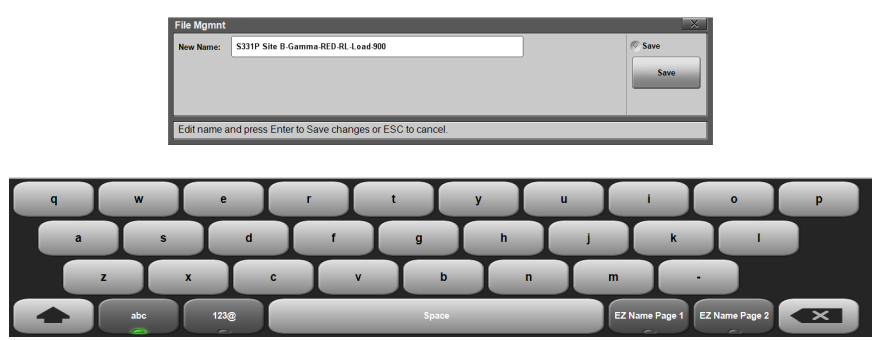

**Figure 6-14.** Enter a New File Name

**6.** Press Save to apply the new file name and return to the File Mgmnt dialog box.

[Figure 6-15](#page-120-0) illustrates the file directory with the renamed file.

|                | <b>File Mgmnt</b> |                                                                                                    |                     |           |                                 | $\times$                   |
|----------------|-------------------|----------------------------------------------------------------------------------------------------|---------------------|-----------|---------------------------------|----------------------------|
|                | <b>Filename:</b>  |                                                                                                    |                     |           |                                 | $\triangledown$ File Mgmnt |
|                | <b>Filetype:</b>  |                                                                                                    | All                 |           |                                 | Rename                     |
|                | Location:         | DRIVE : C: : Anritsu   S331P                                                                        | <b>User</b>         |           |                                 | <b>Create Folder</b>       |
| Same file      | <b>Name</b>       |                                                                                                    | Type                | Size (KB) | <b>Modified</b><br>$\checkmark$ |                            |
| after renaming | تھے               | <b>ScmShots</b>                                                                                     | Folder              |           | 23 Aug 2016<br>20:51:56         | Copy                       |
|                | E                 | S331P Site<br>B-Gamma-RED-RL-Load-900 dat                                                           | <b>Line Sweep T</b> | 46        | 24 Aug 2016<br>12:53:40         | Paste                      |
|                | 囯                 | S331P 1x [RL] #1.stp                                                                                | <b>STP File</b>     | 38        | 23 Aug 2016<br>19.29.44         |                            |
|                | 站                 | S331P 1x [RL] stp                                                                                   | <b>STP File</b>     | 78        | 05 Aug 2016<br>16:54:19         | <b>Delete</b>              |
|                | e                 | S331P 1x [RL] #1.dat                                                                                | Line Sweep T        | 64        | 05 Aug 2016<br>16:39:31         |                            |
|                |                   |                                                                                                    |                     |           |                                 | > Navigation               |
|                |                   | Create folder or navigate to folder; select a file to Rename, Copy, or Delete. Press ESC to cancel. |                     |           |                                 |                            |

<span id="page-120-0"></span>**Figure 6-15.** Renamed File

# <span id="page-120-1"></span>**6-7 Copy and Paste File**

The Site Master S331P allows multiple files and folders to be copied or moved at the same time. The example below describes how to copy or move files and folders from local disk on the controller device (tablet or PC) to a USB storage drive.

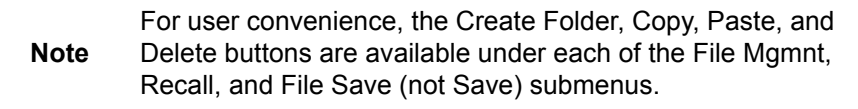

- **1.** Press the **File** (1) key to display the File menu.
- **2.** Press File Mgmnt to open the File Mgmnt dialog box.
- **3.** Navigate to the file you wish to copy or move and press the checkbox next to it to select. Use the Navigation submenu keys as needed to move through a long list of files.

You can select a single or multiple files and folders, as illustrated in [Figure 6-16.](#page-121-0) Press the top checkbox to select all files and folders in the current directory.

| Filename:        |                                     |                 |           |                                 | $\sim$ File Mgmnt    |
|------------------|-------------------------------------|-----------------|-----------|---------------------------------|----------------------|
| <b>Filetype:</b> |                                     | All             |           |                                 | Rename               |
| Location:        | DRIVE : C: : Anritsu   S331P   User |                 |           |                                 | <b>Create Folder</b> |
| <b>Name</b>      |                                     | <b>Type</b>     | Size (KB) | <b>Modified</b><br>$\checkmark$ |                      |
|                  | <b>ScrnShots</b>                    | Folder          |           | 23 Aug 2016<br>20:51:56         | <b>Copy</b>          |
|                  | S331P 1x [RL] #2.dat                | Line Sweep T    | 46        | 24 Aug 2016<br>12:53:40         | Paste                |
| 匪                | S331P 1x [RL] #1.stp                | STP File        | 38        | 23 Aug 2016<br>19:29:44         |                      |
| is.              | S331P 1x [RL].stp                   | <b>STP File</b> | 78        | 05 Aug 2016<br>16:54:19         | <b>Delete</b>        |
|                  | S331P 1x [RL] #1.dat                | Line Sweep T    | 64        | 05 Aug 2016<br>16:39:31         |                      |
|                  |                                     |                 |           |                                 | $>$ Navigation       |
|                  |                                     |                 |           |                                 |                      |
|                  |                                     |                 |           |                                 |                      |

<span id="page-121-0"></span>**Figure 6-16.** Multiple Item Selection

- **4.** Under File Mgmnt, press Copy. Touch OK in the confirmation message box.
- **5.** Insert a USB storage drive into a USB port on the tablet or PC. (The destination folder is on a removable disk in this example.)
- **6.** Double-tap Drive: in the Location directory path, then select the removable disk and open or create the destination folder.
- **7.** Press Paste. In the Paste Selection prompt that opens, press Yes to move the selected file or files, No to copy.

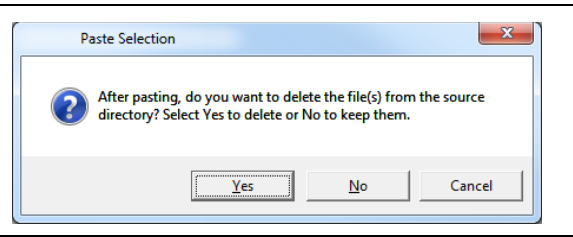

#### <span id="page-121-1"></span>**Figure 6-17.** Paste Selection

**8.** If a file with the same name already exists in the destination folder, an overwrite confirmation prompt is displayed. Press Yes or No as appropriate.

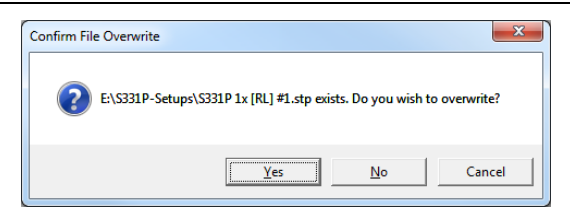

#### **Figure 6-18.** Confirm File Overwrite

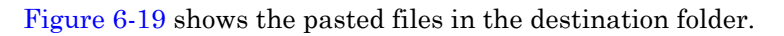

<span id="page-122-0"></span>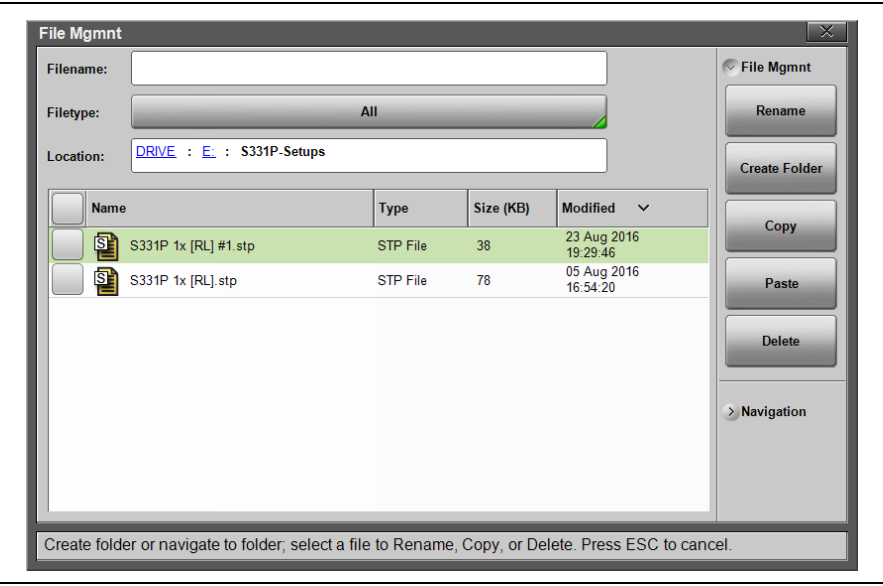

**Figure 6-19.** Pasted Files in Destination Folder

# **6-8 Delete File**

The S331P allows multiple files and folders to be deleted at the same time from either local disk or an external storage drive.

The example below describes deleting all files in the ScrnShots folder on your tablet or PC hard disk.

- **1.** Press the **File** (1) key to display the File menu.
- **2.** Press File Mgmnt to open the File Mgmnt dialog box.
- **3.** Navigate to the file you wish to delete and press the checkbox next to it to select. Use the Navigation submenu keys as needed to move through a long list of files.

You can select a single or multiple files and folders, as illustrated in [Figure 6-20.](#page-123-0) Press the top checkbox to select all files and folders in the current directory.

**4.** Under File Mgmnt, press Delete. Touch Yes in the confirmation message box if appropriate.

The Delete function deletes all selected files, including files not created by the S331P. Use caution when deleting files.

| <b>Filename:</b>         |                                                                 |                                                                         |           |                                        | $\sim$ File Mgmnt    |
|--------------------------|-----------------------------------------------------------------|-------------------------------------------------------------------------|-----------|----------------------------------------|----------------------|
| <b>Filetype:</b>         |                                                                 | All                                                                     |           |                                        | Rename               |
| Location:                | DRIVE : C: Anritsu   S331P   User   ScrnShots                   |                                                                         |           |                                        | <b>Create Folder</b> |
| <b>Name</b>              |                                                                 | <b>Type</b>                                                             | Size (KB) | <b>Modified</b><br>$\checkmark$        | Copy                 |
|                          | S331P 1x<br>[RL] 2016-08 Confirm Multiple File Delete           |                                                                         |           | $\Sigma$                               |                      |
|                          | S331P 1x<br>[RL] 2016-08-<br>S331P 1x<br>them?<br>[RL] 2016-08- | 9 file(s) and 0 folder(s) are selected. Are you sure you want to delete |           |                                        | Paste                |
|                          | S331P 1x<br>[RL] 2016-08<br>S331P 1x<br>[RL] 2016-08            |                                                                         | Yes       | <b>No</b>                              | <b>Delete</b>        |
|                          | S331P 1x<br>[RL] 2016-08-23-19-25-31-21 png                     | PNG Image                                                               | 16        | 23 Aug 2016<br>19:25:31                | $>$ Navigation       |
| $\overline{\phantom{a}}$ | S331P 1x<br>[DTF-RL]_2016-08-18-15-17-45-02<br><b>C331D 1v</b>  | <b>PNG</b> Image                                                        | 21        | 18 Aug 2016<br>15:17:45<br>18 Aug 2016 |                      |

<span id="page-123-0"></span>**Figure 6-20.** Multiple File Deletion

**5.** After file deletion, press OK to close the message box and return to the File Mgmnt submenu.

# <span id="page-124-0"></span>**6-9 Create Folder**

The Site Master S331P allows folders to be created on the controller device local disk or on a removable storage drive. This functionality is helpful in organizing traces by date, technician, carrier, and/or site location.

- **1.** Press the **File** (1) key to display the File menu.
- **2.** Press File Mgmnt to open the File Mgmnt dialog box.
- **3.** Navigate to the location where you want to create the new folder.

**Note** Double-tap a folder to open it. You can also use the Right and Left keys on the keypad pane to open and close folders.

- **4.** Under File Mgmnt, press Create Folder to open the Foldername edit box and on-screen keyboard.
- **5.** Enter the new folder name. Optionally, you can use the EZ Name keyboards to enter preset character strings. Refer to ["EZ Name](#page-111-1)  [Keyboards" on page 6-4](#page-111-1).

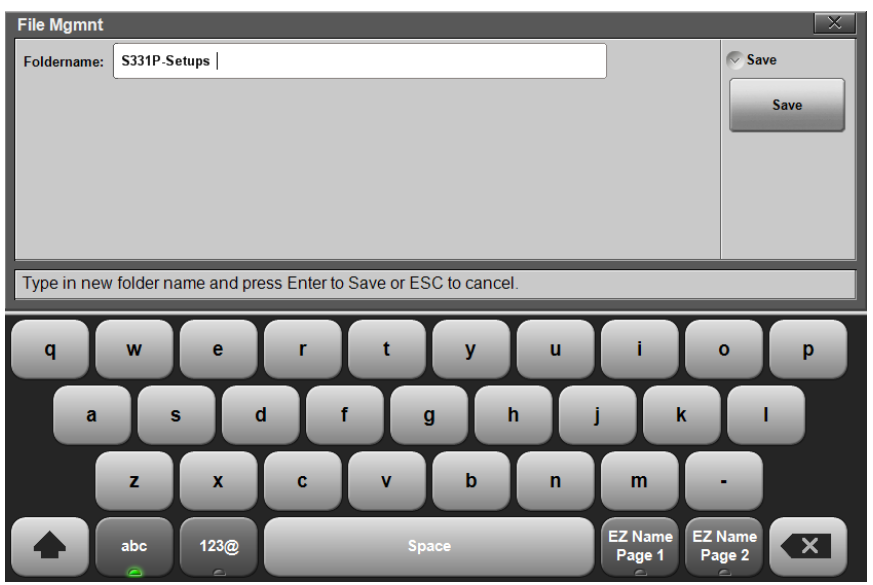

**Figure 6-21.** Enter a New Folder Name

**6.** Press Save to apply the new folder name and return to the File Mgmnt dialog box.

[Figure 6-22](#page-125-0) illustrates the new folder S331P-Setups created on removable drive E:.

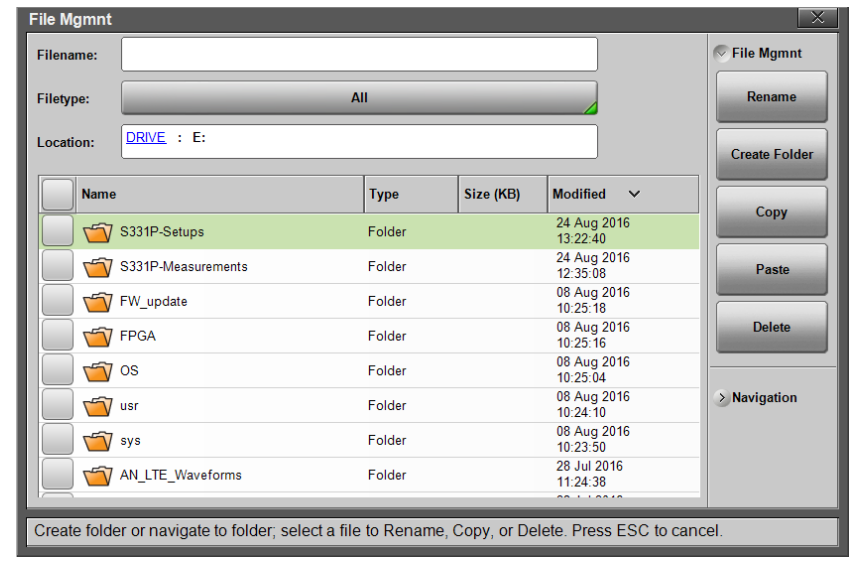

<span id="page-125-0"></span>**Figure 6-22.** New Folder Created

# **6-10 File Menu Overview**

[Figure 6-23](#page-126-0) shows the map of the File menus and submenus. The submenus are listed in the order they appear on the display from top to bottom under each main menu.

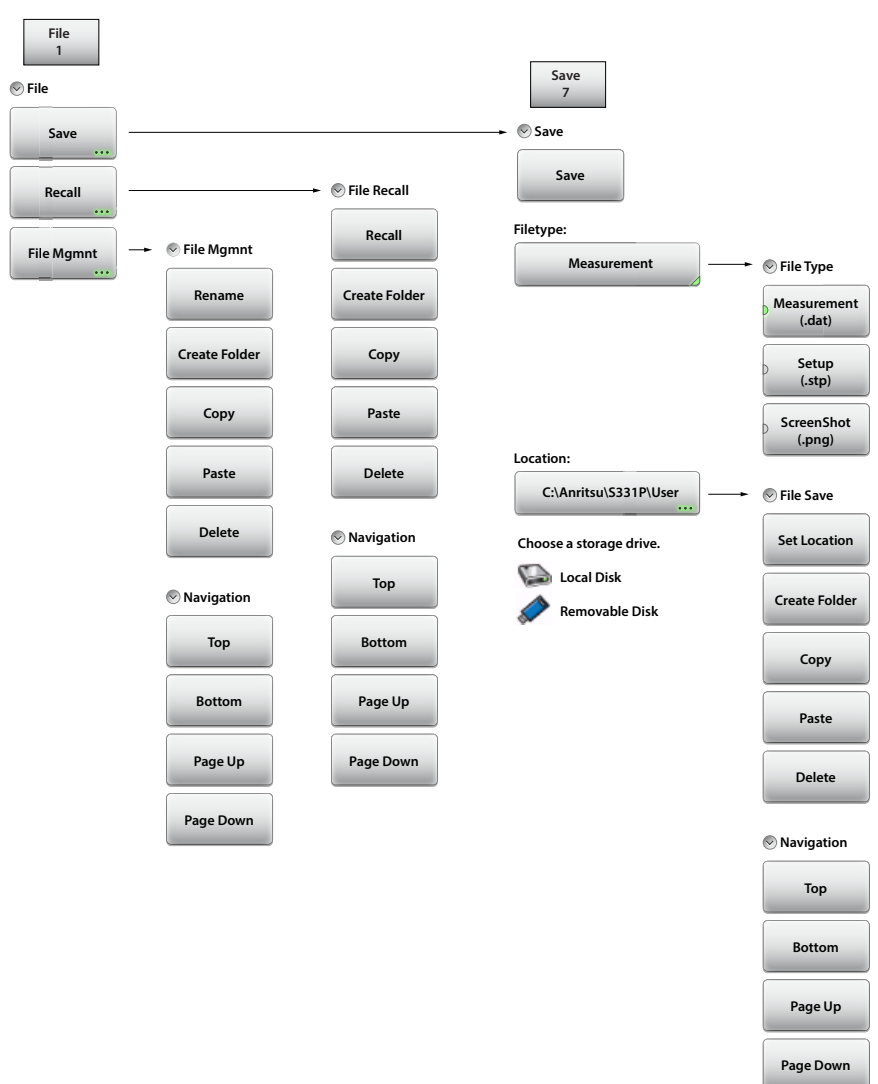

#### <span id="page-126-0"></span>**Figure 6-23.** File Menu Map

Key Sequence: **File** (1)

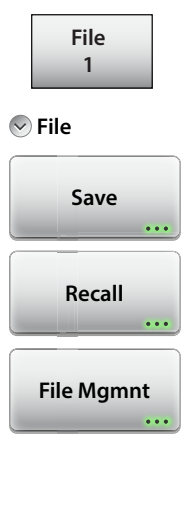

#### **File:**

**Save:** Press this key to open the ["Save Menu"](#page-128-0)  [on page 6-21](#page-128-0). Files can be saved to local disk on the controller device or to a removable storage drive. The saved measurement, setup, or screen shot file can be named by using the on-screen keyboard. See [Figure 6-1, "Save Dialog Box".](#page-109-0)

**Recall:** Press this key to display the Recall dialog box shown in [Figure 6-8 on page 6-8](#page-115-0). This key is used to recall a measurement or setup file from local disk or from a removable drive. The Recall function can also be used to preview a saved screen shot file.

**File Mgmnt:** Press this key to display the ["File Mgmnt](#page-132-0)  [Menu" on page 6-25](#page-132-0). This menu contains basic file management functions including renaming files or folders, creating folders, copying, pasting, and deleting files and folders. For user convenience, many of the file management functions are accessible from the File Save and Recall menus.

**Figure 6-24.** File Menu

#### <span id="page-128-0"></span>**Save Menu**

Key Sequence: **File** (1) > Save or **Save** (7)

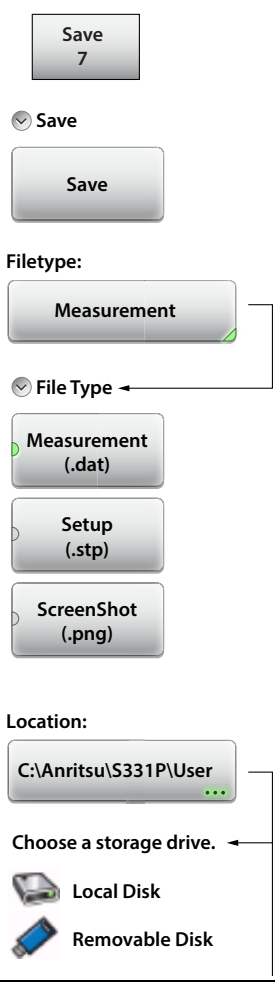

**Figure 6-25.** Save Menu (1 of 2)

#### **Save:**

**Save:** Press this key to save the current measurement data, setup data, or screen.

**Filetype:** Press this key to select the type of data to save. Refer to ["File Type" on page 6-6](#page-113-1).

> **Measurement (.dat):** Measurement files contain the measurement data and setup data.

**Setup (.stp):** Setup files contain basic instrument information, measurement setup details, measurement marker data, and limit data.

**ScreenShot (.png):** Screen shot files contain an image capture of the current interface display. Capture settings are set in the "Display Settings" [on page 7-9.](#page-142-0)

**Location:** The Location button displays the current save location. Press this button to change the location where the Site Master saves files. Double-tap a folder to open it, and press Set Location under the File Save submenu to set the current open folder as the save destination. See [Figure 6-6 on page 6-7.](#page-114-0) To cancel without making a change, press **Esc**.

**C:\Anritsu\S331P\User 331P\User Location: Choose a storage drive. Local Disk Removable Disk File Save Set Location Create Folder Copy Paste Delete Navigation Top Bottom Page Up Page Down**

#### **File Save:**

**Set Location:** Press this key to set the current open folder as the location for saving files. Refer to ["Save Location" on page 6-7](#page-114-1).

**Create Folder:** Press this key to create a new folder in the current location. Name the new folder with the on-screen keyboard and press **Save**. Refer to ["Create Folder" on page 6-17.](#page-124-0)

**Copy:** Press this key to mark the selected files and folders for subsequent copying or moving, using the Paste key. Refer to "Copy and Paste [File" on page 6-13](#page-120-1).

**Paste:** Press this key to paste the selected files and folders to the destination location. In the message box that appears (see Figure 6-17 [on page 6-14](#page-121-1)), press No to create duplicate copies in the destination folder; press Yes to place copies in the destination folder and remove the selected files from the source location. If files or folders with the same name already exist in the destination location, a prompt will ask you to confirm that the existing files should be overwritten.

**Delete:** Press this key to delete the selected (check marked) files and folders. Only files and folders from the same location can be deleted together.

Once an item is deleted, it cannot be recovered.

#### **Navigation:**

**Top:** Press this key to navigate to the top item of the current location.

**Bottom:** Press this key to navigate to the bottom item of the current location.

**Page Up:** Moves up one screen of items in the current location.

**Page Down:** Moves down one screen of items in the current location.

#### **Figure 6-25.** Save Menu (2 of 2)

### **Recall Menu**

Key Sequence: **File** (1) > Recall

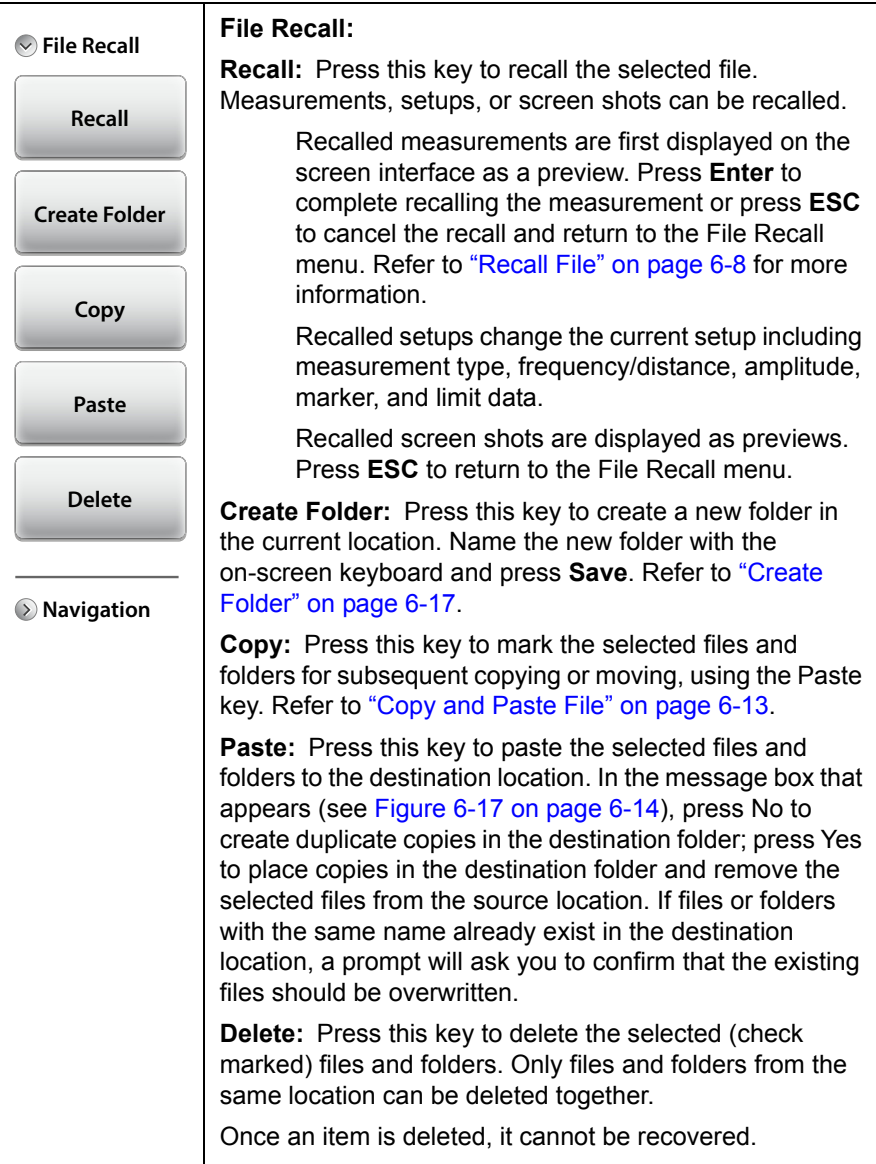

### **Figure 6-26.** Recall Menu (1 of 2)

| <b>File Recall</b><br>(>)       | Navigation:                                                                              |
|---------------------------------|------------------------------------------------------------------------------------------|
|                                 | <b>Top:</b> Press this key to navigate to the top item of the<br>current location.       |
| <b>Navigation</b><br><b>Top</b> | <b>Bottom:</b> Press this key to navigate to the bottom item<br>of the current location. |
|                                 | <b>Page Up:</b> Moves up one screen of items in the current<br>location.                 |
| <b>Bottom</b>                   | <b>Page Down:</b> Moves down one screen of items in the<br>current location.             |
| Page Up                         |                                                                                          |
| Page Down                       |                                                                                          |

**Figure 6-26.** Recall Menu (2 of 2)

# <span id="page-132-0"></span>**File Mgmnt Menu**

Key Sequence: **File** (1) > File Mgmnt

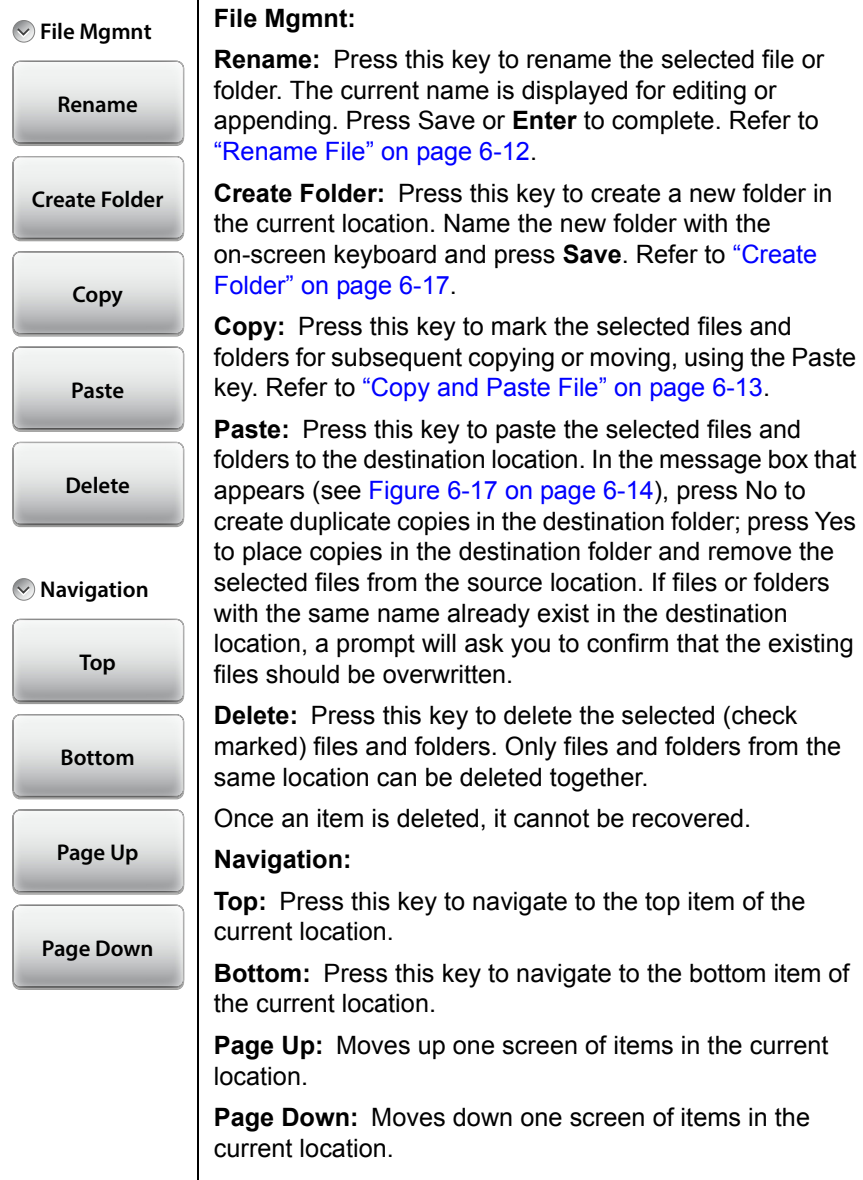

#### **Figure 6-27.** File Mgmnt Menu

# **Chapter 7 — System Operations**

# **7-1 Introduction**

This chapter describes the Site Master system operations and related menus. To access the System functions, press the **System** (8) key on the interface keypad. The chapter also covers the interface screen capture function and the instrument's Help feature.

# **7-2 Screen Shot Capture**

You can capture and save a bit mapped image of the Site Master interface screen by pressing the **ScrnShot** (4) key or the Camera icon,  $\Box$ .

The file is automatically named based on the instrument model, measurement type, and current date and time. By default, screen shot files are saved to the folder C:\Anritsu\S331P\User\ScrnShots on the tablet or PC.

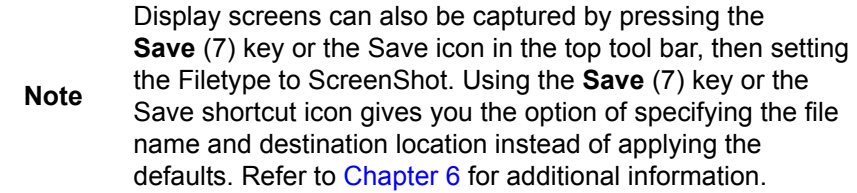

The appearance of the saved screen shot can be specified by following this key sequence:

**System** (8) > System Setups > Display/Audio > ScrnShot Settings

Refer to ["Display Settings" on page 7-9](#page-142-1) for details. [Figure 7-1](#page-135-0)  [on page 7-2](#page-135-0) shows examples of the same measurement saved with different screen shot settings.

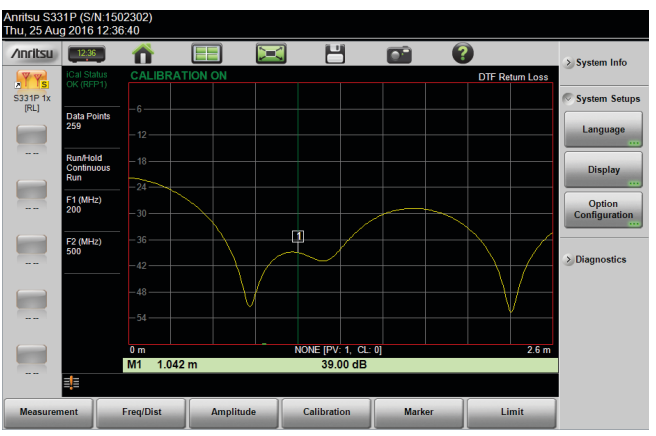

#### **Settings:**

Image Capture Size: Full Screen Background Color: Standard Image Header/Footer: Header

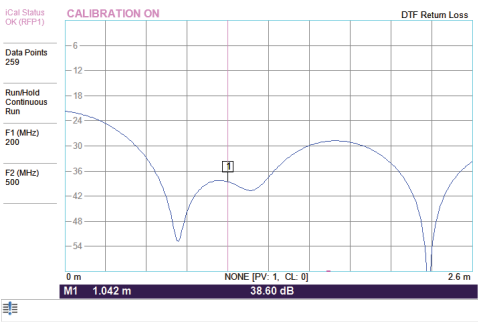

Anritsu S331P (S/N:1502302)<br>Thu, 25 Aug 2016 12:35:59

#### **Settings:**

Image Capture Size: Graph Only Background Color: Inverted Image Header/Footer: Footer

<span id="page-135-0"></span>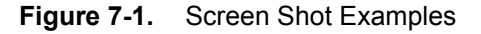

# **7-3 Help**

Key Sequence: **Help** (0)

Press one of the tabs at the bottom of the main Help Screen to view information about the Site Master status, Frequently Asked Questions, or the instrument User Guide (see [Figure 7-2\)](#page-136-0).

You can also access the Help feature by pressing the Help icon in the ["System Function Tool Bar"](#page-22-0) at the top of the screen.

<span id="page-136-0"></span>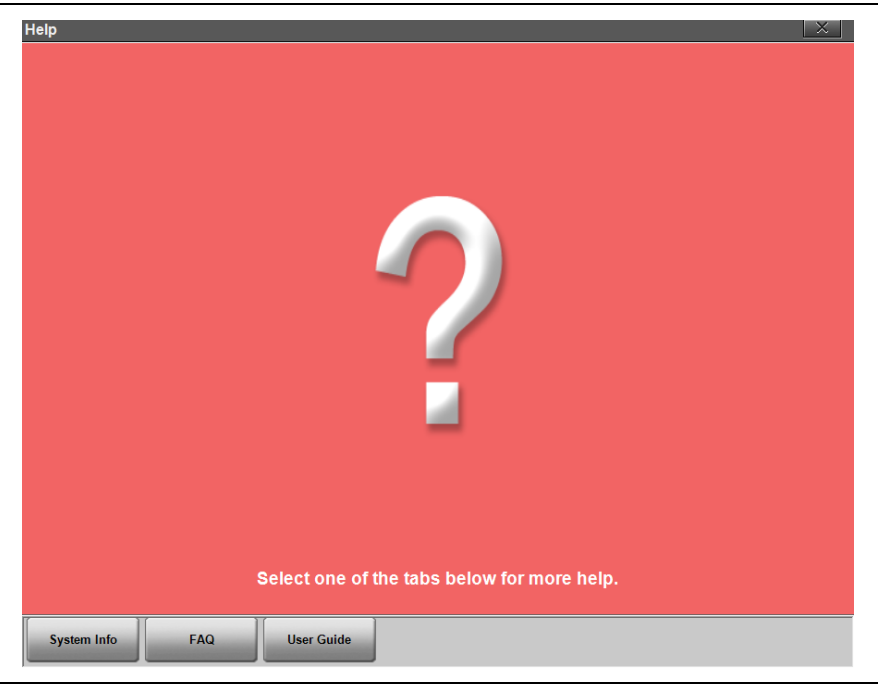

**Figure 7-2.** Main Help Screen

Press the System Info tab on the main Help screen to display information on the Site Master instrument and software version.

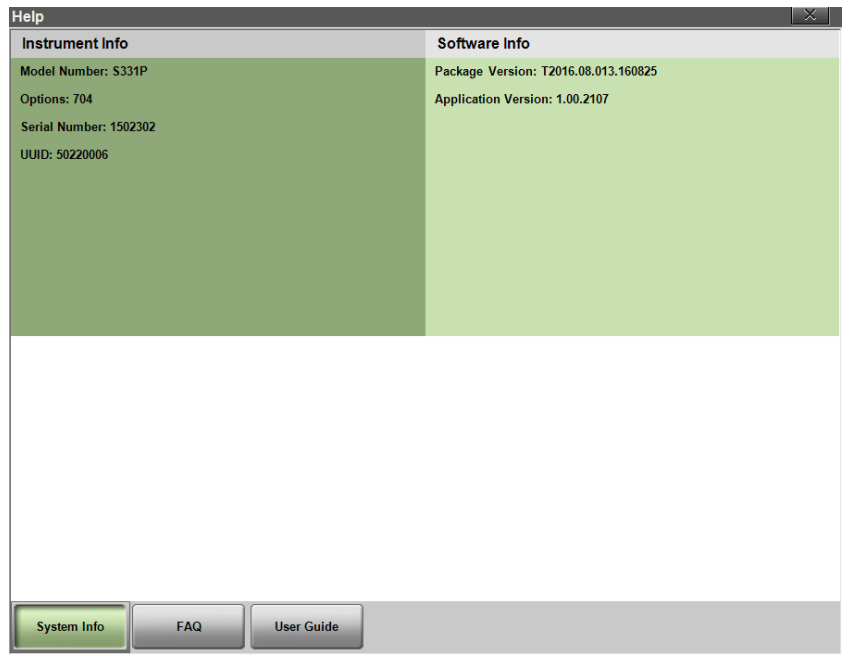

**Figure 7-3.** System Info

Press **Esc** or  $\overline{\times}$  to exit Help.

Pressing the FAQ tab on the main Help screen opens a new browser page where you can view answers to frequently asked questions.

Press the User Guide tab to view a browser-based version of this manual.

# **7-4 Self Test**

To start the instrument self test:

- **1.** Press the **System** (8) key on the interface screen keypad.
- **2.** Press the Diagnostics submenu, then Self Test. The test will start and results are displayed in the Self Test window (see [Figure 7-4](#page-138-0)).
- **3.** If needed, use the page control keys to scroll up and down the test results window.
- **4.** To save the test results, press Save to File.

A text file with the default name S331PSelf Test #*X*.txt is created, where X is a sequential number that increments each time a file is saved. The default location of the file is C:\Anritsu\S331P\User on your tablet or PC.

**5.** Press **Esc** or  $\overline{\times}$  to close the Self Test window.

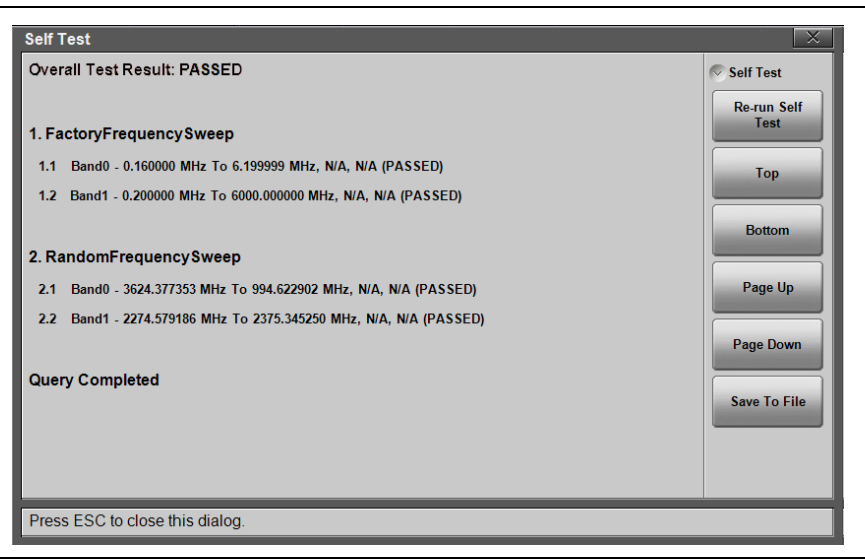

**Figure 7-4.** Self Test Window

<span id="page-138-0"></span>If the Site Master fails the self test, contact your Anritsu Service Center (<http://www.anritsu.com/contact-us>).

# **7-5 System Menu Overview**

[Figure 7-5](#page-139-0) illustrates the menu map of the Site Master System functions.

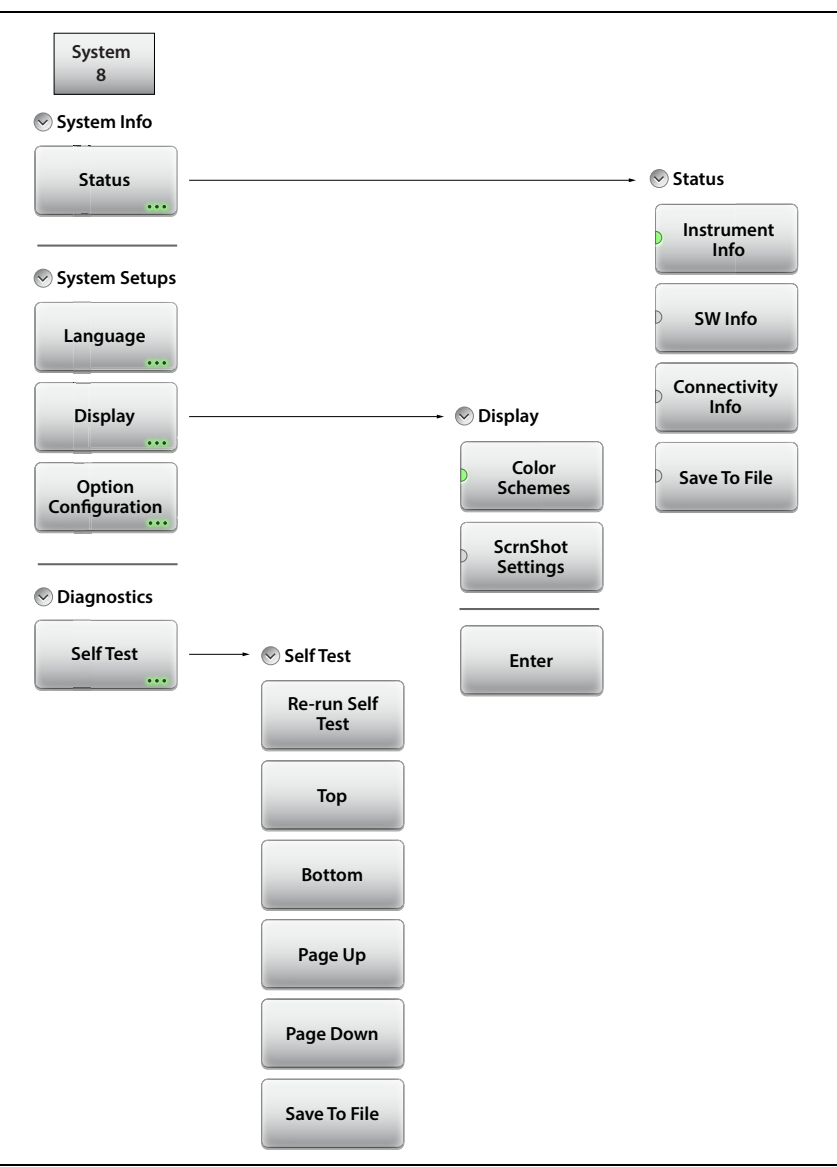

<span id="page-139-0"></span>**Figure 7-5.** System Menu Map

# **7-6 System Menu**

Key Sequence: **System** (8)

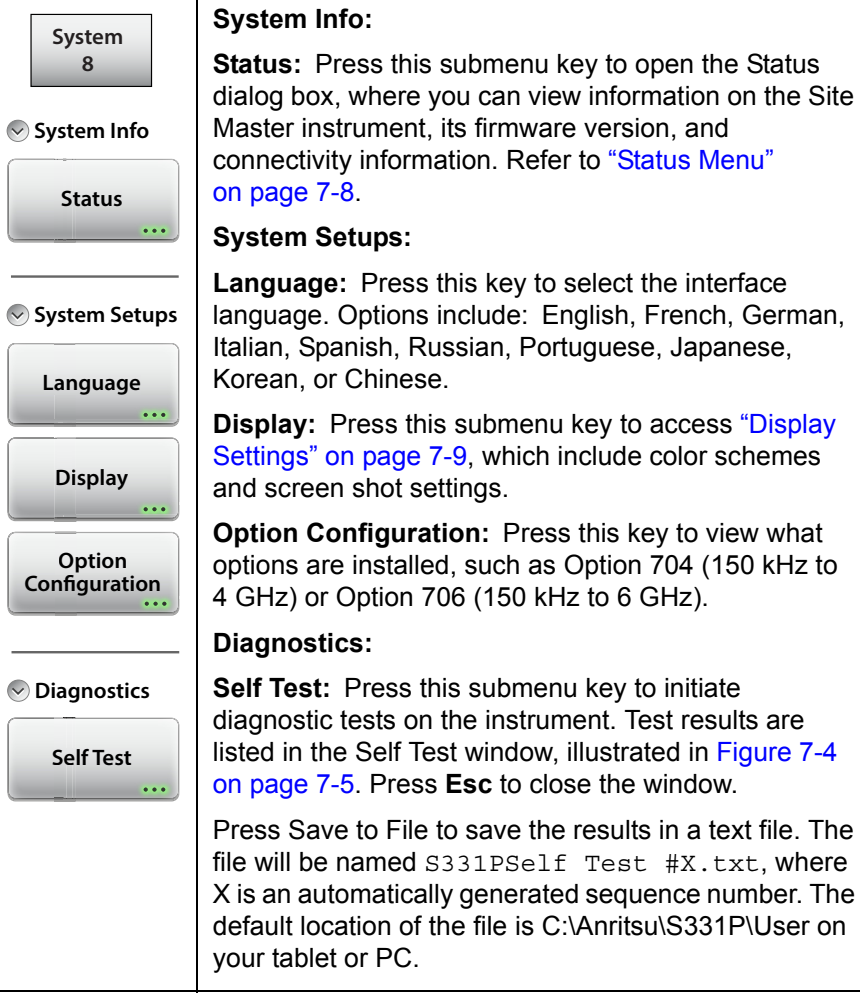

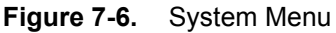

# <span id="page-141-0"></span>**Status Menu**

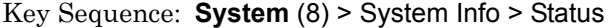

| <b>Status</b><br>$(\vee)$        | <b>Status:</b>                                                                                                    |
|----------------------------------|----------------------------------------------------------------------------------------------------|
| <b>Instrument</b><br><b>Info</b> | <b>Instrument Info:</b> Displays the instrument model,<br>serial number, and installed options.                                                                    |
| SW Info                          | <b>SW Info:</b> Press this submenu key to display the<br>version of various software components.                                                                   |
|                                  | <b>Connectivity Info: Press this key to view the IP</b><br>address of the controller device (tablet or PC).                                                        |
| Connectivity<br>Info             | <b>Save to File:</b> Press Save to File to create a text file of<br>the instrument status. The file will be named                                                  |
| Save To File                     | $S331PStatus$ #X.txt, where X is an automatically<br>generated sequence number. The default location of<br>the file is C:\Anritsu\S331P\User on your tablet or PC. |

**Figure 7-7.** Status Menu

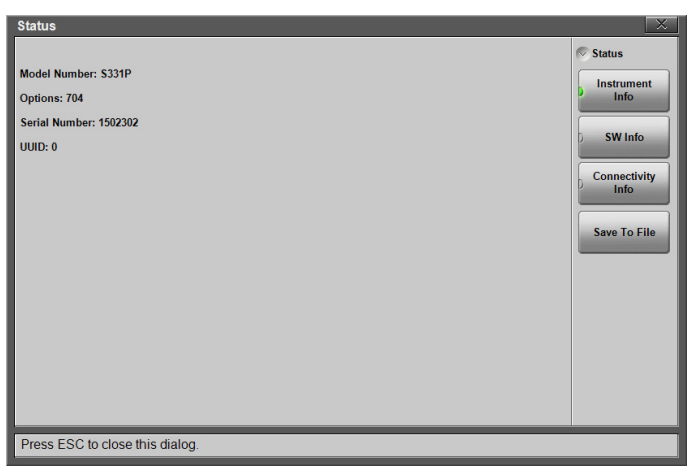

**Figure 7-8.** System Status Dialog Box

# <span id="page-142-1"></span><span id="page-142-0"></span>**Display Settings**

Key Sequence: **System** (8) > System Setups > Display

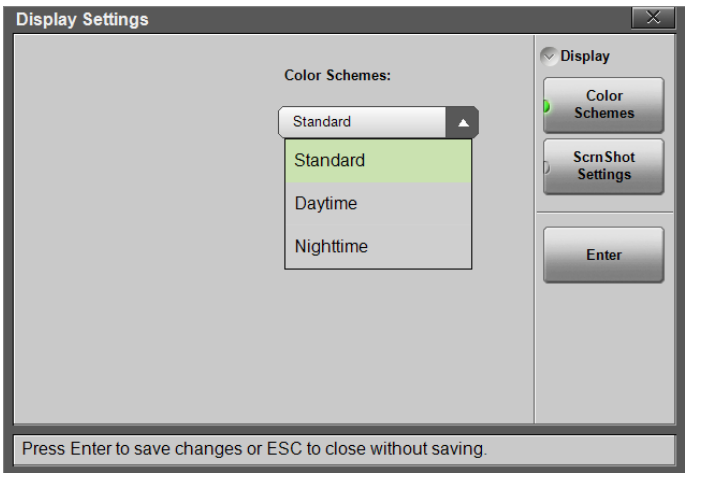

#### <span id="page-142-2"></span>**Figure 7-9.** Display Settings - Color Schemes

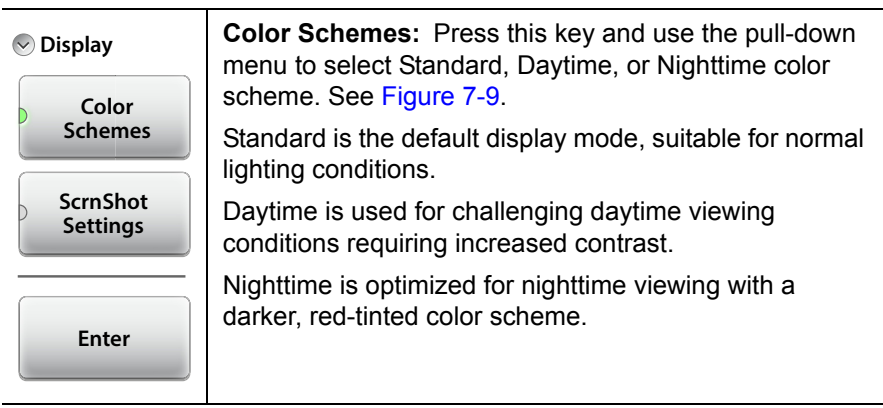

**Figure 7-10.** Display Menu (1 of 2)

<span id="page-143-0"></span>

| <b>Display</b>                                       | <b>ScrnShot Settings: Press this key to change the</b><br>settings used when capturing a screen shot with the                                                                                       |
|------------------------------------------------------|----------------------------------------------------------------------------------------------------|
| Color                                                | <b>ScrnShot</b> (4) key or the $\Box$ icon.                                                                                                    |
| <b>Schemes</b><br><b>ScrnShot</b><br><b>Settings</b> | Under Image Capture Size, press the pull-down menu<br>and select Graph Only or Full Screen, which captures<br>the entire interface screen including menu keys and<br>user-defined shortcuts.        |
| Enter                                                | Under Background Color, press the pull-down menu and<br>select Inverted to remove the graph background color<br>(useful for paper printing) or select Standard for the<br>typical black background. |
|                                                      | Choose Image Header or Footer from the pull-down<br>menu to have the instrument information and date stamp<br>displayed at the top or bottom of the captured image.                                 |
|                                                      | <b>Enter:</b> Press <b>Enter</b> to apply the settings. Pressing <b>Esc</b><br>closes the Display Settings window without applying<br>changes.                                                      |

**Figure 7-10.** Display Menu (2 of 2)
## <span id="page-144-0"></span>**7-7 Preset Menu**

Key Sequence: **Preset** (9)

**Note** Carefully read the on-screen information before performing any of the functions under the Preset menu. User files that are deleted cannot be recovered.

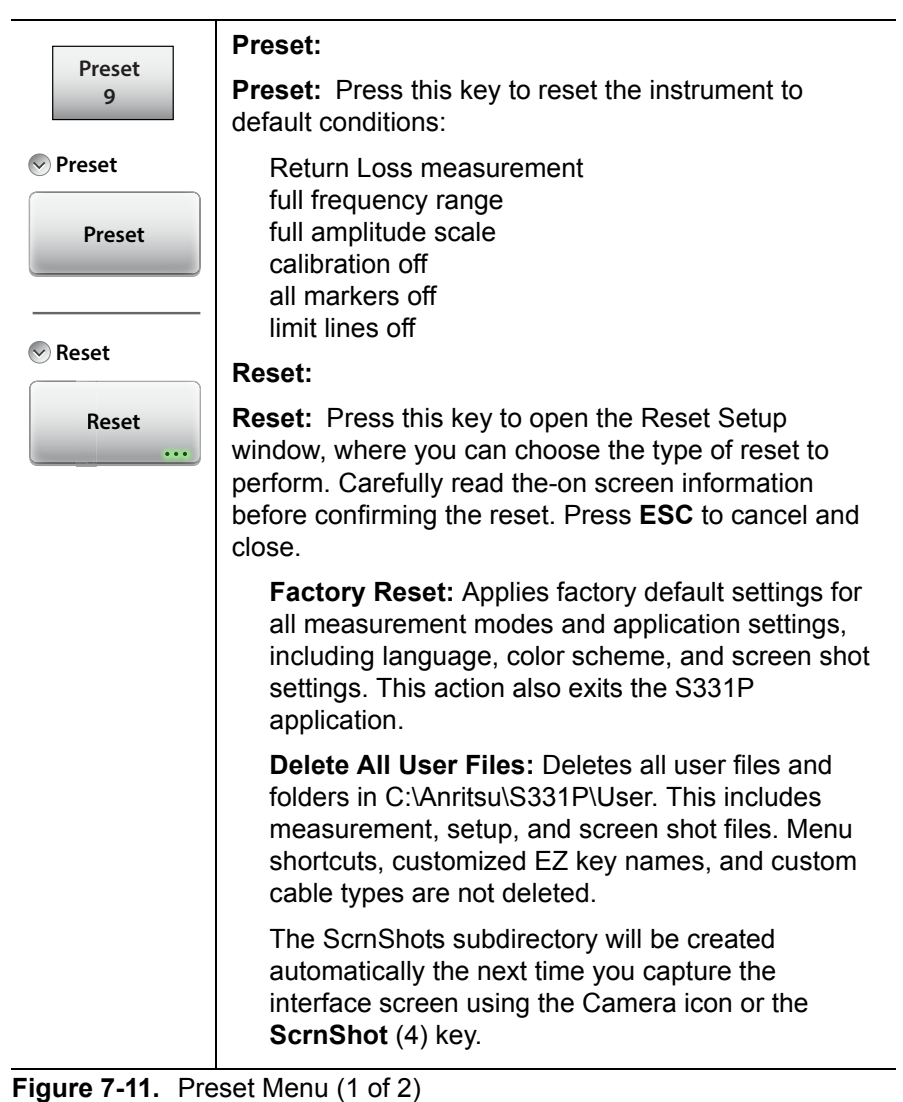

<span id="page-145-0"></span>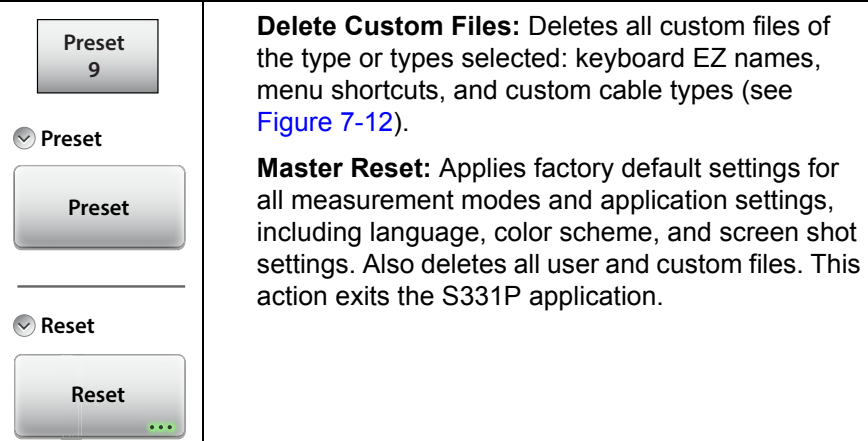

**Figure 7-11.** Preset Menu (2 of 2)

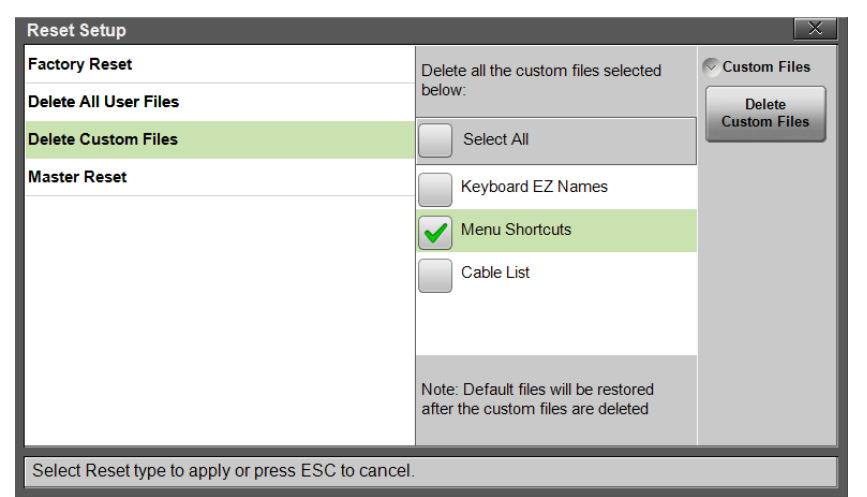

**Figure 7-12.** Delete Custom Files

| <b>Reset Setup</b>                                 |                                                                  |                     |  |  |  |
|----------------------------------------------------|------------------------------------------------------------------|---------------------|--|--|--|
| <b>Factory Reset</b>                               | Apply factory default settings                                   | <b>Master Reset</b> |  |  |  |
| <b>Delete All User Files</b>                       | for all measurement modes and<br>application settings, including | <b>Master Reset</b> |  |  |  |
| <b>Delete Custom Files</b>                         | Language, Color Scheme, and<br>Screenshot settings. Delete all   |                     |  |  |  |
| <b>Master Reset</b>                                | User and Custom files and exit<br>the application.               |                     |  |  |  |
|                                                    |                                                                  |                     |  |  |  |
|                                                    |                                                                  |                     |  |  |  |
|                                                    |                                                                  |                     |  |  |  |
|                                                    |                                                                  |                     |  |  |  |
|                                                    |                                                                  |                     |  |  |  |
|                                                    |                                                                  |                     |  |  |  |
| Select Reset type to apply or press ESC to cancel. |                                                                  |                     |  |  |  |

**Figure 7-13.** Master Reset

# **Chapter 8 — Anritsu Tool Box**

## **8-1 Introduction**

<span id="page-148-0"></span>The Anritsu Tool Box is a suite of applications designed to improve productivity for people who work with large numbers of cable and antenna traces every day.

Tool Box applications may be downloaded from the Anritsu website at [anritsu.com/en-US/test-measurement/support/technical-support/handh](http://www.anritsu.com/en-US/test-measurement/support/technical-support/handheld-tools-tool-box) eld-tools-tool-box

This chapter gives an overview of the top features and functions of the Line Sweep Tools and easyTest Tools. For a detailed description of these features and how to perform specific tasks, refer to each application's Help system.

# **8-2 Line Sweep Tools (LST)**

Line Sweep Tools is post-capture trace processing software intended for users who need to analyze and generate reports on large numbers of cable and antenna traces. Software features include the following:

- <span id="page-148-1"></span>**•** Presets for markers and limit lines take hours off the report preparation time for a user with dozens of traces to verify.
- **•** Easily convert Return Loss or VSWR traces to Distance-to-Fault (DTF) traces.
- **•** A Measurement Calculator provides quick conversion between commonly used measurement units such as VSWR or RL.
- **•** A Cable Editor lets you retrieve the cable list from instrument and modify as required.
- **•** Signal standard list can also be retrieved from instrument and modified as needed.
- **•** A naming grid function makes changing file names and trace titles and subtitles much quicker and error free.
- **•** The Report Generator makes generating PDF or HTML-based reports for multiple traces quick and easy.

## <span id="page-149-0"></span>**8-3 easyTest Tools**

easyTest Tools is used to create work instruction files that consist of a command sequence and intructions to help less experienced personnel with operating the instrument in the field.

- **•** A drag-and-drop tool facilitates the creation of test scripts from a library of commands.
- **•** Instructions can be a mix of text prompts and custom user images that may include connection diagrams or procedure steps.
- **•** Recall Setup command lets you specify a particular setup, placing the instrument in a known state by retrieving saved parameters such as measurement type, frequency and amplitude settings, markers and limit lines.
- **•** Measurements or screen shots can be saved automatically or manually.

To recall an easyTest file:

- **1.** Press **Menu** on the S331P interface screen.
- **2.** Press the easyTest **in the Menu Shortcut window.**
- **3.** In the easyTest Recall dialog, select the .ett file and press Recall.

| $\overline{\times}$<br>easyTest™ Recall                                           |                                     |                 |           |                           |                             |  |  |
|-----------------------------------------------------------------------------------|-------------------------------------|-----------------|-----------|---------------------------|-----------------------------|--|--|
| <b>Filename:</b>                                                                  | S331P-RL-20160828                   |                 |           |                           | $\triangledown$ File Recall |  |  |
| <b>Filetype:</b>                                                                  | easyTest                            | Recall          |           |                           |                             |  |  |
| Location:                                                                         | DRIVE : C: : Anritsu   S331P   User |                 |           |                           |                             |  |  |
| <b>Name</b>                                                                       |                                     | <b>Type</b>     | Size (KB) | <b>Modified</b><br>$\sim$ |                             |  |  |
|                                                                                   | L_Series_Sample                     | Folder          |           | 28 Aug 2016<br>17:24:39   | Copy                        |  |  |
|                                                                                   | <b>ScmShots</b>                     | Folder          |           | 26 Aug 2016<br>14:28:04   | Paste                       |  |  |
| 嚠                                                                                 | S331P-RL-20160828.ett               | <b>ETT File</b> | 724       | 28 Aug 2016<br>18:26:30   |                             |  |  |
|                                                                                   |                                     |                 |           |                           | <b>Delete</b>               |  |  |
|                                                                                   |                                     |                 |           |                           | $>$ Navigation              |  |  |
|                                                                                   |                                     |                 |           |                           |                             |  |  |
| Navigate to folder and select a file then press Enter to Recall or ESC to cancel. |                                     |                 |           |                           |                             |  |  |

**Figure 8-1.** easyTest Recall Dialog Box

**4.** Press Next to move to the next instruction screen. To abort the easyTest sequence, press **Esc**.

# **Appendix A — Glossary of Terms**

# **A-1 Introduction**

The following terms are used in this manual or are relevant to the topics discussed.

# **A-2 Glossary Terms**

Adapter : A fitting that supplies a passage between two sets of equipment when they cannot be directly interconnected.

#### Adaptive Array

- Antenna : Adaptive array antenna is a type of advanced 'smart' antenna technology that continually monitors a received signal and dynamically adapts signal patterns to optimize wireless system performance. The arrays use signal processing algorithms to adapt to user movement, to changes in the radio-frequency environment, and to multi-path and co-channel interference.
	- ADC : Analog-to-Digital Converter (ADC, A/D or A to D) is an electronic device that converts continuous signals to discrete digital numbers. The reverse operation is performed by a digital-to-analog converter (DAC). ADC can uniquely represent all analog input values within a specified total input range by a limited number of digital output codes. Refer also to DAC.
- Analog System : An Analog system uses an analog transmission method to send voice, video, and data, using analog signals (such as electricity or sound waves) that are continuously variable rather than discrete units as in digital transmissions. Mobile analog systems include AMPS, NMT and ETACS.

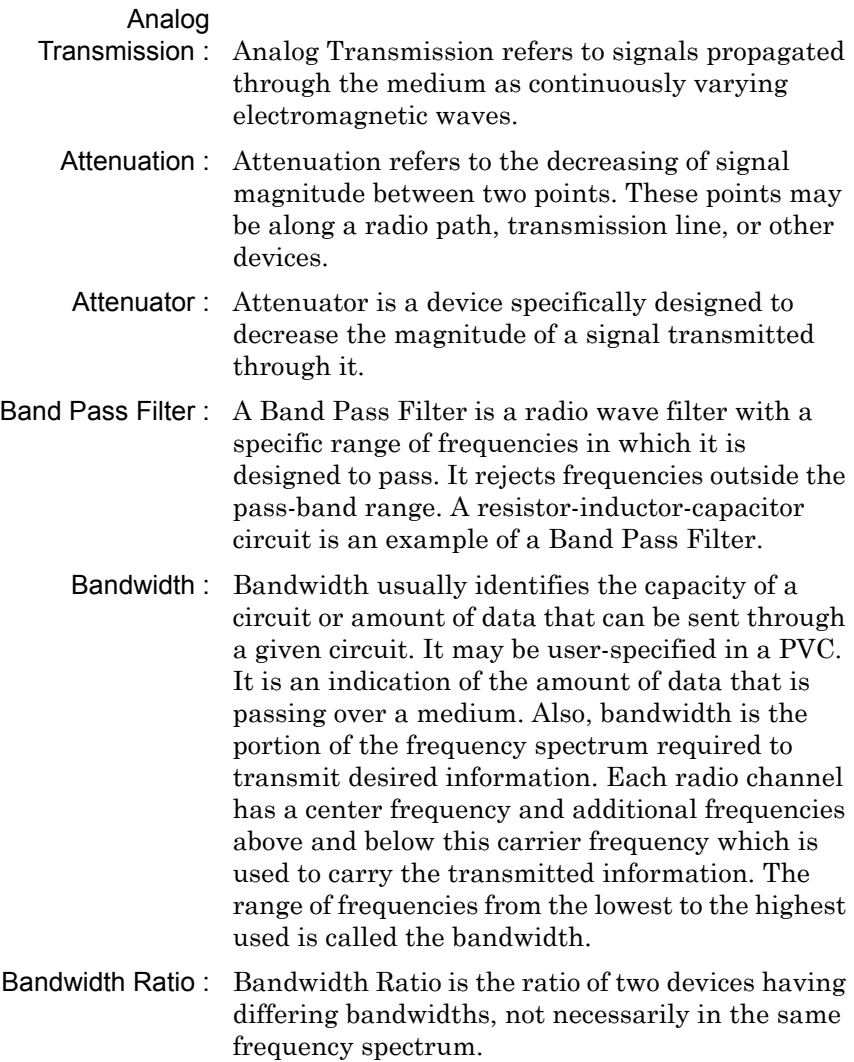

- BER : Bit Error Rate or Bit Error Ratio (link quality specification/testing) (BER) is a measure of transmission quality. The ratio of error bits to the total number of bits transmitted. A bit error rate of 10-6 refers to an average of one error per million bits. It is generally shown as a negative exponent, (for example, 10-7 which means 1 out of  $10<sup>7</sup>$  bits are in error or 1 out of 10,000,000 bits are in error). Bit Error Rate is the fraction of a sequence of message bits that are in error.
- BERT : Bit Error Rate Test/Tester (BERT) is a test that gauges the quality of the T1 or digital line. By sending a known pattern to another device across the span, the far end device can compare incoming pattern to its own, thereby indicating bit errors on the line.
- CCDF : Complementary Cumulative Distribution Function (CCDF) is a method used to characterize the peak power statistics of a digitally modulated signal. The CCDF curve can be used to determine design parameters for CDMA systems (such as the amount of back-off to run in a power amplifier).
	- Cell : In wireless communication, a Cell is the geographic area encompassing the signal range from one base station (a site containing a radio transmitter/receiver and network communication equipment). Wireless transmission networks are composed of many hexagonal, overlapping cell sites to efficiently use radio spectrum for wireless transmissions. Also, cell is the basis for the term *cellular phone*.
- Cell Delineation : Cell Delineation is the process for recognizing the beginning and end of ATM cells within the raw serial bit stream.

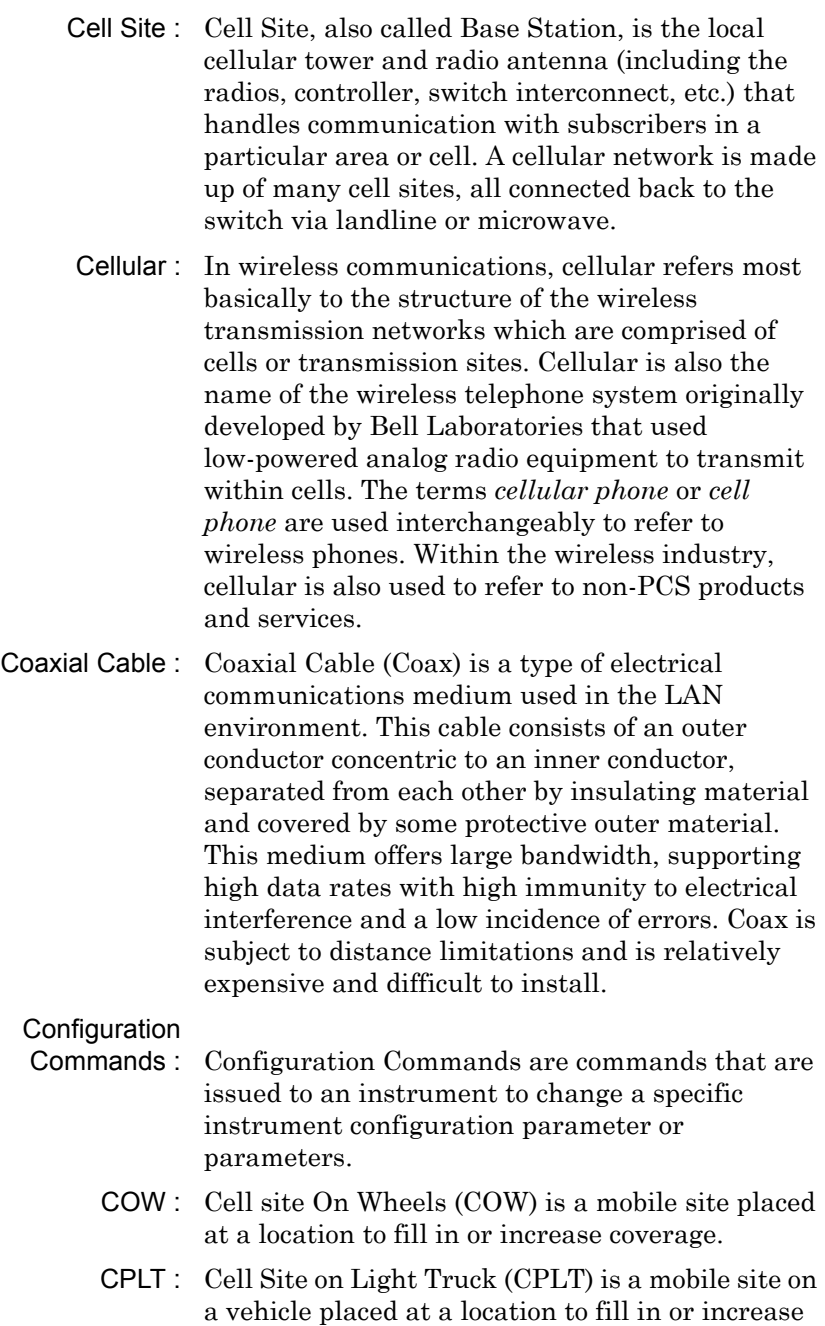

coverage.

- CPM : Continuous Phase Modulation (CPM) is a phase modulation technique employing smooth transitions between signal states. This reduces sidelobe spectral energy and improves co-channel performance.
- DANL : Displayed Average Noise Level (DANL): Displayed average noise level is sometimes confused with the term Sensitivity. While related, these terms have different meanings. Sensitivity is a measure of the minimum signal level that yields a defined signal-to-noise ratio (SNR) or bit error rate (BER). It is a common metric of radio receiver performance. Spectrum analyzer specifications are always given in terms of the DANL. One of the primary uses of a spectrum analyzer is to search out and measure low-level signals. The limitation in these measurements is the noise generated within the spectrum analyzer itself. This noise, generated by the random electron motion in various circuit elements, is amplified by multiple gain stages in the analyzer and appears on the display as a noise signal. On a spectrum analyzer, this noise is commonly referred to as the Displayed Average Noise Level, or DANL 1. While there are techniques to measure signals slightly below the DANL, this noise power ultimately limits our ability to make measurements of low-level signals.
	- dB : Decibel or deciBel (dB) is a unit for measuring relative power ratios in terms of gain or loss. The units of dB are expressed in terms of the logarithm to base 10 of a ratio and typically are expressed in watts. For example, a -3dB loss indicates a 50% loss in power; a +3dB reading is a doubling of power; 10 dB indicates an increase (or a loss) by a factor of 10; 20 dB indicates an increase (or a loss) of a factor of 100; 30 dB indicates an increase (or a loss) by a factor of 1000.

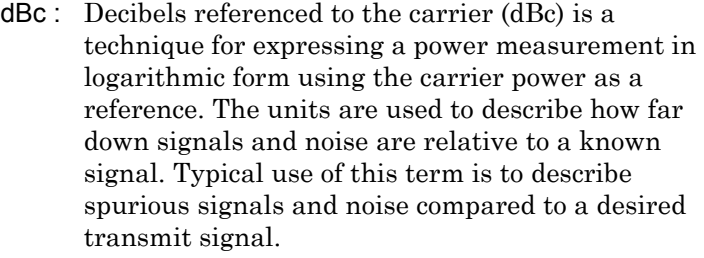

dBd : Decibels referenced to a dipole antenna (dBd) is a technique for expressing a power gain measurement in logarithmic form using a standard dipole antenna as a reference. dBd is a measurement of signal gain used in radio antenna design. Specifically, dBd refers to signal gain in a dipole radiator.

- dBm : dBm is a decibel value referenced to a milliWatt (dBm). This is a technique for expressing a power measurement in logarithmic form using 1 mW as a reference. dBm is a decibel ratio (log 10) of Watts (W) to one milliwatt (1mW). dBm, therefore, represents absolute power.
- DHCP : Dynamic Host Configuration Protocol (DHCP)
	- DSP : Digital Signal Processing (DSP)
- DSRC : Dedicated Short Range Communications (DSRC): DSRC is a system that is intended for communications between two vehicles, or from one vehicle to a roadside network. Refer to IEEE 802.11p.
	- DTF : Distance-To-Fault (DTF) is the distance from the instrument output connector (or the end of a test lead) to a problem area, as indicated by a peak in the displayed signal.
- DVB-C : Digital Video Broadcasting Cable (DVB-C) is the DVB European consortium standard for the broadcast transmission of digital television over cable. This system transmits an MPEG-2 family digital audio/video stream, using a QAM modulation with channel coding.
- DVB-H : Digital Video Broadcasting Handheld (DVB-H) is a technical specification for bringing broadcast services to handheld receivers and was formally adopted as ETSI standard EN 302 304 in November, 2004. The major competitor of this technology is DMB (Digital Multimedia Broadcasting).
- DVB-S : Digital Video Broadcasting-Satellite (DVB-S) is the original Digital Video Broadcasting (DVB) forward error coding and modulation standard for satellite television and dates from 1995. It is used via satellites serving every continent of the world. DVB-S is used in both MCPC and SCPC modes for broadcast network feeds, as well as for direct broadcast satellite services like Sky TV (UK) via Astra in Europe, Dish Network in the U.S., and Bell ExpressVu in Canada. The transport stream delivered by DVB-S is mandated as MPEG-2.
- DVB-T : Digital Video Broadcasting Terrestrial (DVB-T) is the DVB European consortium standard for the broadcast transmission of digital terrestrial television. This system transmits a compressed digital audio/video stream, using OFDM modulation with concatenated channel coding (COFDM). The adopted source coding methods are MPEG-2 and, more recently, H.264.
	- FFT : Fast Fourier Transform (FFT) is an efficient algorithm to compute the Discrete Fourier transform (DFT) and its inverse. FFTs are of great importance to a wide variety of applications, from digital signal processing to solving partial differential equations to algorithms for quickly multiplying large integers.
	- FM : Frequency Modulation (FM) is a form of angle modulation in which the instantaneous frequency of a sine-wave carrier is caused to depart from the carrier frequency by an amount proportional to the instantaneous value of the modulating wave. In FM, signals of different frequencies represent different data values.

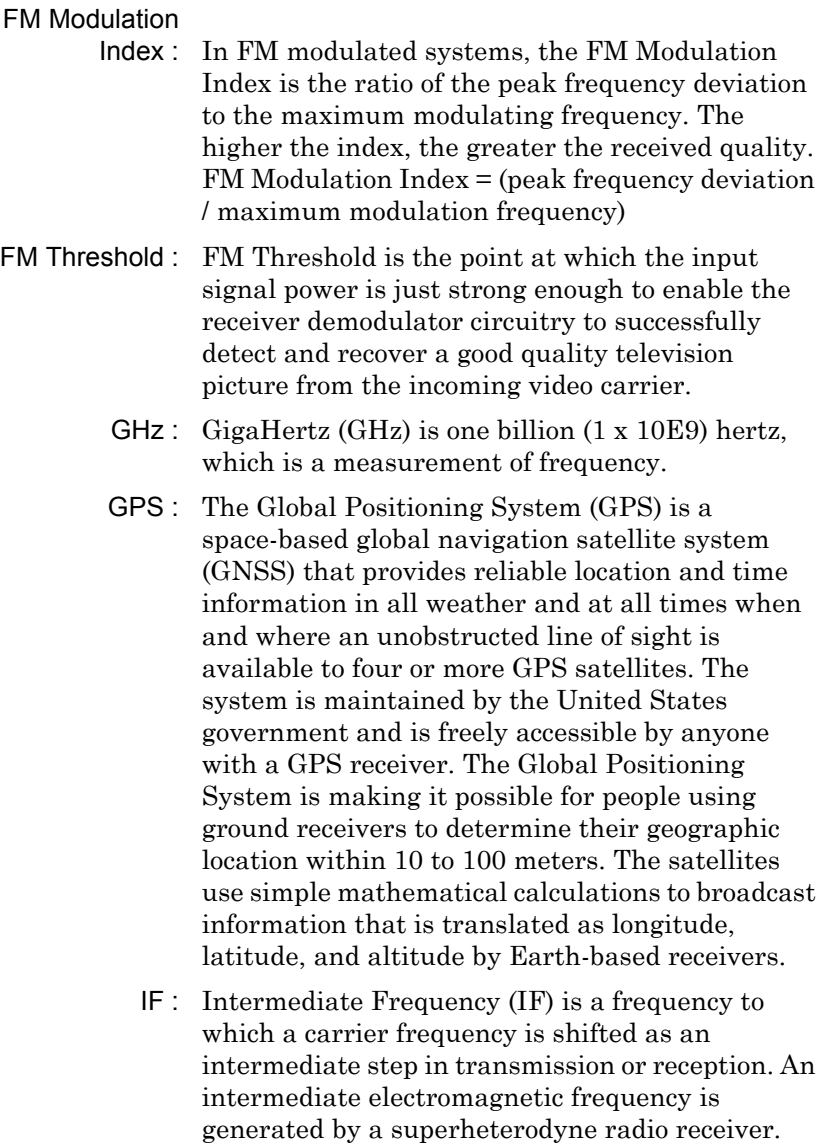

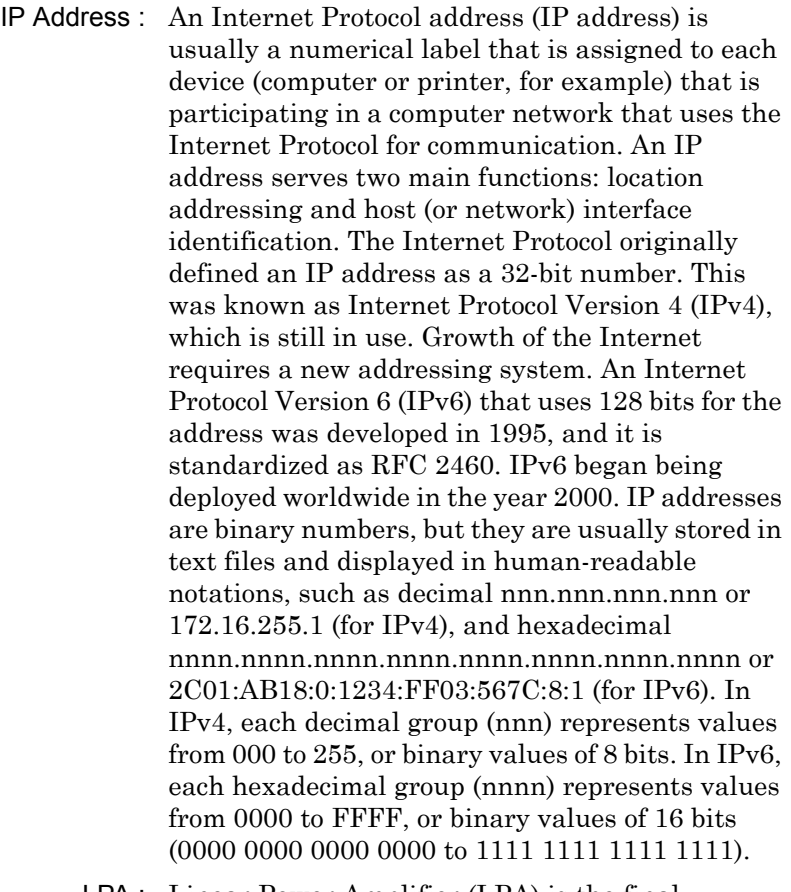

LPA : Linear Power Amplifier (LPA) is the final amplification stage in a multicarrier transmitter that has been designed and optimized to produce a linear response. By operating in the linear mode, the amplifier reduces the non-linear effects that produce intermodulation products and side-lobe spectra that cause adjacent channel interference.

- LRL : Line Reflect Line (LRL, also called TRL) method of calibration developed by Anritsu. LRL uses two (or more) transmission lines and a reflect standard (for each port). The line lengths are important because the two lines look electrically distinct at all times (meaning it will not work at DC, nor at a frequency where the difference in length is an integral number of half wavelengths). The reflect standard is not too important because it is only assumed to be symmetric (the same at both ports) and not too high a return loss (practically speaking, even 20 dB return loss will usually work). The lines are assumed to be perfect, with no mismatch, which usually means airlines for coaxial calibrations, although other structures can be used. On-wafer transmission lines can usually be very good, and this cal approach will work well if one can handle the required probe movement.
- LRM : Line Reflect Match (LRM) method of calibration developed by Anritsu. In LRM, one of the lines of the LRL method is replaced with a match (or load). For basic LRM, the match is assumed to be perfect, and thus represents a line of infinite length. For cases where the load is well understood, improvement in accuracy can be achieved by using ALRM and incorporating the load model. So in some sense, this cal relates back to the concept of the defined standards. Because only one line is involved, this calibration can work down to DC and up to very high frequencies (practically limited by the match knowledge/characterization). Some variations allow one to trade one of the match measurements for a pair of additional reflect measurements (a second reflect standard is needed). Because of the requirement (in this case) that the reflect standards be distinct, the calibration may become band limited.
- MHz : Megahertz (MHz) One MHz is equal to one million Hertz, and is a measurement of frequency.
- NF : Noise Figure (NF) is a measure of degradation of the signal-to-noise ratio (SNR) that is caused by components in a radio frequency (RF) device. The noise factor (F) of a system is defined as the signal-to-noise ratio of the input power of the system divided by the signal-to-noise ratio of the output power of that system. NF (the noise figure) is defined as the decibel value of the noise factor.  $NF = 10log(F)$  where  $log$  uses the base 10, or common log. This formula is valid only when the input termination is at standard noise temperature.
- OBW : Occupied Bandwidth (OBW) is a measure of the bandwidth containing 99% of the total integrated power of the transmitted spectrum, centered on the assigned channel frequency. Interference to other channels or to other systems can occur if OBW is too large.
- OTA : Over-The-Air (OTA) refers generally to any transfer of information or signal that takes place in a wireless environment, rather than using a wired connection. OTA is usually used in connection with a standard defining the provisioning of mobile devices and applications, such as downloading or uploading content or software, and commonly used in conjunction with the Short Messaging Service (SMS). SMS OTA Messages contain information that is used to configure the settings of a WAP browser in a mobile phone (refer to SMS and WAP).
- RBW : Resolution Bandwidth (RBW) With spectrum analyzers, a narrow band filter is swept across a frequency span to create the spectrum display. The filter bandwidth (RBW) determines the frequency resolution across the frequency axis.

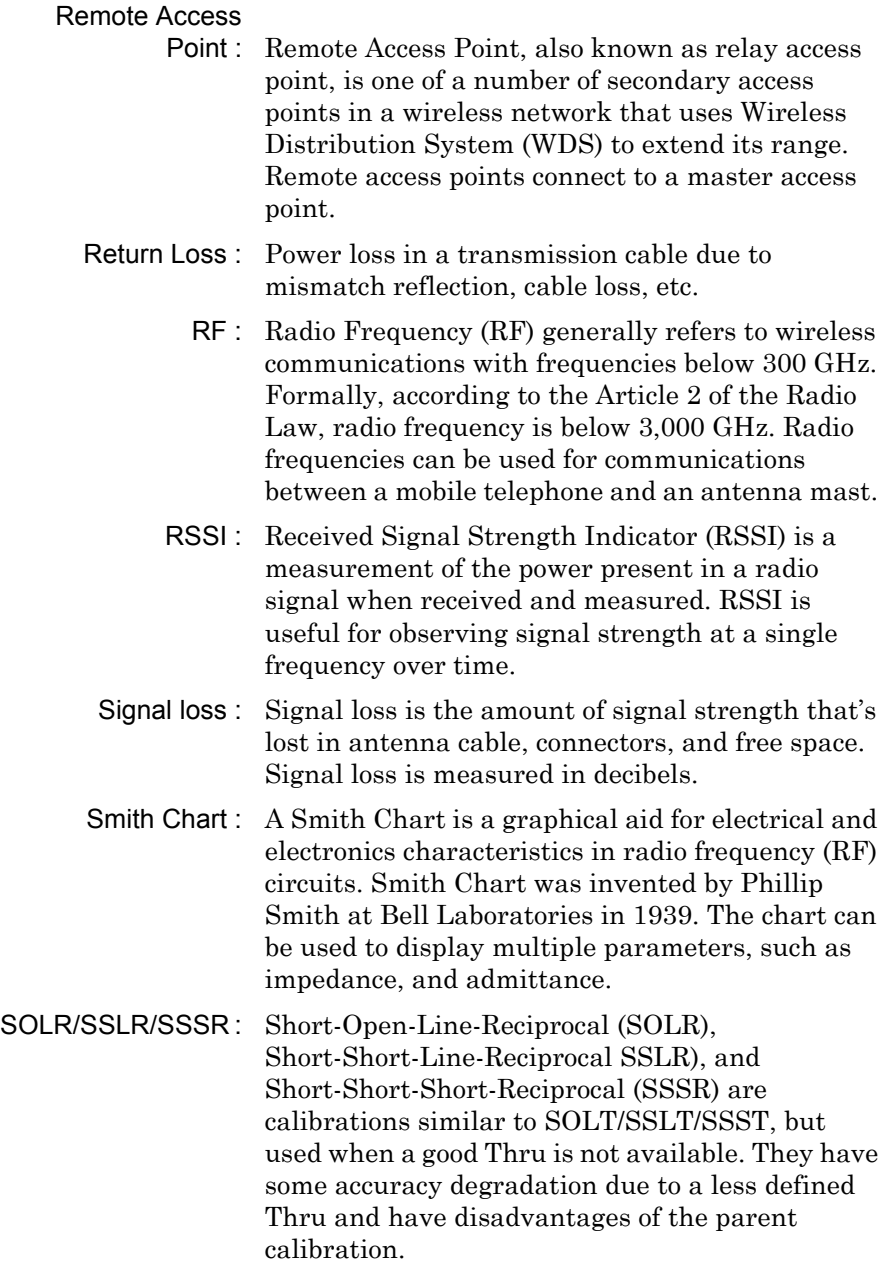

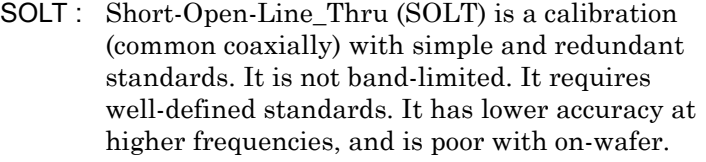

- TMA : A Tower Mounted Amplifier (TMA) amplifies signals from an antenna to reduce the noise figure of a base transceiver station (BTS). This helps to improve the overall sensitivity of the BTS. A TMA is a low-noise amplifier (LNA) that is usually mounted as close as practical to the antenna in Base Transceiver Stations or in mobile masts. When using a TMA, the antenna is able to receive weaker signals.
- VBW : Video Bandwidth (VBW)
- VSWR : Voltage Standing Wave Ratio (VSWR)

# **Index**

## **Numerics**

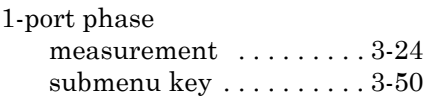

## **A**

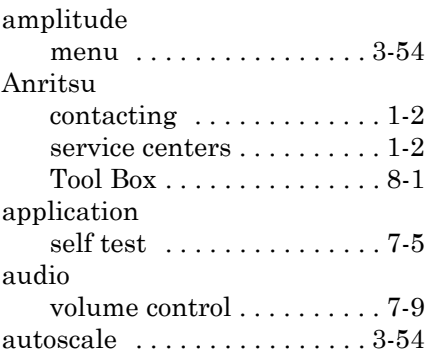

## **C**

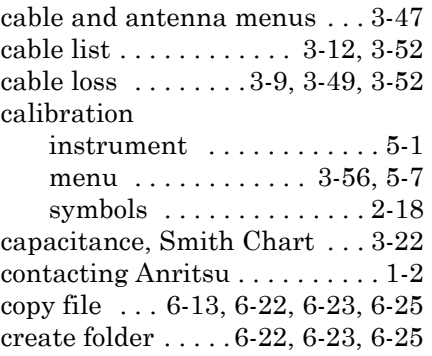

### **D**

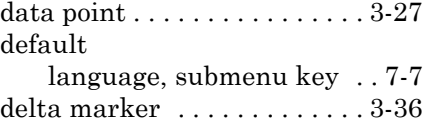

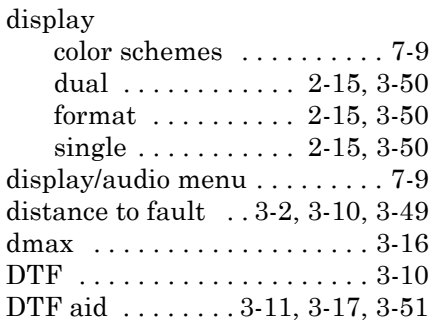

### **E**

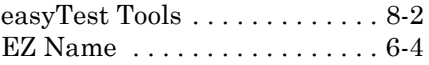

## **F**

#### file

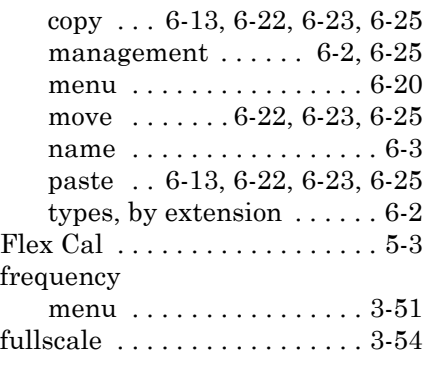

#### **I**

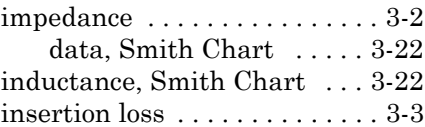

## **L**

#### limit

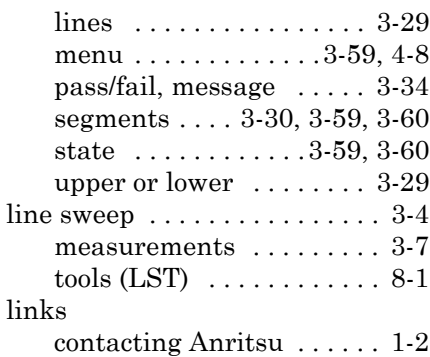

#### **M**

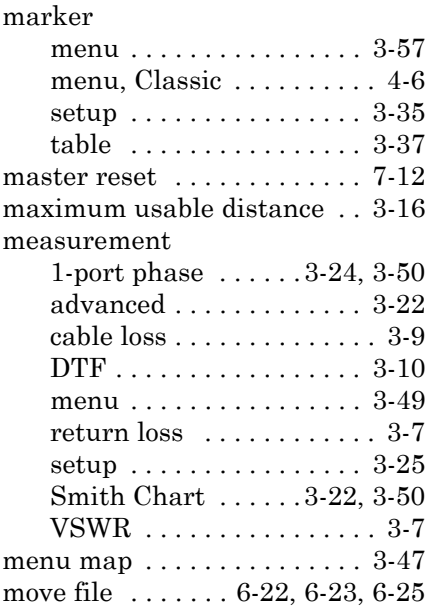

#### **P**

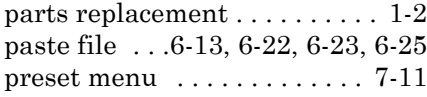

### **R**

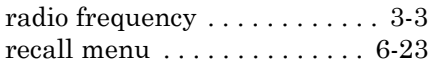

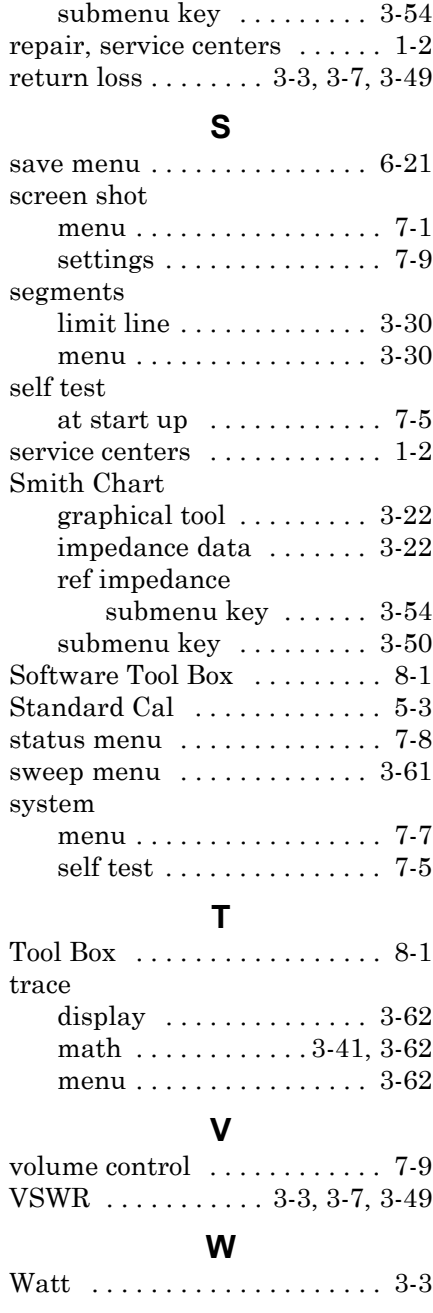

reference impedance

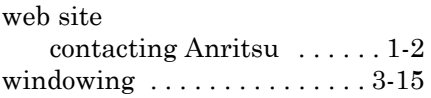

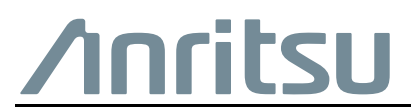

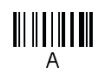

10580-00426

 Anritsu utilizes recycled paper and environmentally conscious inks and toner.

Anritsu Company 490 Jarvis Drive Morgan Hill, CA 95037-2809 USA [http://www.anritsu.com](http://www.anritsu.com/)